Imprimante HP Deskjet 6940

**Guide de l'utilisateur**

#### **Avis Hewlett-Packard Company**

Les informations contenues dans ce document sont susceptibles d'être modifiées sans préavis.

Tous droits réservés. La reproduction, l'adaptation ou la traduction de ce matériel est interdite sans l'accord écrit préalable de Hewlett-Packard, sauf dans les cas permis par la législation relative aux droits d'auteur.

Les seules garanties proposées pour les produits et services HP sont stipulées dans les déclarations de garantie expresses qui accompagnent ces produits et services. Aucun élément de ce document ne constitue une garantie supplémentaire. Hewlett-Packard ne saurait être tenue pour responsable des erreurs ou omissions techniques ou éditoriales de ce document.

#### **Marques déposées**

Apple, le logo Apple, ColorSync, le logo ColorSync, Finder, Mac, Macintosh, MacOS, Powerbook, Power Macintosh et Quickdraw sont des marques d'Apple Computer, Inc., déposées aux Etats-Unis et dans d'autres pays.

Adobe, Adobe Photoshop et Acrobat sont des marques déposées d'Adobe Systems Incorporated.

Bluetooth est une marque appartenant à son détenteur et utilisée par Hewlett-Packard Company sous licence. Copyright 2005 Hewlett-Packard

Development Company, L.P.

## **Sommaire**

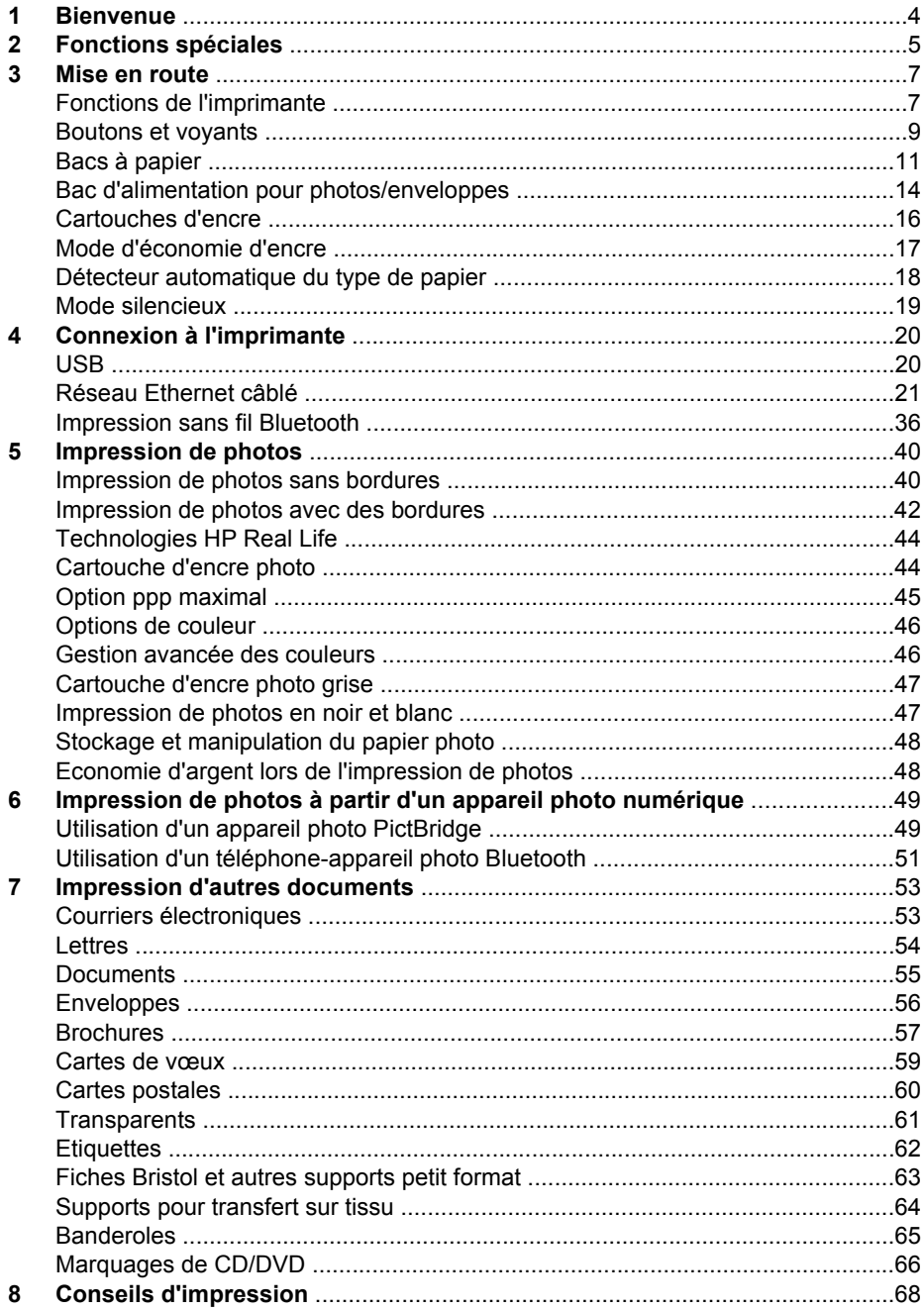

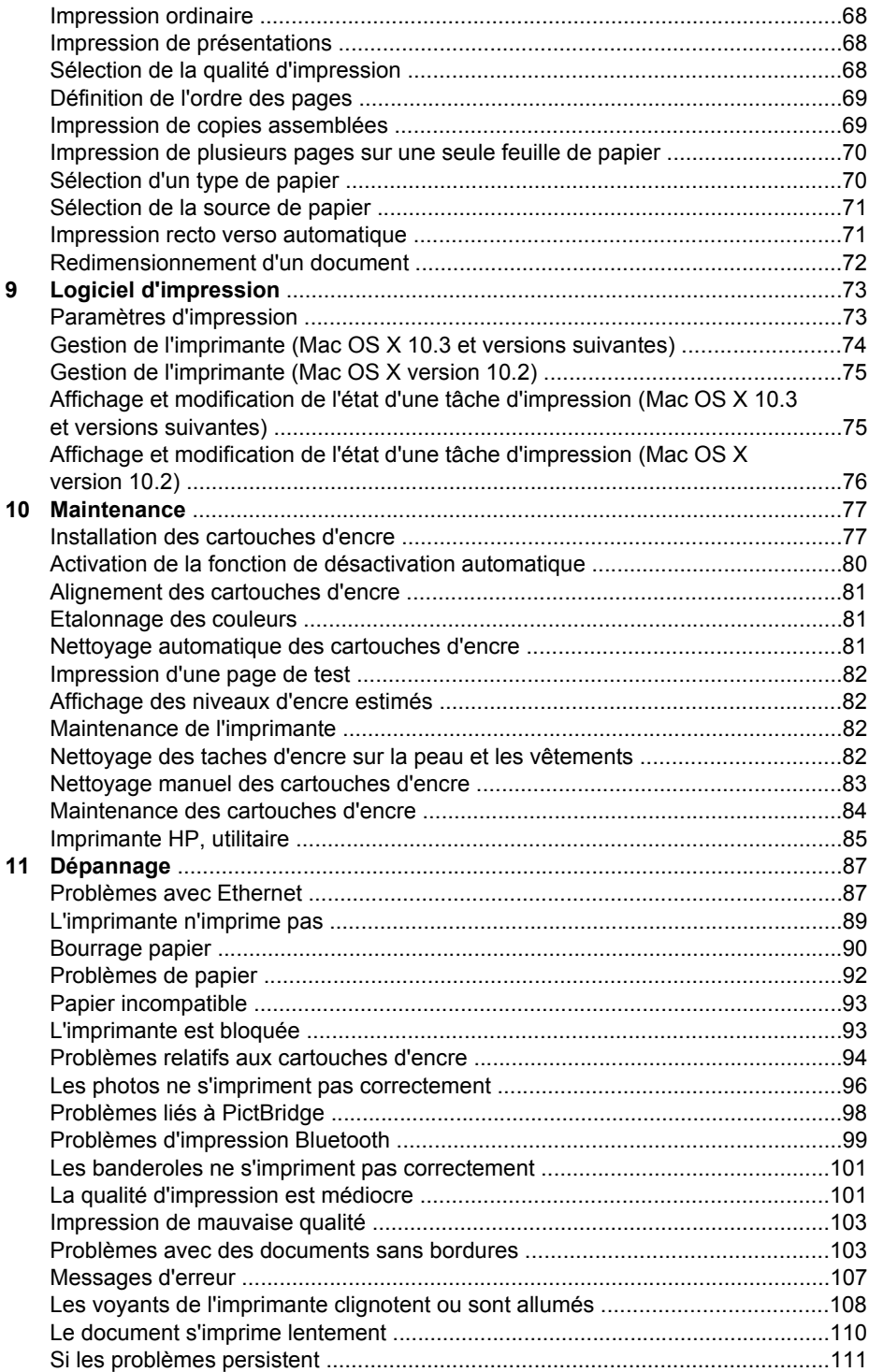

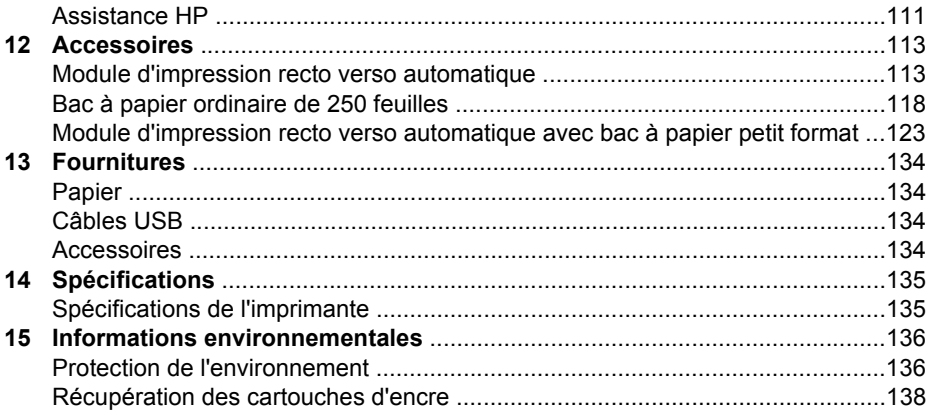

# <span id="page-5-0"></span>**1 Bienvenue**

Pour trouver une réponse à une question, sélectionnez l'une des rubriques ci-dessous :

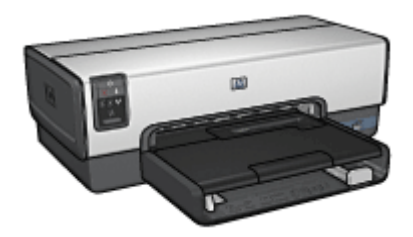

- [Fonctions spéciales](#page-6-0)
- [Mise en route](#page-8-0)
- [Connexion à l'imprimante](#page-21-0)
- [Impression de photos](#page-41-0)
- [Impression de photos à partir d'un appareil photo numérique](#page-50-0)
- [Impression d'autres documents](#page-54-0)
- [Conseils d'impression](#page-69-0)
- [Logiciel d'impression](#page-74-0)
- [Maintenance](#page-78-0)
- [Dépannage](#page-88-0)
- [Accessoires en option](#page-114-0)
- [Fournitures](#page-135-0)
- [Spécifications](#page-136-0)
- [Informations environnementales](#page-137-0)

# <span id="page-6-0"></span>**2 Fonctions spéciales**

Félicitations ! Vous avez acheté une imprimante HP Deskjet dotée de fonctions très évoluées.

- **Fonctions réseau intégrées** : Connectez votre imprimante à un réseau [filaire](#page-22-0) sans serveur d'impression externe.
- **Mode d'économie d'encre** : utilisez le [mode d'économie d'encre](#page-18-0) pour poursuivre l'impression avec une seconde cartouche d'encre lorsque la première est vide.
- Bouton Annuler l'impression : annulez des tâches d'impression en appuyant sur un [bouton](#page-10-0).
- **Impression sans bordures** : utilisez toute la surface de la page lors de l'impression de [photos](#page-41-0) et de [brochures](#page-58-0) à l'aide de la fonction d'impression sans bordures.
- **Technologies Real Life** : obtenez de plus belles photos en toute simplicité grâce aux [technologies HP Real Life.](#page-45-0) L'élimination automatique de l'effet yeux rouges et l'éclairage adaptatif, qui permet de mieux discerner les détails dans les zones d'ombre, sont deux exemples des nombreuses technologies incluses.
- **Impression avec six encres au maximum** : améliorez les impressions photo avec la [cartouche d'encre photo](#page-45-0) six encres (vendue séparément). Les encres HP Vivera fournissent une qualité photographique parfaitement réaliste et possèdent une résistance exceptionnelle à la décoloration. Leurs couleurs sont éclatantes et durables. Une formulation spéciale et des tests scientifiques garantissent la qualité, la pureté et la résistance à la décoloration des encres HP Vivera.
- **Impression de photos à partir d'un appareil photo numérique** : imprimez directement depuis un appareil photo compatible PictBridge en utilisant le [port USB](#page-50-0) [avant](#page-50-0).
- **Détecteur automatique du type de papier** : le [détecteur automatique du type de](#page-19-0) [papier](#page-19-0) optimise la qualité d'impression sur divers types de papier.
- **Mode silencieux** : utilisez la [fonction Mode silencieux](#page-20-0) si vous devez effectuer une impression en silence, pour ne pas gêner le sommeil de votre enfant, par exemple, ou lorsqu'un client se trouve dans votre bureau.
- **Bac d'alimentation pour photos/enveloppes** : utilisez le [bac d'alimentation pour](#page-15-0) [photos/enveloppes](#page-15-0) pour imprimer des enveloppes seules, des photos ou des cartes postales.
- **Impression Bluetooth** : imprimez des images sans fil à l'aide de Bluetooth. Utilisez un [adaptateur pour imprimante sans fil HP Bluetooth](#page-52-0) facultatif pour lancer des impressions depuis la plupart des périphériques Bluetooth vers l'imprimante sans utiliser de câble.
- **Module d'impression recto verso automatique facultatif** : procurez-vous un [module d'impression recto verso automatique](#page-114-0) pour imprimer automatiquement en recto verso.
- **Module d'impression recto verso automatique facultatif avec bac à papier petit format** : procurez-vous un [module d'impression recto verso automatique facultatif](#page-124-0)

[avec bac à papier petit format](#page-124-0) pour imprimer automatiquement des documents en recto verso et charger des supports de petit format à l'arrière de l'imprimante.

● **Bac à papier ordinaire de 250 feuilles facultatif** : procurez-vous un [bac à papier](#page-119-0) [ordinaire de 250 feuilles facultatif](#page-119-0) et augmentez la capacité de manipulation du papier de l'imprimante.

## <span id="page-8-0"></span>**3 Mise en route**

- Fonctions de l'imprimante
- [Boutons et voyants](#page-10-0)
- [Bacs à papier](#page-12-0)
- [Bac d'alimentation pour photos/enveloppes](#page-15-0)
- [Cartouches d'encre](#page-17-0)
- [Mode d'économie d'encre](#page-18-0)
- [Détecteur automatique du type de papier](#page-19-0)
- [Mode silencieux](#page-20-0)

Pour obtenir une description des accessoires facultatifs, reportez-vous à la [page](#page-114-0) [Accessoires facultatifs](#page-114-0).

## **Fonctions de l'imprimante**

L'imprimante dispose de plusieurs fonctions destinées à faciliter l'impression et à la rendre plus efficace.

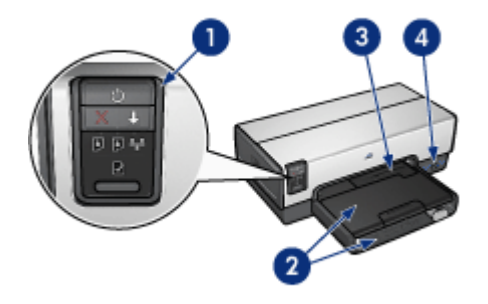

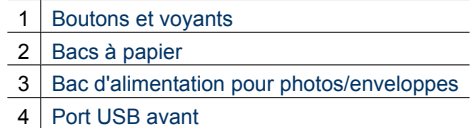

Chapitre 3

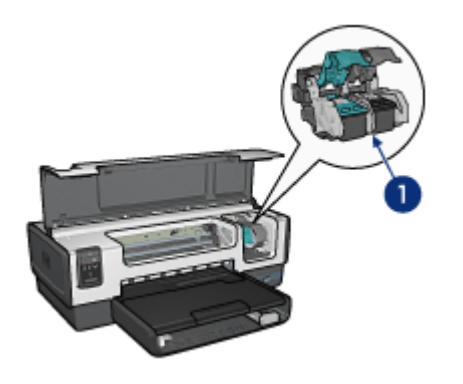

- [Cartouches d'encre](#page-17-0)
- [Détecteur automatique du type de papier](#page-19-0) (non illustré)
- [Mode d'économie d'encre](#page-18-0) (non illustré)

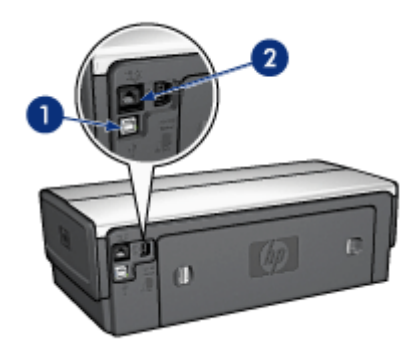

- [Port USB arrière](#page-21-0)
- [Port Ethernet câblé](#page-22-0)

#### **Accessoires en option**

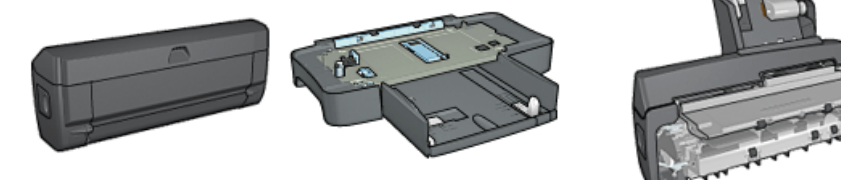

<span id="page-10-0"></span>Accessoires en option (suite)

[Module d'impression](#page-114-0) [recto verso](#page-114-0) [automatique](#page-114-0) (facultatif) [250 feuilles](#page-119-0) (facultatif)

[Bac à papier ordinaire de](#page-119-0) [Module d'impression recto verso](#page-124-0) [automatique avec bac à papier](#page-124-0) [petit format](#page-124-0) (facultatif)

## **Boutons et voyants**

Les boutons vous permettent de mettre l'imprimante sous tension ou hors tension, d'annuler ou de redémarrer une tâche d'impression. Les voyants vous donnent des indications visuelles de l'état de l'imprimante.

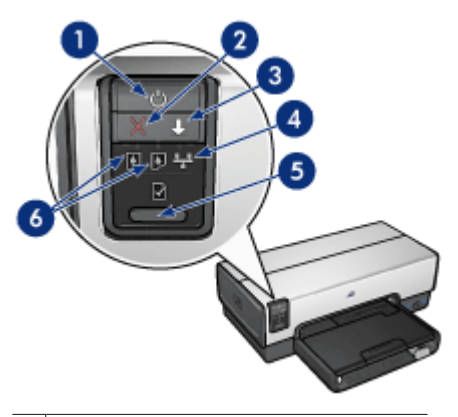

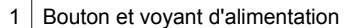

- 2 Bouton d'annulation de l'impression
- 3 Bouton et voyant de reprise
- 4 Voyant de réseau
- 5 Bouton Page de rapport
- 6 Voyants d'état des cartouches d'encre

Pour obtenir une description des boutons et voyants suivants, cliquez sur l'option correspondante :

- [Bouton Page de rapport](#page-28-0)
- [Voyant de réseau](#page-29-0)

#### **Bouton et voyant d'alimentation**

Le bouton d'alimentation permet de mettre l'imprimante sous tension ou hors tension. La mise sous tension de l'imprimante peut prendre quelques secondes.

Le bouton d'alimentation clignote lorsque l'imprimante traite une tâche d'impression.

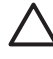

**Attention** Appuyez toujours sur le bouton d'alimentation pour mettre l'imprimante sous tension ou hors tension. L'emploi d'une rallonge électrique, d'un dispositif de protection contre la surtension ou d'une prise murale avec interrupteur pour la mise sous tension ou hors tension risque d'endommager l'imprimante.

L'imprimante intègre une [fonction de désactivation automatique](#page-81-0) qui, lorsqu'elle est définie, met automatiquement l'imprimante en mode veille si elle est restée inactive pendant 30 minutes. Lorsque ce mode est activé, l'imprimante ne consomme plus que 3,0 watts au maximum et se remet automatiquement sous tension lorsque des travaux d'impression lui sont envoyés. Vous pouvez mettre l'imprimante hors tension manuellement en appuyant sur le bouton d'alimentation et en le maintenant enfoncé pendant trois secondes. Lorsqu'elle a été mise hors tension manuellement, l'imprimante consomme moins de un watt.

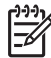

**Remarque** Pour éviter toute consommation électrique, mettez l'imprimante hors tension et débranchez le câble d'alimentation électrique de la prise murale.

#### **Bouton d'annulation de l'impression**

Le bouton d'annulation permet d'annuler l'impression en cours.

#### **Bouton Reprise**

Le voyant de reprise clignote lorsqu'une action est nécessaire (par exemple, chargement de papier ou élimination d'un bourrage). Une fois le problème résolu, appuyez sur le bouton Reprise pour reprendre l'impression.

#### **Voyants d'état des cartouches d'encre**

Les voyants d'état des cartouches d'encre indiquent l'état des [cartouches d'encre](#page-17-0).

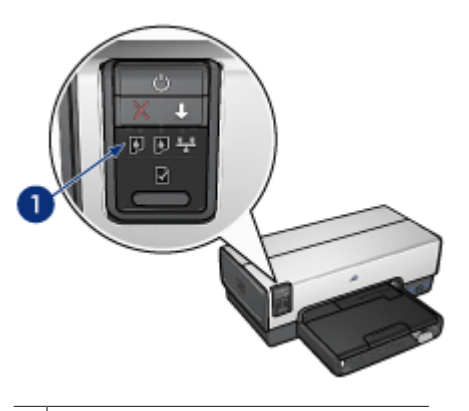

1 Voyants d'état des cartouches d'encre

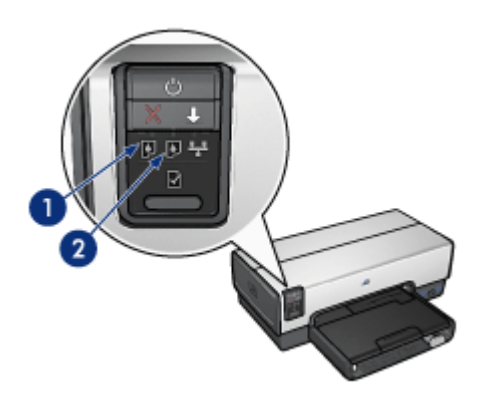

- <span id="page-12-0"></span>1. Le voyant d'état de gauche représente la cartouche d'encre trichromique installée sur la gauche du support des cartouches d'encre.
	- Il est allumé en continu lorsque la cartouche d'encre trichromique est presque vide.
	- Il clignote lorsque la cartouche d'encre trichromique nécessite une intervention.
- 2. Le voyant d'état droit représente la cartouche d'encre installée dans le logement de droite du support des cartouches. Cette cartouche d'encre peut être la cartouche d'encre noire, la [cartouche d'encre photo](#page-45-0) ou la [cartouche d'encre photo grise.](#page-48-0)
	- Ce voyant s'allume lorsque le niveau d'encre de la cartouche noire, photo ou photo grise est bas.
	- Il clignote lorsque la cartouche d'encre noire, photo ou photo grise nécessite l'intervention de l'utilisateur.

#### **Voyants PictBridge**

Connectez un appareil photo compatible PictBridge au port USB avant à l'aide d'un câble USB pour appareil photo numérique afin d'imprimer des photos numériques.

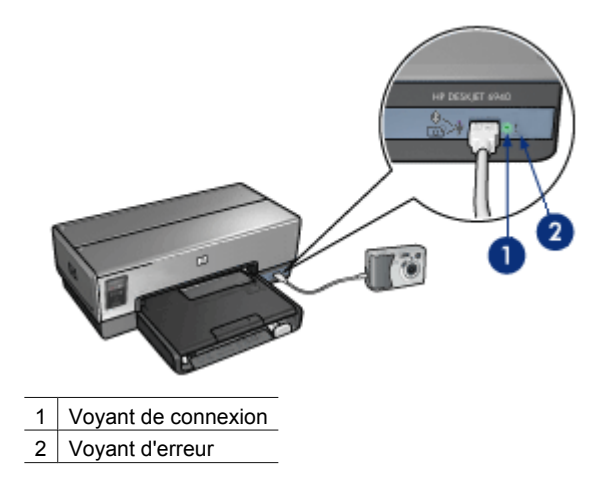

Lorsque l'appareil photo est branché correctement, le voyant de connexion vert est allumé. Lors de l'impression depuis l'appareil photo, le voyant d'alimentation de l'imprimante clignote et le voyant de connexion est allumé en continu. Si l'appareil photo n'est pas compatible PictBridge ou n'est pas en mode PictBridge, le voyant d'erreur orange clignote.

### **Bacs à papier**

L'imprimante comporte deux bacs à papier :

#### **Bac d'entrée**

Le bac d'entrée contient du papier ou d'autres supports.

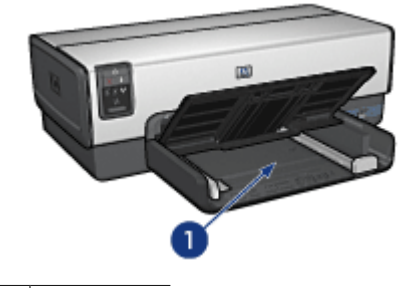

1 Bac d'entrée

Faites glisser les guides papier fermement contre les bords des supports sur lesquels vous imprimez.

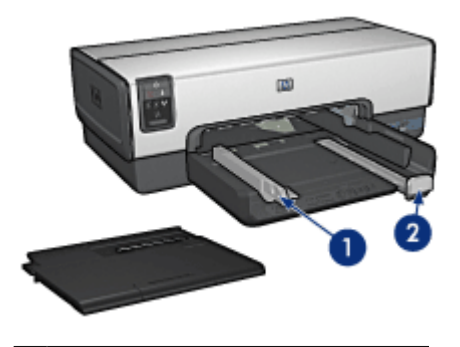

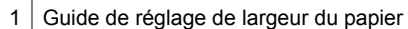

2 Guide de longueur du papier

#### **Bac de sortie**

Le bac de sortie recueille les pages imprimées.

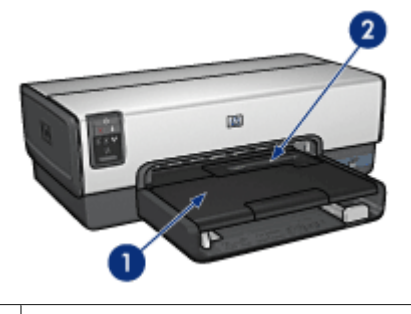

- 1 Bac de sortie
- 2 Bac d'alimentation pour photos/enveloppes

Utilisez le [bac d'alimentation pour photos/enveloppes](#page-15-0) pour imprimer des enveloppes, des petites photos et des fiches Bristol.

Relevez le bac de sortie pour charger le papier ou tout autre support. Rabaissez le bac de sortie avant l'impression.

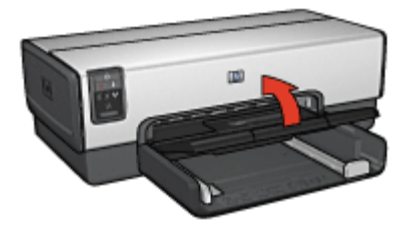

Pour éviter que le papier ne tombe du bac de sortie, déployez entièrement l'extension. Lorsque vous imprimez en mode FastDraft (Brouillon rapide), sortez la butée de l'extension du bac de sortie.

Ne dépliez pas la butée de l'extension du bac de sortie lorsque vous imprimez sur du papier Légal.

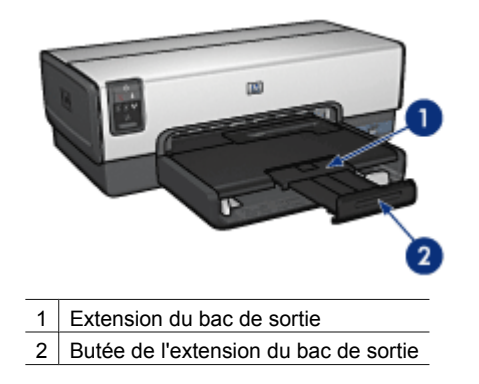

Une fois l'impression terminée, pliez la butée d'extension du bac de sortie puis rentrez l'extension du bac de sortie dans le bac de sortie.

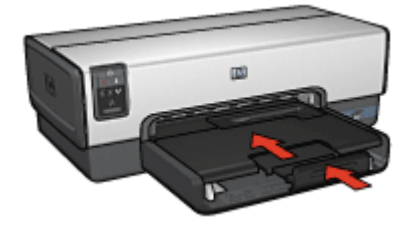

## <span id="page-15-0"></span>**Bac d'alimentation pour photos/enveloppes**

Utilisez le bac d'alimentation pour photos/enveloppes pour imprimer des supports de dimensions différentes, notamment les documents suivants :

- Enveloppes
- [Photos](#page-16-0)
- [Cartes postales](#page-16-0)

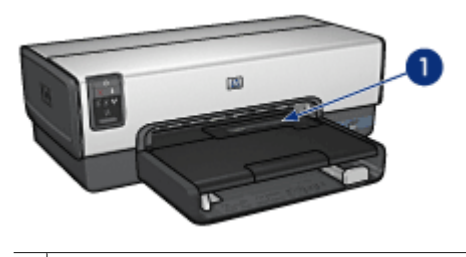

1 | Bac d'alimentation pour photos/enveloppes

#### **Enveloppes**

Pour utiliser le bac d'alimentation pour photos/enveloppes pour des enveloppes, procédez de la manière suivante :

1. Insérez l'enveloppe dans le bac d'alimentation pour photos/enveloppes, face à imprimer vers le bas et volet de fermeture vers la gauche.

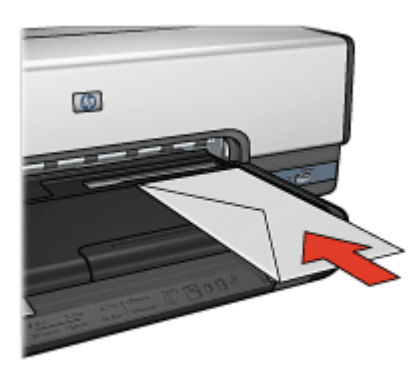

- 2. Poussez l'enveloppe dans l'imprimante aussi loin que possible sans la plier.
- 3. Imprimez l'[enveloppe](#page-57-0).

#### <span id="page-16-0"></span>**Photos**

Pour utiliser le bac d'alimentation pour photos/enveloppes pour imprimer une photo, procédez de la manière suivante :

- 1. Insérez le papier photo dans le bac d'alimentation pour photos/enveloppes, face à imprimer vers le bas.
- 2. Poussez le papier photo doucement dans le bac d'alimentation pour photos/ enveloppes aussi loin que possible.

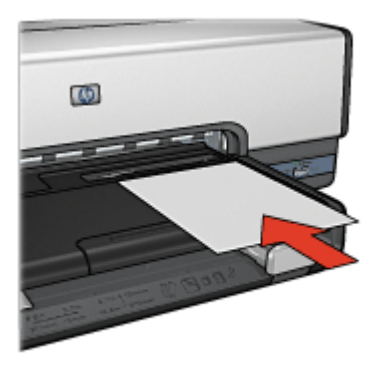

3. Faites glisser le bac d'alimentation pour photos/enveloppes vers l'avant, le plus loin possible et sans forcer.

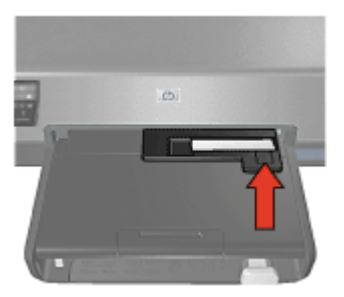

4. Imprimez la [photo.](#page-41-0)

#### **Cartes postales**

Pour utiliser le bac d'alimentation pour photos/enveloppes pour imprimer une carte postale, procédez de la manière suivante :

- 1. Insérez la carte postale dans le bac d'alimentation pour photos/enveloppes, face à imprimer vers le bas.
- 2. Poussez doucement et aussi loin que possible la carte postale dans le bac d'alimentation pour photos/enveloppes.

#### <span id="page-17-0"></span>Chapitre 3

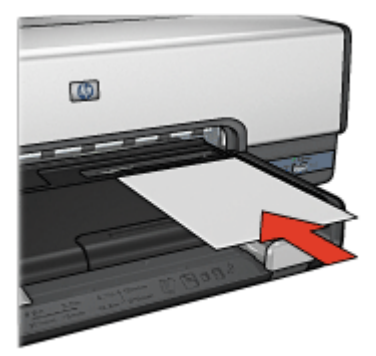

3. Faites glisser le bac d'alimentation pour photos/enveloppes vers l'avant, le plus loin possible et sans forcer.

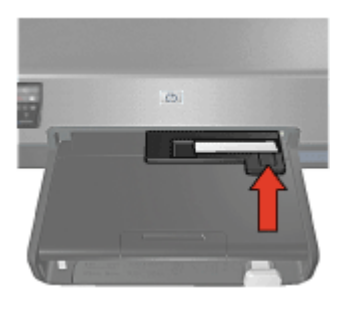

4. Imprimez la [carte postale.](#page-61-0)

### **Cartouches d'encre**

Quatre cartouches d'encre peuvent être utilisées dans l'imprimante.

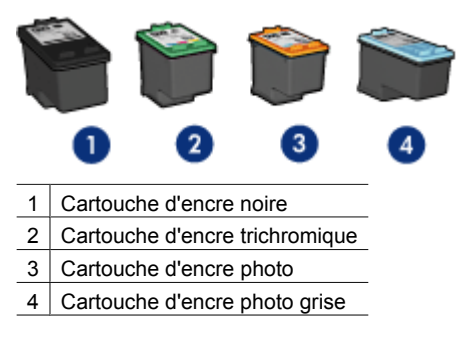

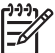

**Remarque** la disponibilité des cartouches d'encre varie en fonction du pays/de la région.

#### <span id="page-18-0"></span>**Utilisation des cartouches d'encre**

Les cartouches d'encre peuvent être utilisées des manières suivantes.

- **Impression quotidienne** : pour les tâches d'impression quotidiennes, utilisez les cartouches noire et trichromique.
- **Photos couleur de qualité** : pour obtenir des couleurs vives lors de l'impression de photos couleur ou d'autres documents spéciaux, retirez la cartouche d'encre noire et installez une cartouche d'encre photo. L'association d'une cartouche d'encre photo et d'une cartouche d'encre trichromique produit des photos presque sans grain.
- **Photos noir et blanc de qualité** : pour imprimer des photographies en noir et blanc de qualité supérieure, retirez la cartouche d'encre noire et utilisez une cartouche d'encre photo grise en association avec la cartouche d'encre trichromique.

#### **Remplacement des cartouches d'encre**

Pour acheter des cartouches d'encre, regardez le numéro de sélection de la cartouche.

Ce numéro peut se trouver à trois endroits.

Etiquette du numéro de sélection : regardez l'étiquette sur la cartouche d'encre à changer.

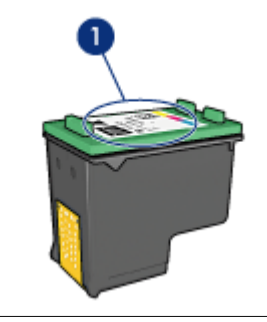

Etiquette du numéro de sélection

- Documentation de l'imprimante : pour obtenir une liste des numéros de sélection des cartouches d'encre, consultez le guide de référence livré avec l'imprimante.
- Utilitaire de l'imprimante HP : ouvrez l'[utilitaire de l'imprimante HP](#page-86-0), puis sélectionnez le panneau des **consommables**.

Si l'une des cartouches est vide, l'imprimante est en mesure d'exécuter le mode d'économie d'encre.

Pour plus d'informations sur l'installation d'une nouvelle cartouche d'encre, reportezvous à la rubrique [Installation des cartouches d'encre.](#page-78-0)

## **Mode d'économie d'encre**

Le mode d'économie d'encre permet d'utiliser l'imprimante avec une seule cartouche d'encre. Ce mode est activé lorsque l'on retire une cartouche d'encre du support des cartouches.

#### <span id="page-19-0"></span>**Impression en mode d'économie d'encre**

L'impression en mode d'économie d'encre peut entraîner un ralentissement de l'imprimante et avoir une incidence sur la qualité des impressions.

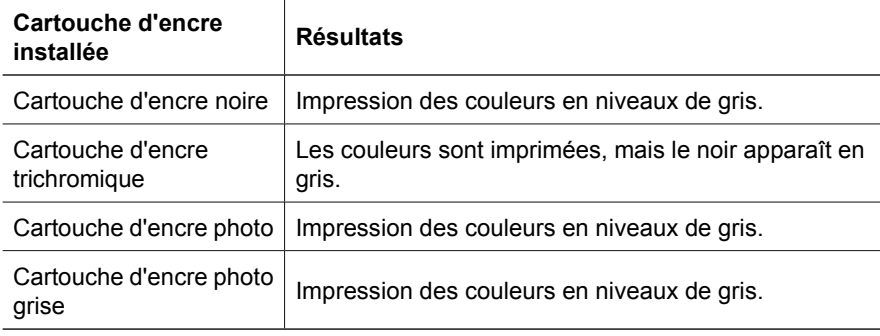

**Remarque** HP vous déconseille d'utiliser la cartouche d'encre photo ou la cartouche d'encre photo grise en mode d'économie d'encre.

#### **Abandon du mode d'économie d'encre**

Pour quitter le mode d'économie d'encre, installez deux cartouches d'encre dans l'imprimante.

Pour plus d'informations sur l'installation des cartouches d'encre, reportez-vous à la rubrique [Installation des cartouches d'encre](#page-79-0).

### **Détecteur automatique du type de papier**

Le détecteur automatique du type de papier détecte le type de support chargé dans l'imprimante, puis sélectionne les meilleurs paramètres d'impression pour ce support. L'utilisateur a donc moins d'opérations à effectuer pour lancer une impression et la qualité d'impression est automatiquement optimisée sur le papier ordinaire, le papier photo, le papier pour brochure et d'autres papiers de haute qualité. Le détecteur contrôle également la largeur du papier, pour s'assurer qu'elle correspond au format sélectionné dans le logiciel d'impression. Si les largeurs sont différentes, l'imprimante émet un avertissement pour vous éviter de gâcher du papier.

Lorsque le détecteur automatique du type de papier est enclenché, l'imprimante numérise la première page du document à l'aide de la lumière optique rouge du détecteur et détermine le paramètre optimal en fonction du type de papier. Si la largeur du papier est différente de celle qu'indique le logiciel d'impression, l'imprimante émet un avertissement et vous donne la possibilité d'arrêter l'impression. Si les largeurs sont identiques, l'imprimante détermine quel paramètre de type de papier utiliser et imprime la page.

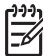

**Remarque** Le détecteur automatique du type de papier n'est pas disponible pour l'impression de documents avec le bac à papier ordinaire de 250 feuilles ou le module d'impression recto verso automatique avec petit bac à papier.

Pour plus d'informations sur l'utilisation du détecteur automatique du type de papier, reportez-vous à la rubrique [Sélection d'un type de papier](#page-71-0).

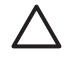

**Attention** N'exposez pas directement l'imprimante à la lumière du soleil. Celle-Alteriuon in explosive published ci peut perturber le détecteur automatique du type de papier.

## <span id="page-20-0"></span>**Mode silencieux**

Utilisez la fonction Mode silencieux si vous devez effectuer une impression en silence, pour ne pas gêner le sommeil de votre enfant, par exemple, ou lorsqu'un client se trouve dans votre bureau. Pour activer le mode silencieux, ouvrez la zone de dialogue [Imprimer,](#page-74-0) cliquez sur le panneau **Type/Qualité du papier**, puis cliquez sur l'option d'**impression en mode silencieux**. Lorsque le mode silencieux est activé, la vitesse et le niveau sonore de l'impression sont réduits. Pour retrouver une vitesse d'impression normale, cliquez de nouveau sur l'option d'**impression en mode silencieux** pour annuler cette fonction.

Le mode silencieux peut être utilisé pour les modes d'impression Normale, Normale rapide et Brouillon.

## <span id="page-21-0"></span>**4 Connexion à l'imprimante**

- [Réseau Ethernet câblé](#page-22-0)
- [Connexion d'un appareil photo numérique](#page-50-0)
- USB
- [Impression sans fil Bluetooth](#page-37-0)

## **USB**

L'imprimante est connectée à l'ordinateur par l'intermédiaire d'un câble USB (Universal Serial Bus).

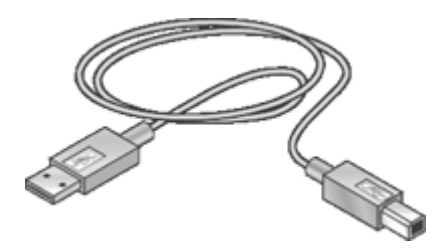

Pour plus d'informations sur la connexion de l'imprimante via un câble USB, reportezvous à la carte de configuration fournie avec l'imprimante.

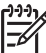

**Remarque** Le câble USB n'est peut-être pas fourni avec l'imprimante.

#### **Pour passer d'une connexion USB à une connexion Ethernet**

Si, au départ, vous avez installé l'imprimante en tant qu'imprimante autonome avec une connexion USB et si vous voulez ensuite l'installer en réseau, vous devez en changer le mode d'accès. Si vous savez déjà vous connecter à un réseau, suivez les instructions générales ci-dessous. Pour plus d'informations sur la connexion de l'imprimante à un réseau, reportez-vous au poster d'installation.

- 1. Débranchez la connexion USB de l'arrière de l'imprimante.
- 2. Connectez un câble Ethernet au port Ethernet situé à l'arrière de l'imprimante et à un port disponible sur le routeur, le commutateur ou le point d'accès.
- 3. Insérez le CD du logiciel d'impression dans le lecteur de CD-ROM de l'ordinateur. L'Assistant de configuration démarre.
- 4. Sur l'écran **Type de connexion** sélectionnez **Réseau câblé** puis cliquez sur **Suivant**.
- 5. Suivez les instructions à l'écran pour terminer l'installation du réseau.

## <span id="page-22-0"></span>**Réseau Ethernet câblé**

Pour plus d'informations, choisissez l'une des options suivantes :

- Notions de base d'Ethernet
- [Les éléments nécessaires à un réseau d'infrastructure sans fil](#page-24-0)
- [Installation de l'imprimante sur un réseau Ethernet](#page-25-0)

Pour une description de la fonction Ethernet de l'imprimante, cliquez sur un des liens suivants :

- **[Voyants Ethernet](#page-27-0)**
- [Bouton Page de rapport](#page-28-0)
- [Voyant de réseau](#page-29-0)
- [Page de rapports](#page-29-0)
- [Serveur Web intégré \(EWS\)](#page-32-0)

Informations supplémentaires :

- [Reconfiguration de l'imprimante avec les paramètres usine par défaut](#page-34-0)
- **[Dépannage](#page-88-0)**
- [Glossaire](#page-34-0)

#### **Notions de base d'Ethernet**

La fonctionnalité Ethernet intégrée de l'imprimante vous permet de connecter directement cette dernière à un réseau Ethernet [10/100 Base-T](#page-34-0) sans l'aide d'un serveur d'impression externe.

Pour installer l'imprimante sur un réseau Ethernet, suivez les [instructions d'installation](#page-25-0) [Ethernet](#page-25-0).

#### **Matériel**

#### **Concentrateurs, commutateurs et routeurs**

Sur un réseau Ethernet, les périphériques tels que les ordinateurs ou les imprimantes sont connectés à un [concentrateur](#page-35-0), un [commutateur](#page-37-0) ou un [routeur](#page-36-0).

Même si les concentrateurs, les commutateurs et les routeurs sont assez similaires, il existe des différences notables :

- Les concentrateurs sont passifs. Les autres périphériques du réseau se branchent sur le concentrateur pour communiquer entre eux. Un concentrateur ne gère pas un réseau.
- L'interrupteur permet aux périphériques d'un réseau de communiquer entre eux directement de manière efficace et sans incident. Il contrôle et dirige le trafic du réseau de manière à accorder à chaque transmission le plus de bande passante possible, réduisant ainsi les collisions et optimisant la vitesse.
- Le routeur connecte différents réseaux (par exemple, il peut connecter un réseau domestique à Internet). Il est actif et dispose d'outils d'administration réseau tels que les [pare-feu](#page-35-0) et [DHCP](#page-35-0). Un routeur peut agir en tant que [passerelle](#page-35-0), contrairement à un concentrateur ou un commutateur.

#### **Câbles**

Pour connecter l'imprimante à un réseau Ethernet, utilisez un câble Ethernet CAT-5. Les câbles Ethernet comportent une prise RJ-45.

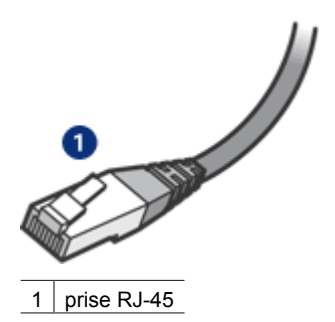

#### **Communication réseau**

#### **TCP/IP**

Les équipements d'un réseau communiquent entre eux à l'aide d'un « langage » appelé [protocole](#page-36-0). L'imprimante est conçue pour fonctionner sur des réseaux qui utilisent le protocole [TCP/IP.](#page-37-0)

#### **Adresse IP**

Chaque périphérique d'un réseau est identifié grâce à une adresse IP qui lui est propre. La plupart des réseaux utilisent un outil logiciel tel que [DHCP](#page-35-0) ou [AutoIP](#page-34-0) pour attribuer automatiquement des adresses IP.

#### **Connexions Internet**

Les réseaux peuvent ne pas être connectés à Internet.

Lorsque vous installez l'imprimante sur un réseau connecté à Internet, il est recommandé d'utiliser une [passerelle](#page-35-0) pour que l['adresse IP](#page-35-0) de l'imprimante soit attribuée via [DHCP.](#page-35-0)

Une passerelle peut être soit un [routeur,](#page-36-0) soit un ordinateur Macintosh OS X sur lequel est installé le [partage Internet.](#page-35-0) Pour plus d'informations sur le partage Internet, reportezvous à la documentation fournie avec l'ordinateur.

#### **Rendezvous**

Rendezvous® est une fonction de mise en réseau disponible sous Mac OS X 10.2 et ses versions ultérieures.

Rendezvous permet de créer instantanément, à base du protocole IP, des réseaux filaires ou sans fil d'ordinateurs et d'équipements et ce, sans aucune opération de configuration.

Pour plus d'informations sur la fonction Rendezvous, reportez-vous à la documentation fournie avec votre ordinateur.

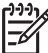

**Remarque** Hewlett-Packard prend en charge la fonction Rendezvous pour Mac OS X 10.2.3 et ses versions ultérieures.

#### **Exemples de réseaux Ethernet**

Pour voir quelques exemples de réseaux Ethernet, reportez-vous à la rubrique [Exemples](#page-24-0) [de réseaux Ethernet](#page-24-0).

#### <span id="page-24-0"></span>**Impression**

Les ordinateurs du réseau envoient des travaux d'impression directement à l'imprimante qui les imprime selon l'ordre d'arrivée.

L'imprimante peut accepter des travaux d'impression envoyés simultanément par quatre utilisateurs.

Ainsi, lorsque cinq utilisateurs envoient simultanément une tâche d'impression à l'imprimante, celle-ci accepte les quatre premiers travaux et rejette le dernier. L'utilisateur qui a envoyé la dernière tâche d'impression doit patienter quelques minutes avant de l'envoyer à nouveau.

#### **Les éléments nécessaires à un réseau d'infrastructure sans fil**

Pour connecter l'imprimante à un réseau câblé, vous avez besoin :

- Un réseau Ethernet en état de fonctionnement, comprenant un routeur Ethernet, un commutateur ou un point d'accès sans fil avec des ports Ethernet.
- Câble Ethernet CAT-5. Bien que les câbles Ethernet classiques ressemblent fort aux câbles téléphoniques, ils ne sont pas interchangeables. Chacun contient un nombre différent de fils et possède un connecteur distinct. Un connecteur de câble Ethernet (également appelé connecteur RJ-45) est plus large et plus épais et possède toujours huit contacts à son extrémité. Le connecteur téléphonique, en revanche, ne compte que deux à six contacts.
- Un ordinateur de bureau ou un ordinateur portable disposant d'une connexion filaire ou sans fil au routeur ou au point d'accès.
- Accès Internet partagé (recommandé), tel que le câble ou l'ADSL.

#### **Exemples de réseaux Ethernet**

Voici quelques-unes des configurations réseau Ethernet courantes :

#### **Connexion Internet partagée avec un routeur servant de passerelle**

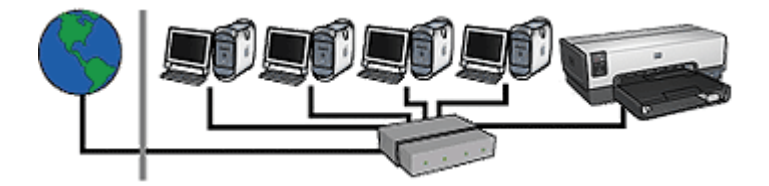

Dans cet exemple, un [routeur](#page-36-0) gère les connexions réseau et sert de [passerelle](#page-35-0) entre le réseau et Internet.

<span id="page-25-0"></span>**Connexion Internet partagée avec un ordinateur servant de passerelle**

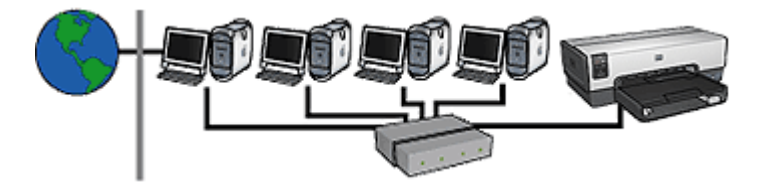

Dans cet exemple, les périphériques du réseau sont connectés à un [concentrateur](#page-35-0). Un ordinateur Macintosh OS X du réseau fait office de [passerelle](#page-35-0) entre le réseau et Internet. Cet ordinateur utilise la fonction de [partage Internet](#page-35-0) pour gérer les connexions réseau et fournir un accès Internet aux autres périphériques.

#### **Connexion à Internet par câble ou par technologie ADSL (ligne d'abonné numérique) sans passerelle**

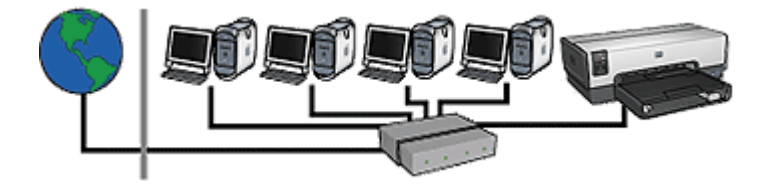

Cet exemple ressemble au premier. Cependant, ici, les périphériques du réseau sont connectés à un [concentrateur](#page-35-0) et non à un [routeur.](#page-36-0) Ce concentrateur est relié directement à Internet.

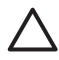

**Attention** HP déconseille cette configuration. Dans la mesure du possible, utilisez une passerelle pour gérer l'accès Internet du réseau afin de réduire le risque de virus et de vous protéger ainsi des intrusions malveillantes.

#### **réseau Ethernet sans connexion Internet**

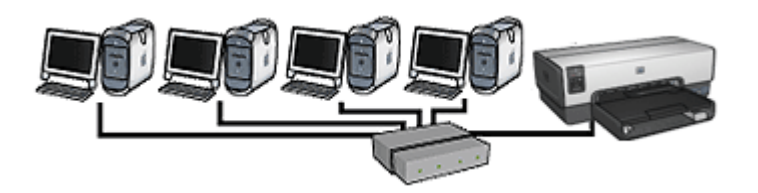

Dans cet exemple, les périphériques du réseau sont connectés à un [concentrateur.](#page-35-0) Les périphériques utilisent [AutoIP](#page-34-0) pour obtenir des adresses IP.

#### **Installation de l'imprimante sur un réseau Ethernet**

L'installation de l'imprimante sur un réseau Ethernet s'effectue en deux temps.

<span id="page-26-0"></span>Connectez tout d'abord l'imprimante au réseau. Ensuite, installez le logiciel d'impression sur chaque ordinateur qui utilisera l'imprimante.

- Connexion de l'imprimante à un réseau Ethernet
- [Installation du logiciel de l'imprimante](#page-27-0)

#### **Connexion de l'imprimante à un réseau Ethernet**

Procédez comme suit pour connecter l'imprimante à un réseau Ethernet :

- 1. Si nécessaire, configurez l'imprimante. Pour obtenir des instructions sur la configuration matérielle de l'imprimante, consultez les instructions de mise en route fournies avec l'imprimante.
- 2. Assurez-vous que l'imprimante est sous tension.
- 3. Connectez le [câble Ethernet](#page-35-0) à un port disponible sur le [concentrateur](#page-35-0) ou le [routeur](#page-36-0) du réseau.

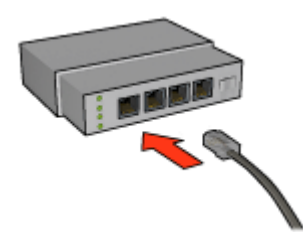

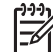

**Remarque** Ne branchez pas le câble Ethernet à un port portant la mention WAN, Uplink (liaison montante) ou Internet.

- 4. Connectez l'autre extrémité du câble Ethernet au port Ethernet à l'arrière de l'imprimante.
- 5. Vous pouvez choisir de faire l'une des deux choses suivantes :

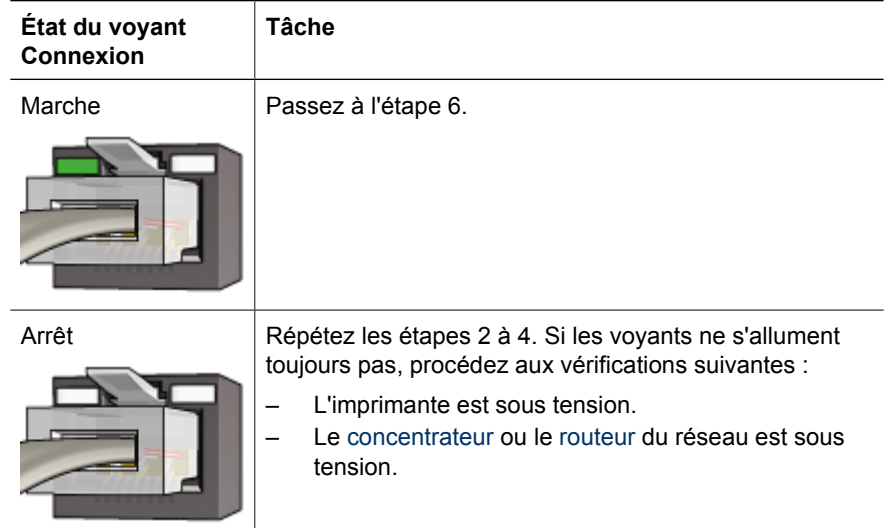

<span id="page-27-0"></span>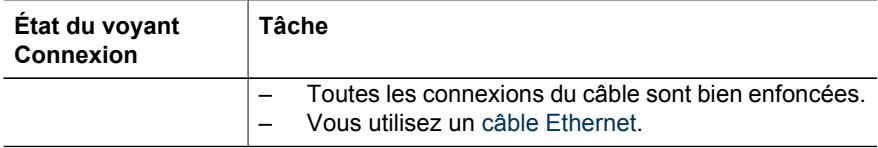

- 6. [Imprimez une page de rapport HP.](#page-29-0)
- 7. Installez le logiciel d'impression sur chaque ordinateur qui utilisera l'imprimante.

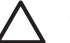

**Attention** Il est conseillé de placer l'imprimante et les ordinateurs qui s'en serviront sur le même sous-réseau. L'installation de l'imprimante sur plusieurs sous-réseaux peut poser des problèmes, selon le type de routeur utilisé.

#### **Installation du logiciel de l'imprimante**

Avant d'installer le logiciel de l'imprimante sur un ordinateur en réseau, vérifiez les points suivants :

- L'imprimante est configurée et allumée.
- Le [concentrateur,](#page-35-0) le [commutateur](#page-37-0) ou le [routeur](#page-36-0) du réseau est sous tension et fonctionne correctement.
- Tous les ordinateurs du réseau sont allumés et connectés au réseau.
- L'[imprimante est installée](#page-26-0) sur le réseau.

#### **Installations antérieures**

Si le logiciel de l'imprimante était déjà installé sur l'ordinateur, utilisez le CD du logiciel pour installer une version Ethernet du pilote d'impression sur l'ordinateur. Procédez comme suit. L'assistant d'installation du logiciel d'impression vous guide pendant le processus d'installation.

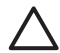

**Attention** Il est conseillé de placer l'imprimante et les ordinateurs qui s'en serviront sur le même sous-réseau. L'installation de l'imprimante sur plusieurs sous-réseaux peut poser des problèmes, selon le type de routeur utilisé.

#### **Installation de logiciels**

Pour installer le logiciel d'impression sur l'ordinateur, procédez comme suit :

- 1. Fermez tous les programmes ouverts sur votre ordinateur.
- 2. Insérez le CD du logiciel d'impression dans le lecteur de CD-ROM de l'ordinateur.
- 3. Suivez les instructions qui s'affichent à l'écran. Dans l'écran **Type de connexion**, sélectionnez **Réseau filaire**.
- 4. Une fois l'installation complétée, suivez les instructions à l'écran pour imprimer une page de test.

#### **Voyants Ethernet**

Les voyants Ethernet indiquent l'état de la connexion Ethernet de l'imprimante.

#### **Voyant Connexion**

Le voyant Connexion ne clignote pas lorsque l'imprimante est sous tension et qu'elle est connectée à un réseau Ethernet.

<span id="page-28-0"></span>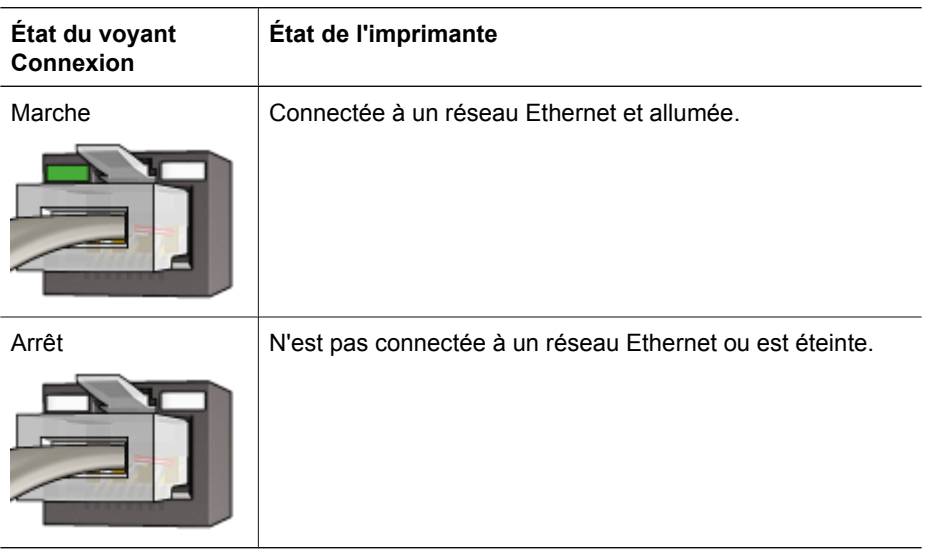

#### **Voyant Activité**

Le voyant Activité clignote lorsque l'imprimante reçoit ou transmet des données via la connexion Ethernet.

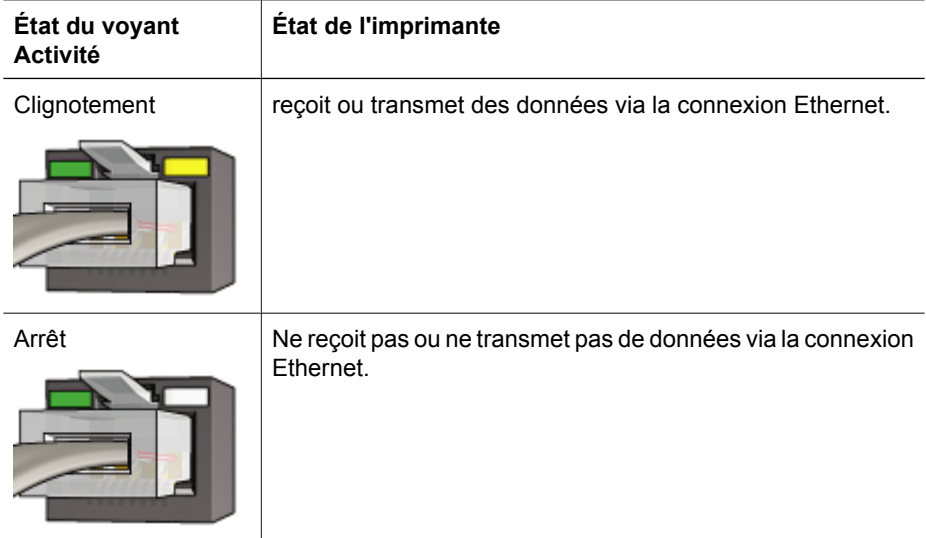

#### **Bouton Page de rapport**

Utilisez le bouton Page de rapport pour effectuer les opérations suivantes :

- [Impression d'une page de rapport HP](#page-29-0)
- [Réinitialisation des paramètres usine par défaut de l'imprimante](#page-34-0)

<span id="page-29-0"></span>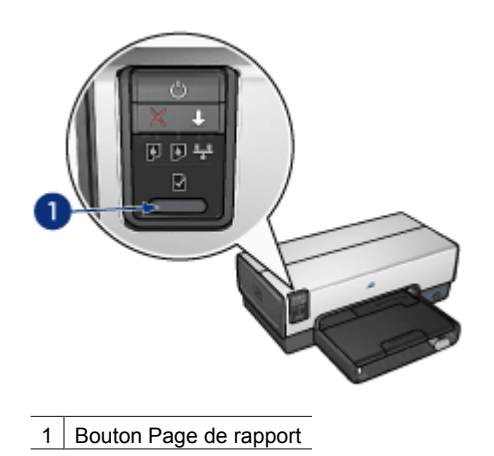

## **Voyant de réseau**

Le voyant de réseau s'allume lorsque l'imprimante est connectée à un réseau [Ethernet](#page-22-0).

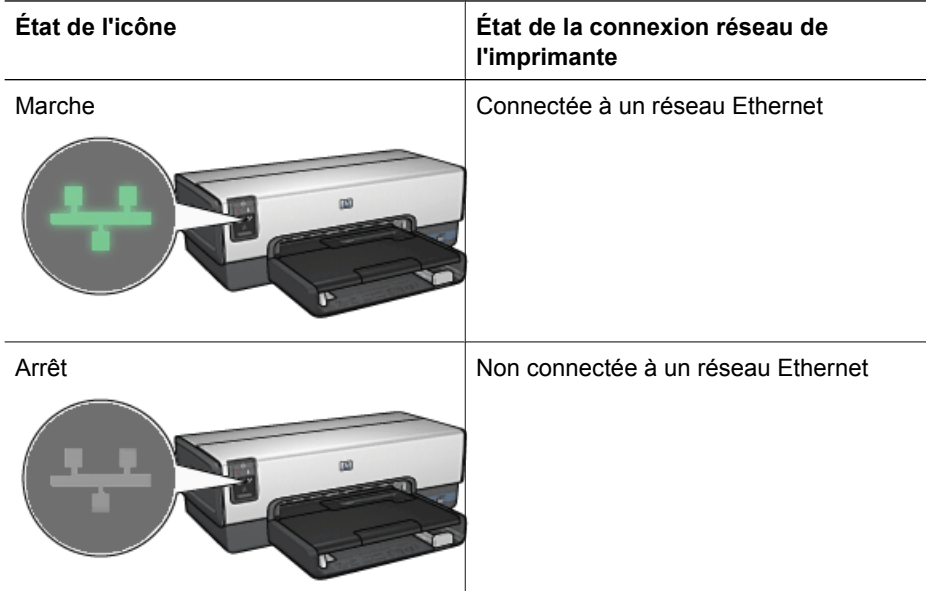

#### **Page de rapport HP**

La page de rapport HP fournit des informations utiles sur les connexions à l'imprimante, via un [câble](#page-22-0) ou son [port USB avant](#page-50-0).

#### **Impression d'une page de rapport HP**

Pour imprimer une page de rapports HP, vérifiez que l'imprimante est sous tension et inactive, puis appuyez une fois sur le bouton **Page de rapport**.

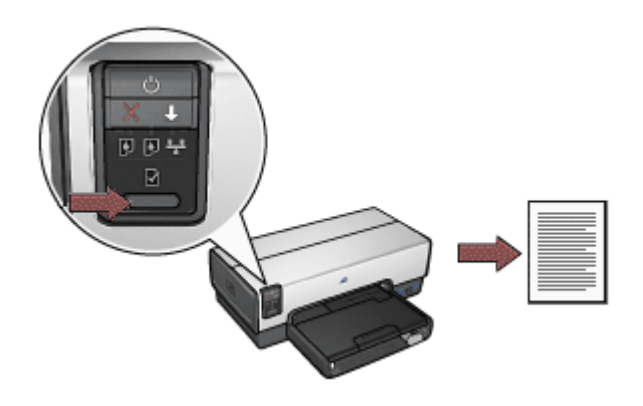

Si l'imprimante vient d'être connectée à un réseau, patientez quelques minutes avant d'imprimer la Page de rapport HP pour laisser l'imprimante se régler correctement.

#### **Sélectionnez la langue.**

La langue par défaut de la page de rapport HP est l'anglais. Pour imprimer la page dans une autre langue, procédez comme suit.

- 1. Appuyez sur le bouton **Page de rapport** pour imprimer la version anglaise de la page.
- 2. Recherchez la langue désirée dans la partie inférieure de la page.
- 3. Pour imprimer la page, suivez les instructions correspondant à cette langue. Par exemple, pour imprimer la page en français, maintenez le bouton **Page de rapport** enfoncé, appuyez deux fois sur le bouton **Reprise**, puis relâchez le bouton **Page de rapport**.

#### **Compréhension de la Page de rapport HP**

La page de rapport HP comporte les informations suivantes dont vous avez peut-être fréquemment besoin.

#### **Informations générales**

Informations générales s'appliquant aux réseaux Ethernet :

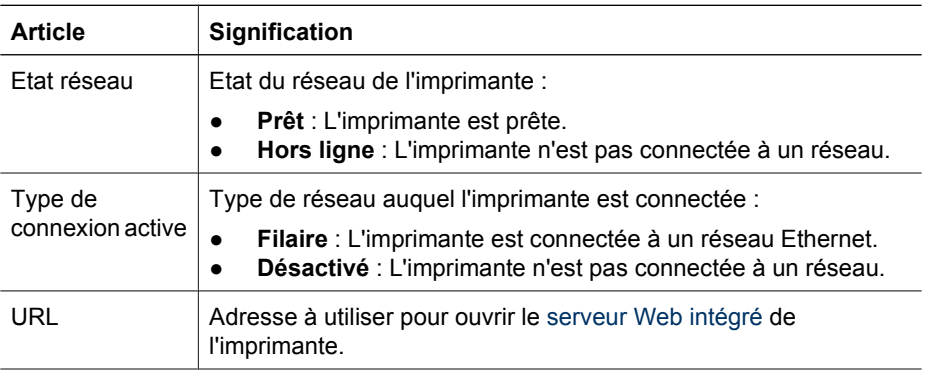

#### Chapitre 4

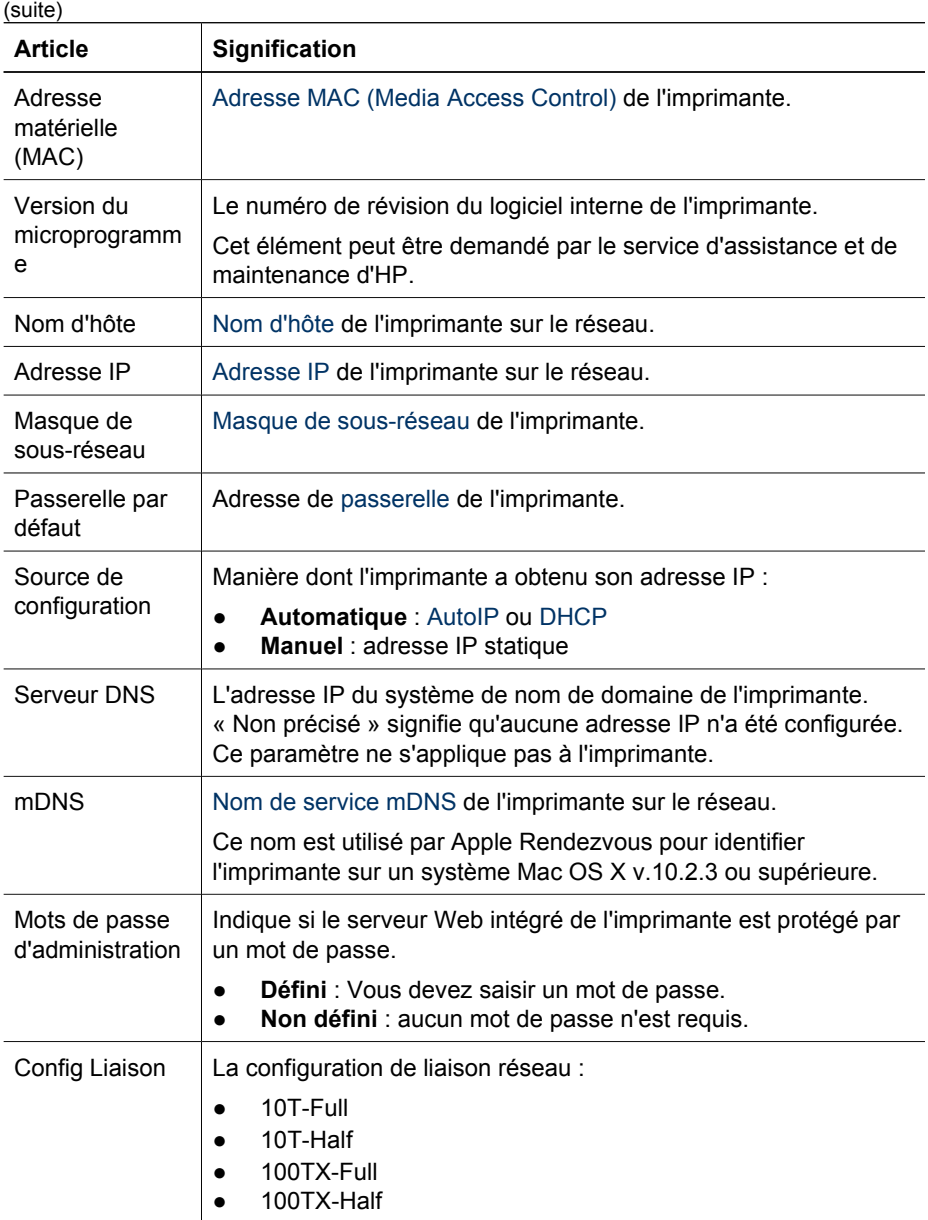

#### **802.11 sans fil**

Les informations concernant la norme 802.11 sans fil ne s'appliquent pas à l'imprimante HP Deskjet série 6940.

#### **Divers**

La section Divers comporte des informations s'appliquant à la fois aux connexions Ethernet et PictBridge :

<span id="page-32-0"></span>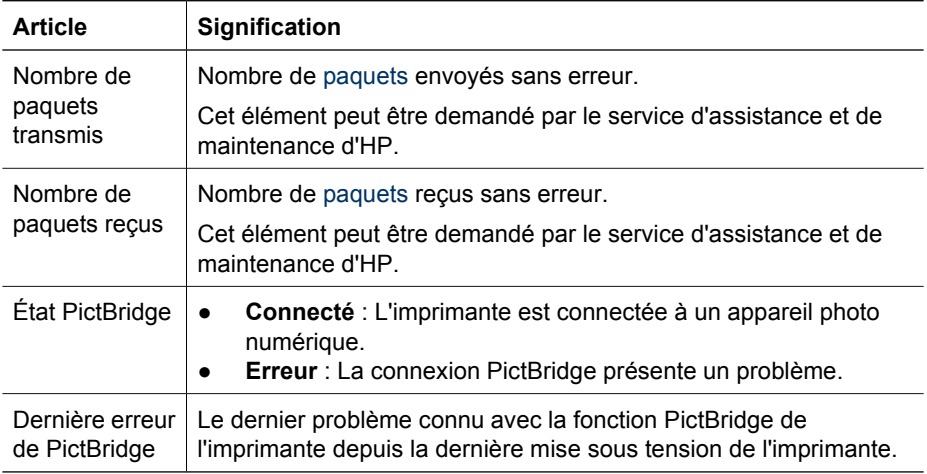

#### **Serveur Web intégré (EWS)**

Le serveur Web intégré (EWS) constitue un moyen simple de gérer votre imprimante sur un réseau.

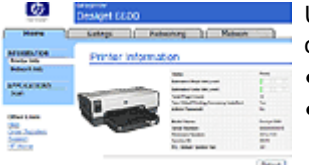

Utilisez l'imprimante vous effectuer les opérations ci-après :

- Vérifier l'état de l'imprimante.
- Régler la configuration réseau de l'imprimante.
- Vérifier l'estimation du niveau d'encre des cartouches d'encre.
- Afficher les statistiques réseau.
- Configurer les [paramètres Bluetooth](#page-38-0).
- Visiter le site Web d'HP pour obtenir des informations sur l'assistance et acheter des fournitures.

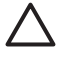

**Attention** Il est conseillé de placer l'imprimante et les ordinateurs qui s'en serviront sur le même [sous-réseau.](#page-37-0) L'installation de l'imprimante sur plusieurs sous-réseaux peut poser des problèmes, selon le type de routeur utilisé.

Avant d'utiliser la page Web interne de l'imprimante, vérifiez que l'imprimante et l'ordinateur sont allumés et connectés au réseau.

#### **Accès au serveur Web intégré**

Pour ouvrir la page Web interne de l'imprimante, procédez comme suit :

- 1. Lancez le navigateur Web. Utilisez Internet Explorer 5.0 ou version ultérieure, ou Netscape 4.75 ou version ultérieure.
- 2. Entrez l'[adresse IP](#page-35-0) ou le [nom d'hôte](#page-35-0) dans le champ Adresse du navigateur.

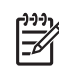

**Remarque** Si l'imprimante est installée sur un [sous-réseau](#page-37-0) différent de celui de l'ordinateur, entrez l'adresse IP de l'imprimante (par exemple : http:// 192.168.1.1) dans la barre d'adresse du navigateur, afin d'ouvrir le serveur Web intégré. Si votre ordinateur utilise un serveur proxy pour accéder à Internet, il est possible que vous ayez besoin de configurer votre navigateur pour outrepasser le serveur proxy et accéder au serveur Web intégré de l'imprimante.

Si vous ne connaissez pas l'adresse IP de l'imprimante ou son nom d'hôte, [imprimez une](#page-29-0) [Page de rapport HP.](#page-29-0)

#### **Configuration des paramètres Bluetooth sur une imprimante du réseau**

Le tableau ci-dessous décrit les paramètres Bluetooth que vous pouvez configurer dans l'onglet **Bluetooth** du [serveur Web intégré \(EWS\)](#page-32-0) de l'imprimante si elle est connectée au réseau via un câble Ethernet.

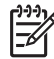

**Remarque** Si votre imprimante n'est pas connectée à un réseau, branchez un câble USB sur votre ordinateur et sur le port USB arrière de l'imprimante, puis ouvrez l['utilitaire de l'imprimante HP](#page-86-0) pour configurer les paramètres Bluetooth.

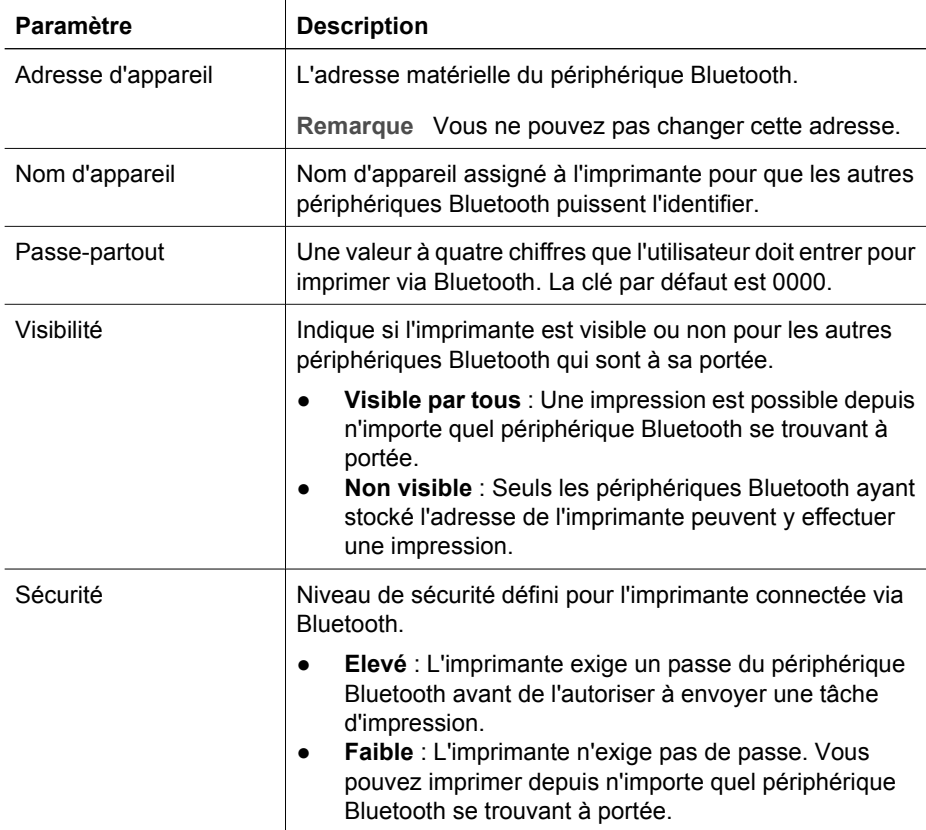

<span id="page-34-0"></span>(suite)

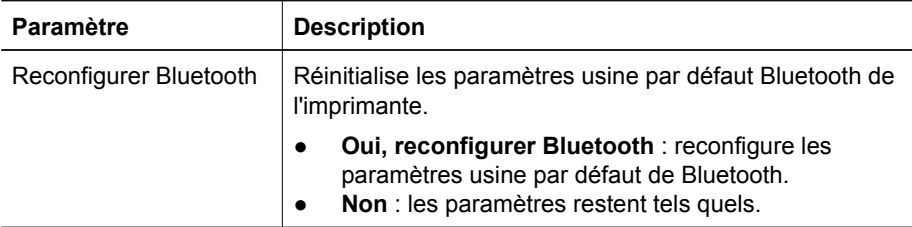

#### **Reconfiguration de l'imprimante avec les paramètres usine par défaut**

Lorsqu'une imprimante est configurée pour un réseau, elle sauvegarde ses paramètres de configuration en mémoire.

Si vous rétablissez les paramètres usine par défaut, tous les paramètres relatifs à votre réseau sont effacés de la mémoire de l'imprimante. Il est recommandé de ne le faire qu'en dernier recours, lors du dépannage de l'imprimante.

De plus, la restauration des paramètres usine par défaut de l'imprimante efface le mot de passe de l'administrateur du [serveur Web intégré \(EWS\).](#page-32-0)

Après avoir rétabli les paramètres usine par défaut de l'imprimante, vous devrez peutêtre installer le logiciel de l'imprimante. Vous devrez également configurer de nouveau les paramètres de sécurité de l'imprimante.

Pour restaurer les paramètres usine par défaut de l'imprimante, procédez comme suit :

- 1. Assurez-vous que l'imprimante est sous tension.
- 2. Appuyez sur le bouton **Page de rapport** et maintenez-le enfoncé.
- 3. Tout en maintenant le bouton **Page de rapport** enfoncé, appuyez sur le bouton **Annuler** trois fois.
- 4. Relâchez le bouton **Page de rapport**.

#### **Glossaire réseau**

#### **numéros**

**10/100 Base-T** : Terme technique désignant Ethernet. 10/100 fait référence à la vitesse à laquelle le réseau Ethernet fonctionne. 10 indique 10 mégabits par seconde (Mbits/s) pour un réseau Ethernet normal et 100 indique 100 Mbits/s pour un réseau Ethernet rapide.

#### **a**

**AutoIP** : Processus au cours duquel le périphérique d'un réseau s'attribue automatiquement une adresse IP.

#### **b**

**BOOTP** : Le protocole Bootstrap (BOOTP) est un protocole Internet qui permet à un périphérique de trouver son adresse IP, l'adresse IP d'un serveur BOOP sur le réseau et un fichier à mettre en mémoire pour faire fonctionner la machine. Le périphérique peut ainsi effectuer l'amorçage sans avoir recours au disque dur ou à une disquette.

**Paquet de diffusion** : paquet envoyé d'un périphérique d'un réseau à tous les autres périphériques de ce réseau.

<span id="page-35-0"></span>**c**

#### **d**

**DHCP (Dynamic Host Configuration Protocol)** : Protocole utilisé pour attribuer automatiquement une adresse IP à chaque périphérique du réseau.

#### **e**

**EAP (Extensible Authentication Protocol)** : Protocole général servant à l'authentification. Il prend aussi en charge plusieurs méthodes d'authentification telles que les cartes à jeton, les mots de passe à usage unique, les certificats et l'authentification par clé publique.

**Ethernet** : Forme de réseau filaire très répandue dans les réseaux locaux (LAN, Local Area Network)

**Câble Ethernet** : Il existe deux types de câbles Ethernet. Le câble droit est le plus courant. Il permet de connecter les équipements d'un réseau à un hub ou un routeur. Le câble croisé permet de connecter deux équipements qui sont pourvus de ports Ethernet mais qui ne sont ni des hubs, ni des routeurs. Utilisez un câble CAT-5 et une prise RJ-45 pour connecter l'imprimante à un réseau Ethernet.

#### **f**

**Pare-feu** : Dispositif matériel et logiciel destiné à protéger un réseau contre les intrusions.

#### **g**

**Passerelle** : Equipement dédié (routeur ou ordinateur) qui relie deux réseaux distincts. Par exemple, un ordinateur d'un réseau Ethernet peut jouer le rôle de passerelle entre le réseau et Internet.

#### **h**

**Nom d'hôte** : Nom qui identifie l'imprimante sur le réseau. Le nom d'hôte de l'imprimante est affiché sur la Page de rapport HP. Utilisez ce nom pour ouvrir le serveur Web intégré de l'imprimante.

**Concentrateur** : Périphérique simple jouant le rôle de point central d'un réseau Ethernet. Les autres équipements du réseau sont connectés au hub.

#### **i**

**ICS (Internet Connection Sharing)** : Programme Windows qui permet à un ordinateur de servir de passerelle entre Internet et un réseau. ICS utilise DHCP pour attribuer les adresses IP. Pour plus d'informations sur ICS, reportez-vous à la documentation Windows.

**Partage Internet** : Programme Macintosh OS X qui permet à un ordinateur de servir de passerelle entre Internet et un réseau. Pour plus d'informations sur le partage Internet, reportez-vous à la documentation Macintosh.

**Adresse IP (adresse Internet Protocol)** : Nombre unique identifiant un équipement sur un réseau. L'adresse IP est généralement automatiquement attribuée par le protocole
<span id="page-36-0"></span>DHCP ou AutoIP. Il est néanmoins possible d'attribuer manuellement une adresse IP à un périphérique.

**j**

**k**

**l**

**LAN (Local Area Network)** : Réseau d'ordinateurs très rapide reliant les périphériques situés à une distance relativement limitée les uns des autres. Ethernet est un type de réseau LAN

**m**

**Adresse MAC (Media Access Control)** : Adresse matérielle d'un périphérique sur un réseau. L'adresse MAC de l'imprimante est affichée sur la Page de rapport HP.

**Mbit/s (mégabits par seconde)** : Unité de mesure du débit auquel le réseau fonctionne. Par exemple, 1Mbits/s équivaut à 1 000 000 bits par seconde (soit 125 000 octets par seconde).

**mDNS** : Avec cette alternative au serveur de nom de domaine, un équipement émet une notification mDNS (Multicast Domain Name Server) pour fournir des informations sur le service qu'il offre. La notification comprend le type de service (tel que l'impression), le nom du service (tel que « votre imprimante »), les adresses IP et de port ainsi que d'autres informations utiles. Chaque périphérique du réseau reçoit la notification et mémorise ces informations dans un serveur DNS personnel.

**n**

**o**

**p**

**Paquet** : Message envoyé d'un périphérique du réseau à tous les autres périphériques de ce réseau.

**Protocole** : Langage utilisé par les périphériques d'un réseau pour communiquer. TPC/ IP est un exemple de protocole réseau.

**q**

**r**

**RJ-45** : Type de prise situé à l'extrémité d'un câble Ethernet.

**Routeur** : Périphérique réseau complexe qui dirige les paquets d'un réseau à l'autre. Un routeur peut servir de passerelle entre un réseau LAN et Internet.

### **s**

**Adresse IP statique** : Adresse IP attribuée manuellement à un périphérique du réseau. L'adresse IP statique ne change pas tant qu'elle n'est pas modifiée manuellement. Il est aussi possible d'attribuer des adresses IP avec DHCP et AutoIP.

**Sous-réseau** : Petit réseau au sein d'un réseau plus étendu. Il est conseillé de placer l'imprimante et les ordinateurs qui s'en serviront sur le même sous-réseau.

**Masque de sous-réseau** : Nombre identifiant les adresses IP qui appartiennent au sous-réseau.

**Commutateur** : Equipement destiné à gérer le trafic du réseau afin d'éviter les collisions et d'accélérer le débit.

### **t**

**TCP/IP** : Protocole de communication réseau utilisé par Internet. La fonction réseau intégrée de l'imprimante prend en charge les réseaux LAN qui utilisent TCP/IP.

### **u**

**Paquet Unicast** : Paquet transmis par un périphérique du réseau à un autre périphérique de ce réseau.

```
v
w
x
y
z
```
## **Impression sans fil Bluetooth**

Utilisez un adaptateur pour imprimante sans fil HP Bluetooth pour lancer des impressions depuis la plupart des périphériques Bluetooth vers l'imprimante sans fil. Insérez simplement l'adaptateur Bluetooth (appelé également *dongle*) dans le port USB avant de l'imprimante et imprimez à partir d'un périphérique Bluetooth, par exemple un assistant numérique personnel, un téléphone-appareil photo ou un ordinateur. Pour plus d'informations, reportez-vous à la documentation de l'adaptateur.

[Configurez les paramètres Bluetooth sur l'imprimante](#page-38-0) en utilisant le serveur Web intégré (EWS) ou l'utilitaire de l'imprimante HP, selon qu'elle est ou non connectée à un réseau.

<span id="page-38-0"></span>La procédure de base pour imprimer depuis un périphérique doté de la technologie sans fil Bluetooth est toujours la même :

- 1. Faites rechercher les imprimantes Bluetooth disponibles par le périphérique.
- 2. Sélectionnez l'imprimante lorsqu'elle s'affiche sur le périphérique.
- 3. Validez l'impression.

Pour plus d'informations, reportez-vous à la documentation du périphérique.

### **Connexion de l'adaptateur pour imprimante sans fil HP Bluetooth à l'imprimante**

1. Insérez l'adaptateur pour imprimante sans fil HP Bluetooth dans le port USB avant de l'imprimante.

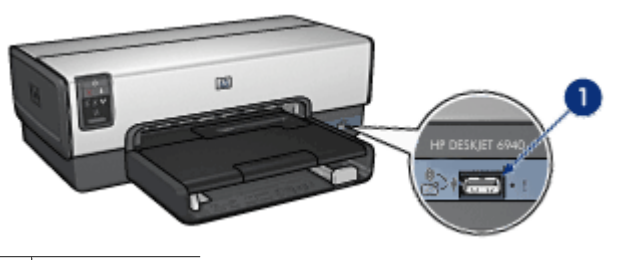

1 Port USB avant

2. Certains périphériques Bluetooth échangent des adresses de périphérique lorsqu'ils communiquent entre eux et établissent une connexion. Par ailleurs, les périphériques Bluetooth affichent le nom de l'imprimante lorsqu'elle est connectée.

### **Si le périphérique Bluetooth nécessite l'adresse de l'imprimante**

- a. Imprimez une [Page de rapport HP.](#page-29-0) L'adresse de l'adaptateur pour imprimante Bluetooth est indiquée dans les paramètres Bluetooth.
- b. Entrez cette adresse dans le périphérique Bluetooth, en suivant les instructions fournies avec ce périphérique.

### **Si le périphérique Bluetooth affiche le nom de l'imprimante**

 Suivez les instructions fournies avec le périphérique Bluetooth pour sélectionner l'imprimante ou pour changer le nom de l'imprimante affiché.

### **Configuration des paramètres Bluetooth**

La méthode de configuration des paramètres Bluetooth de l'imprimante varie selon qu'elle est ou non connectée à un réseau.

### **Si l'imprimante n'est pas connectée à un réseau**

**Remarque** Si l'imprimante n'est pas connectée à un réseau, vous devrez utiliser 17 un câble USB pour configurer les paramètres Bluetooth.

- 1. Branchez un câble USB entre votre ordinateur et le port USB arrière de l'imprimante.
- 2. Ouvrez l'[utilitaire de l'imprimante HP.](#page-86-0)
- 3. Cliquez sur **Paramètres Bluetooth**.
- 4. Sélectionnez les paramètres souhaités, puis cliquez sur **Appliquer**.

### **Si l'imprimante est connectée à un réseau par le biais d'un câble Ethernet**

- 1. Ouvrez le [serveur Web intégré](#page-32-0) de l'imprimante.
- 2. Cliquez sur l'onglet **Bluetooth**.
- 3. Sélectionnez les paramètres souhaités, puis cliquez sur **Appliquer**.

Le tableau suivant décrit les paramètres Bluetooth :

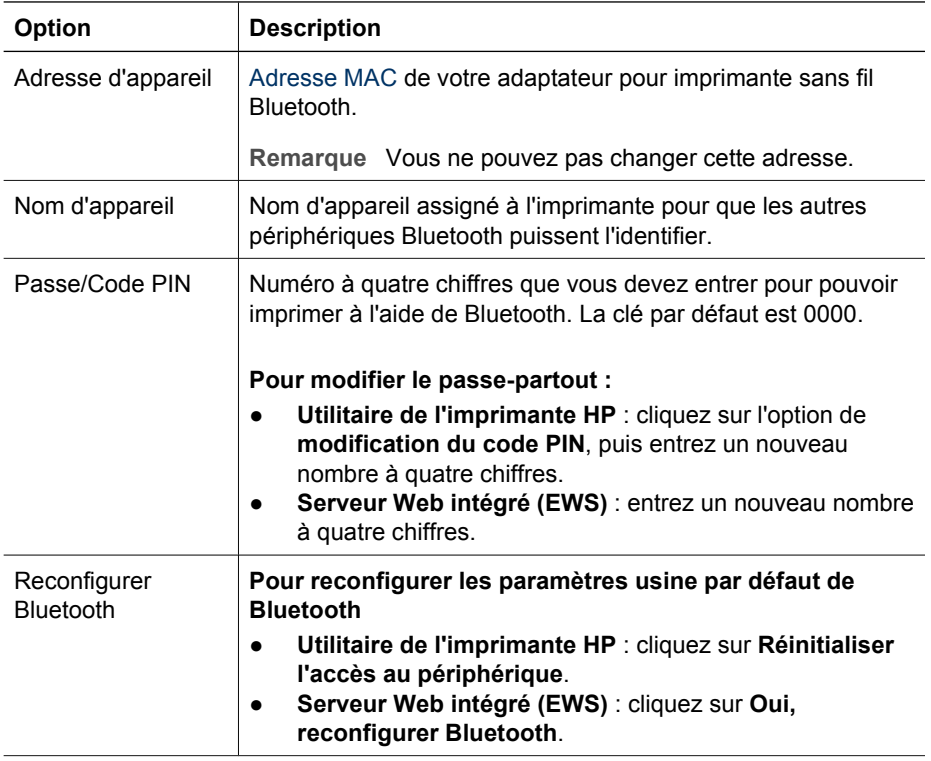

(suite)

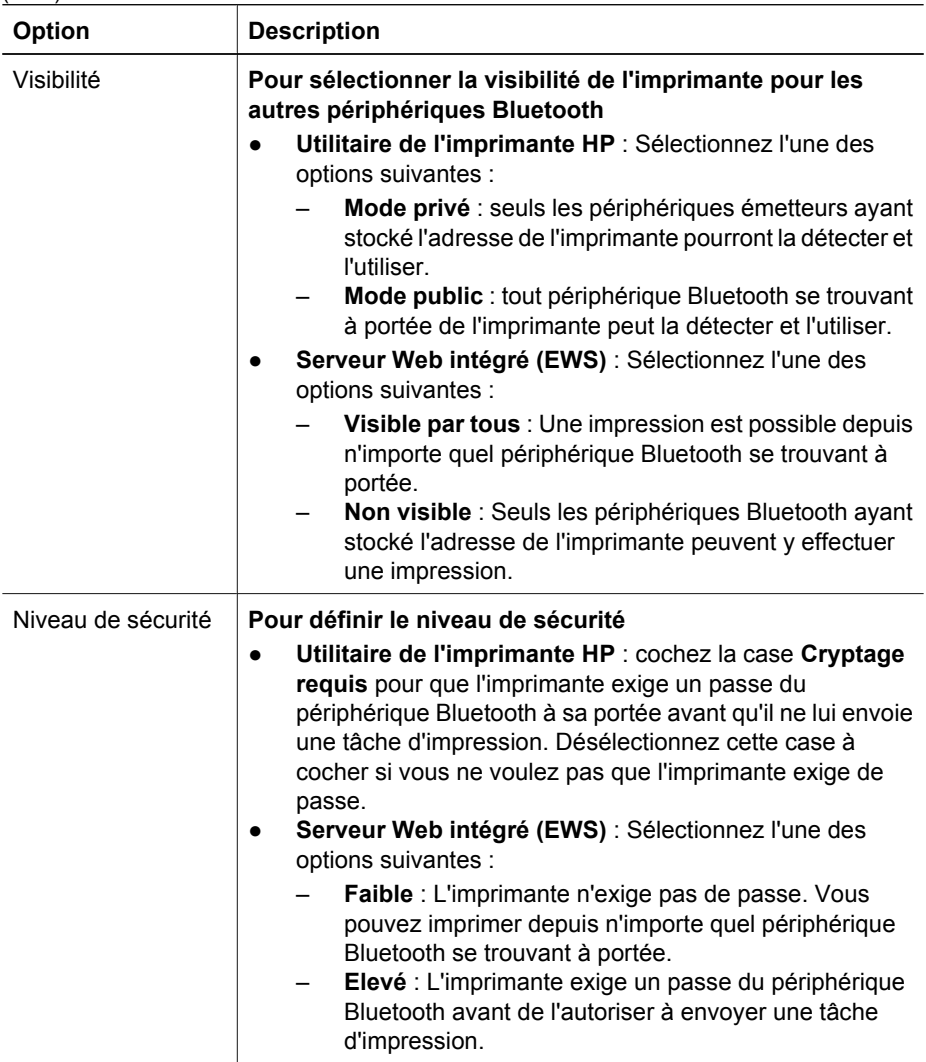

Le logiciel d'impression propose plusieurs fonctions pour faciliter l'impression de photos numériques et en améliorer la qualité.

Il vous permet d'effectuer les tâches suivantes :

- Imprimer une photo sans bordures.
- Imprimer une photo avec une [bordure](#page-43-0).
- Utiliser les [technologies HP Real Life](#page-45-0) pour retoucher les photos.
- Utiliser la [cartouche d'encre photo](#page-45-0) pour obtenir des couleurs vives et des photos presque sans grain.
- Utilisez la [cartouche d'encre photo grise](#page-48-0) pour obtenir des photos en noir et blanc sensationnelles.
- Obtenir une haute résolution d'impression avec l'option [ppp maximal.](#page-46-0)
- Améliorer la qualité des couleurs imprimées grâce aux options suivantes :
	- [Options de couleur](#page-47-0)
	- [Gestion avancée des couleurs](#page-47-0)
- Empêcher le papier photo de gondoler en suivant les [consignes de stockage et de](#page-49-0) [manipulation du papier photo.](#page-49-0)
- Utiliser le papier photo polyvalent HP pour [économiser de l'argent et de l'encre](#page-49-0) lors de l'impression de photos.

# **Impression de photos sans bordures**

Utilisez l'impression sans bordures pour imprimer sur les bords de certains types de papier et pour imprimer sur différents formats de papier (du papier photo 3 x 5 pouces au papier photo personnalisé 210 x 594 mm).

### **Conseils importants**

- Pour obtenir de bons résultats, utilisez une [cartouche d'encre photo](#page-45-0) de pair avec la cartouche d'encre trichromique.
- N'imprimez pas de photos sans bordures en [mode d'économie d'encre](#page-18-0). L'imprimante doit toujours contenir deux cartouches d'encre.
- Ouvrez le fichier dans un logiciel tel qu'Adobe Photoshop et attribuez-lui un format de photo. Vérifiez que le format correspond à celui du papier sur lequel la photo doit être imprimée.
- Pour une résistance maximale à la décoloration, utilisez le papier photo HP Premium Plus.
- Vérifiez que le papier photo que vous utilisez est plat. Pour plus d'informations sur la façon d'éviter que le papier ne gondole, reportez-vous aux [instructions de](#page-49-0) [stockage du papier photo.](#page-49-0)
- Ne dépassez pas la capacité du bac d'entrée : il ne contient que 25 feuilles de papier photo.

### **Préparation à l'impression**

Pour imprimer une seule petite photo, utilisez le [bac d'alimentation pour photos/](#page-15-0) [enveloppes](#page-15-0).

Pour imprimer plusieurs photos ou des photos à grand format, procédez comme suit :

- 1. Vérifiez que l'imprimante est sous tension.
- 2. S'il s'agit de petites photos, retirez le bac de sortie. S'il s'agit de photos à grand format, relevez le bac de sortie. Retirez l'intégralité du papier du bac d'entrée.
- 3. Amenez le guide de largeur du papier à sa position extrême à gauche, puis retirez le guide de longueur du papier.
- 4. Vérifiez que le papier photo est plat.
- 5. Placez le papier photo dans le bac d'entrée, face à imprimer vers le bas. Si vous utilisez du papier photo pourvu d'une languette déchirable, vérifiez que celleci est orientée du côté opposé à l'imprimante.
- 6. Amenez les guides papier tout contre le papier.

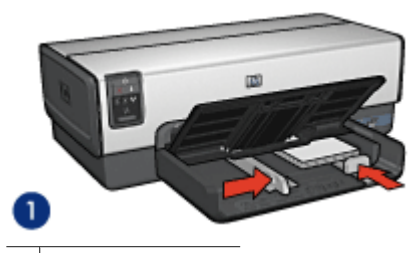

Photos petit format

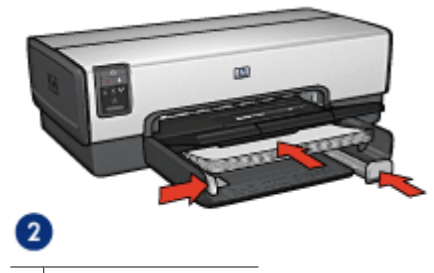

2 Photos grand format

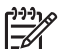

**Remarque** Le papier au format panoramique dépasse parfois du bord du bac d'entrée.

7. S'il s'agit de petites photos, replacez le bac de sortie. S'il s'agit de photos à grand format, abaissez le bac de sortie.

### **Impression**

- 1. Ouvrez la [boîte de dialogue Format d'impression.](#page-74-0)
- 2. Sélectionnez le format de papier adéquat pour l'impression sans bordures dans la liste **Papier**, puis cliquez sur **OK**.
- 3. Ouvrez la zone de dialogue [Imprimer.](#page-74-0)
- <span id="page-43-0"></span>4. Sélectionnez le panneau **Type/qualité du papier**, puis définissez les paramètres suivants.
	- **Source** : **bac supérieur.**
	- **Type de papier** : **Automatique** ou le type de papier photo approprié
	- **Qualité** : **Supérieure** ou **ppp maximal**
- 5. Sélectionnez le panneau **Photographie numérique Real Life**, puis configurez les [technologies HP Real Life](#page-45-0) comme vous le souhaitez.
- 6. Sélectionnez les autres paramètres d'impression de votre choix, puis cliquez sur **Imprimer**.

Si vous imprimez sur du papier photo avec une languette déchirable, retirez cette dernière pour que le document n'ait plus aucune bordure.

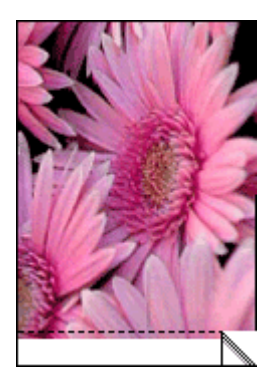

# **Impression de photos avec des bordures**

Pour imprimer des photos avec des bordures blanches, suivez ces instructions.

### **Conseils importants**

- Pour obtenir de bons résultats, utilisez une [cartouche d'encre photo](#page-45-0) de pair avec la cartouche d'encre trichromique.
- Pour une résistance maximale à la décoloration, utilisez le papier photo HP Premium Plus.
- Ouvrez le fichier dans un logiciel tel qu'Adobe Photoshop et attribuez-lui un format de photo. Vérifiez que le format correspond à celui du papier sur lequel la photo doit être imprimée.
- Vérifiez que le papier photo que vous utilisez est plat. Pour plus d'informations sur la façon d'éviter que le papier ne gondole, reportez-vous aux [instructions de](#page-49-0) [stockage du papier photo.](#page-49-0)
- Ne dépassez pas la capacité du bac d'entrée : 25 feuilles de papier photo maximum.

### **Préparation à l'impression**

Pour imprimer une seule petite photo, utilisez le [bac d'alimentation pour photos/](#page-15-0) [enveloppes](#page-15-0).

Pour imprimer plusieurs photos ou des photos à grand format, procédez comme suit :

- 1. Vérifiez que l'imprimante est sous tension.
- 2. S'il s'agit de petites photos, retirez le bac de sortie. S'il s'agit de photos à grand format, relevez le bac de sortie. Retirez l'intégralité du papier du bac d'entrée.
- 3. Amenez le guide de largeur du papier à sa position extrême à gauche, puis retirez le guide de longueur du papier.
- 4. Vérifiez que le papier photo est plat.
- 5. Placez le papier photo dans le bac d'entrée, face à imprimer vers le bas.
- 6. Amenez les guides papier tout contre le papier.

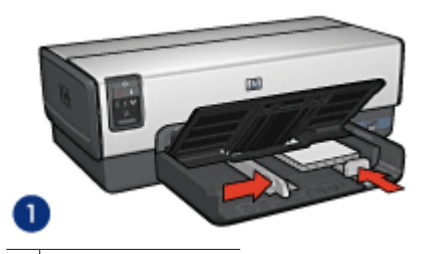

Photos petit format

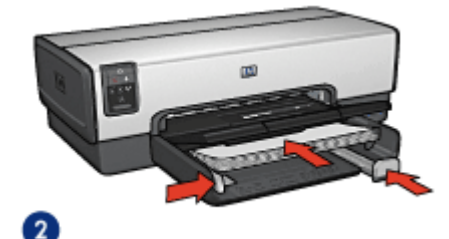

2 Photos grand format

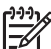

**Remarque** Le papier au format panoramique dépasse parfois du bord du bac d'entrée.

7. S'il s'agit de petites photos, replacez le bac de sortie. S'il s'agit de photos à grand format, abaissez le bac de sortie.

#### **Impression**

- 1. Ouvrez la [boîte de dialogue Format d'impression,](#page-74-0) puis sélectionnez les paramètres suivants.
	- **Format de papier** : format approprié.
	- **Orientation** : orientation appropriée.
- 2. Cliquez sur **OK**.
- 3. Ouvrez la zone de dialogue [Imprimer.](#page-74-0)
- <span id="page-45-0"></span>4. Sélectionnez le panneau **Type/qualité du papier**, puis définissez les paramètres suivants.
	- **Source** : **bac supérieur.**
	- **Type de papier** : **Automatique** ou le type de papier photo approprié
	- **Qualité** : **Supérieure** ou **ppp maximal**
- 5. Sélectionnez le panneau **Photographie numérique Real Life**, puis configurez les technologies HP Real Life comme vous le souhaitez.
- 6. Sélectionnez les autres paramètres d'impression de votre choix, puis cliquez sur **Imprimer**.

# **Technologies HP Real Life**

Les technologies HP Real Life permettent de prendre de meilleures photos. L'élimination automatique de l'effet yeux rouges et l'éclairage adaptatif, qui permet de mieux discerner les détails dans les zones d'ombre, sont deux exemples des technologies incluses.

### **Activation des technologies HP Real Life**

Les étapes suivantes permettent d'accéder aux technologies de photographie numérique HP Real Life :

- 1. Ouvrez la zone de dialogue [Imprimer.](#page-74-0)
- 2. Sélectionnez le panneau **Photographie numérique Real Life**.

### **Utilisation des technologies HP Real Life**

Vous pouvez choisir parmi les éléments suivants.

- **Eclairage adaptatif** : réglez l'exposition des zones sombres des photos pour faire ressortir les détails. Sélectionnez **Automatique** pour que le pilote d'impression règle automatiquement la luminosité.
- **Eclaircissement de la photo** : améliore automatiquement les couleurs et le contraste des photos pâles. Cliquez sur **Automatique** pour que le logiciel d'impression améliore intelligemment votre photo, en se concentrant uniquement sur les zones où des améliorations sont nécessaires.
- **SmartFocus** : améliore la qualité et la clarté des images basse résolution, notamment des images téléchargées sur Internet. Cliquez sur **Activé** pour que le logiciel améliore automatiquement la netteté des détails de l'image.
- **Lissage** : lissez une image. Cliquez sur **Automatique** pour que le niveau de lissage soit automatiquement défini par le logiciel d'impression.
- **Netteté** : réglez la netteté des images à votre convenance. Cliquez sur **Automatique** pour que le niveau de netteté soit automatiquement défini par le logiciel d'impression.
- **Elimination automatique de l'effet yeux rouges** : cliquez sur **Activée** pour supprimer ou atténuer automatiquement l'effet yeux rouges sur la photographie.
- **Récapitulatif** : visualisez tous les paramètres en cours d'un seul coup d'œil.

# **Cartouche d'encre photo**

L'association d'une cartouche d'encre photo et d'une cartouche d'encre trichromique produit des photos presque sans grain. Elle offre une résistance exceptionnelle à la décoloration pour les photos imprimées sur du papier photo HP Premium Plus.

<span id="page-46-0"></span>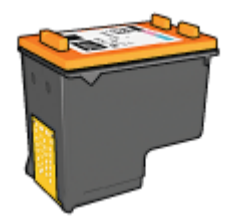

Vous pouvez acheter la cartouche d'encre photo séparément si elle n'est pas fournie avec l'imprimante.

### **Installation de la cartouche d'encre photo**

Pour installer la cartouche d'encre photo, retirez la cartouche d'encre noire de l'imprimante, puis [installez](#page-79-0) la cartouche d'encre photo sur le côté droit du support des cartouches d'encre.

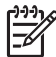

**Remarque** Pour protéger une cartouche d'encre non installée dans l'imprimante, suivez ces [consignes](#page-85-0) de stockage.

### **Utilisation de la cartouche d'encre photo**

- 1. Ouvrez la zone de dialogue [Imprimer.](#page-74-0)
- 2. Sélectionnez le panneau **Type/qualité du papier**.
- 3. Dans le menu **Type de papier**, sélectionnez le support photo approprié.
- 4. Dans le menu **Qualité**, cliquez sur **Normale**, **Supérieure** ou **ppp maximal**.
- 5. Sélectionnez les autres paramètres d'impression de votre choix, puis cliquez sur **Imprimer**.

#### **Stockage de la cartouche d'encre photo**

Suivez ces [consignes](#page-85-0) lors du stockage d'une cartouche d'encre photo.

### **Option ppp maximal**

Le paramètre de qualité d'impression ppp maximal offre une résolution d'impression de 4 800 x 1 200 ppp (points par pouce) optimisés.

La résolution 4800 x 1200 ppp optimisés offre la meilleure qualité d'impression sur cette imprimante. Lorsque l'option 4 800 x 1 200 ppp optimisés est sélectionnée dans le logiciel d'impression, la cartouche d'encre trichromique imprime en mode 4 800 x 1 200 ppp optimisés (jusqu'à une résolution 1 200 ppp en entrée et une impression couleur 4 800 x 1 200 ppp).

Si une [cartouche d'encre photo](#page-45-0) est également installée, la qualité d'impression est supérieure. Vous pouvez acheter la cartouche d'encre photo séparément si elle n'est pas fournie avec l'imprimante.

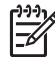

**Remarque** L'utilisation de l'option ppp maximal augmente la durée d'impression et nécessite un plus grand espace sur le disque dur.

<span id="page-47-0"></span>Pour imprimer en mode 4800 x 1200 ppp optimisés, procédez de la manière suivante.

- 1. Ouvrez la zone de dialogue [Imprimer.](#page-74-0)
- 2. Sélectionnez le panneau **Type/qualité du papier**.
- 3. Dans la liste déroulante **Type de papier**, cliquez sur **Papier photo**, puis sur le type de papier photo qui convient.
- 4. Dans le menu déroulant **Qualité**, cliquez sur **ppp maximal**.
- 5. Sélectionnez les autres paramètres d'impression de votre choix, puis cliquez sur **Imprimer**.

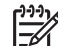

**Remarque** Lorsque vous imprimez en mode ppp maximal, utilisez un papier photo HP Premium afin d'améliorer la couleur et les détails de la photo.

# **Options de couleur**

Les options de couleur vous permettent de modifier la teinte, la saturation et la luminosité selon vos besoins.

Leur paramétrage entraîne une différence entre les couleurs imprimées et celles affichées à l'écran.

Pour définir les options de couleur, procédez de la manière suivante.

- 1. Ouvrez la zone de dialogue [Imprimer.](#page-74-0)
- 2. Sélectionnez le panneau **Type/qualité du papier**.
- 3. Vérifiez que l'option **ColorSmart/sRGB** est sélectionnée dans le menu déroulant **Couleur**.
- 4. Cliquez sur l'onglet **Options de couleur**.
- 5. Réglez la **saturation**, la **luminosité** et la **nuance des couleurs** pour modifier l'impression générale des couleurs.
- 6. déplacez les curseurs **Cyan**, **Magenta**, **Jaune** et **Noir** pour indiquer le niveau de chaque couleur utilisé pour l'impression.
- 7. Sélectionnez les autres paramètres d'impression de votre choix, puis cliquez sur **Imprimer**.

## **Gestion avancée des couleurs**

La liste déroulante Gestion de la couleur définit la gamme des couleurs pouvant être imprimées. Le logiciel d'impression convertit les couleurs de la photo de leurs paramètres de couleurs actuels vers l'option de gestion de la couleur sélectionnée.

Pour sélectionner une option de gestion de la couleur, procédez de la manière suivante.

- 1. Ouvrez la zone de dialogue [Imprimer.](#page-74-0)
- 2. Sélectionnez le panneau **Type/qualité du papier**.
- 3. Dans le menu déroulant **Couleur**, choisissez l'une des options suivantes.
	- **ColorSmart/sRVB** : ColorSmart/sRVB est l'option qui convient à la plupart des travaux d'impression. Elle est utilisée pour la plupart des documents Web et des périphériques d'imagerie actuels.
	- **ColorSync** : cette option permet au pilote d'impression de gérer la couleur du document.
	- **Niveaux de gris** : cette option permet d'imprimer les couleurs en niveaux de gris.
- <span id="page-48-0"></span>– **Couleurs gérées par l'application** : utilisez cette option pour permettre au programme à partir duquel vous imprimez de gérer la couleur de la photo.
- **AdobeRVB** : Utilisez le paramètre AdobeRVB pour les documents ou les photos, qui ont été créés à l'origine dans l'espace de couleurs AdobeRVB. lorsque vous utilisez le mode AdobeRVB pour imprimer depuis un logiciel professionnel, désactivez la fonctionnalité de gestion des couleurs du logiciel et gérez l'espace de couleurs avec le logiciel d'impression.
- 4. Sélectionnez les autres paramètres d'impression de votre choix, puis cliquez sur **Imprimer**.

# **Cartouche d'encre photo grise**

La cartouche d'encre photo grise, utilisée de pair avec la cartouche d'encre trichromique, donne des photographies en noir et blanc d'excellente qualité.

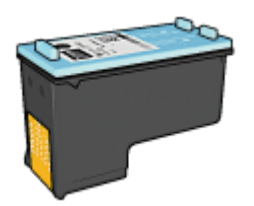

Vous pouvez acheter la cartouche d'encre photo grise séparément si elle n'est pas fournie avec l'imprimante.

### **Installation de la cartouche d'encre photo grise**

Pour installer la cartouche d'encre photo grise, retirez la cartouche d'encre noire de l'imprimante, puis installez la cartouche d'encre photo grise dans le compartiment à droite du support des cartouches.

Pour plus d'informations, reportez-vous à la [section Installation des cartouches d'encre](#page-78-0).

### **Utilisation de la cartouche d'encre photo grise**

Pour utiliser la cartouche d'encre photo grise, suivez les étapes pour imprimer une photo en noir et blanc.

### **Stockage de la cartouche d'encre photo grise**

Pour conserver la qualité de la cartouche d'encre, respectez les [instructions de stockage](#page-85-0) [des cartouches d'encre.](#page-85-0)

## **Impression de photos en noir et blanc**

L'imprimante vous permet d'exécuter les tâches suivantes.

- Impression d'une photo en noir et blanc
- Impression d'une photo couleur en noir et blanc

Pour obtenir des photos en noir et blanc d'une qualité optimale, installez une cartouche d'encre photo grise et une cartouche d'encre trichromique dans l'imprimante.

### <span id="page-49-0"></span>**Impression d'une photo en noir et blanc**

Pour imprimer une photo déjà en noir et blanc, suivez simplement les instructions correspondant au type et au format de la photo à imprimer.

### **Impression d'une photo couleur en noir et blanc**

Pour imprimer une photo couleur en noir et blanc, procédez de la manière suivante.

- 1. Ouvrez la zone de dialogue [Imprimer](#page-74-0).
- 2. Sélectionnez le panneau **Type/qualité du papier**.
- 3. Dans la liste déroulante **Couleur**, sélectionnez **Niveaux de gris**.
- 4. Sélectionnez les autres paramètres d'impression de votre choix, puis cliquez sur **Imprimer**.

# **Stockage et manipulation du papier photo**

Suivez ces instructions pour préserver la qualité du papier photo HP.

### **Stockage**

- Conservez le papier photo non utilisé dans un sac en plastique. Stockez le papier photo emballé à plat dans un endroit frais.
- Lorsque vous souhaitez imprimer sur ce papier, ne retirez que les feuilles dont vous avez besoin. Une fois l'impression terminée, rangez le papier photo non utilisé dans le sac en plastique.
- Ne laissez pas de papier photo inutilisé dans le bac à papier. Le papier pourrait gondoler, risquant ainsi de nuire à la qualité de vos photos.

### **Manipulation**

- Tenez toujours le papier photo par ses bords. Les marques de doigts sur le papier photo nuisent à la qualité de l'impression.
- Si les coins du papier photo gondolent de plus de 10 mm, aplatissez-le en le mettant dans le sac plastique, puis en le courbant doucement dans la direction opposée jusqu'à ce qu'il soit bien plat.

Le papier photo doit être plat pour être imprimé.

# **Economie d'argent lors de l'impression de photos**

Pour économiser de l'argent et de l'encre lors d'impressions de photos, utilisez le papier photo polyvalent HP et réglez la [qualité d'impression](#page-69-0) sur **Normale**.

Le papier photo polyvalent HP est conçu pour créer des photos de qualité en utilisant moins d'encre.

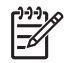

**Remarque** Pour des photos de haute qualité, utilisez le papier photo HP Premium Plus et définissez la qualité d'impression sur **Supérieure** ou sur [ppp](#page-46-0) [maximal.](#page-46-0)

# **6 Impression de photos à partir d'un appareil photo numérique**

Informations sur l'impression directe de photos depuis un appareil photo numérique.

- Utilisation d'un appareil photo PictBridge
- [Utilisation d'un téléphone-appareil photo Bluetooth](#page-52-0)

# **Utilisation d'un appareil photo PictBridge**

Si votre appareil photo est compatible PictBridge, vous n'avez pas besoin d'ordinateur pour imprimer des photographies numériques. Il vous suffit de brancher l'appareil photo au port USB avant de l'imprimante.

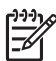

**Remarque** S'il s'agit d'autres périphériques USB (appareils photo non compatibles PictBridge et dongles autres que Bluetooth), ne les branchez pas au port USB avant.

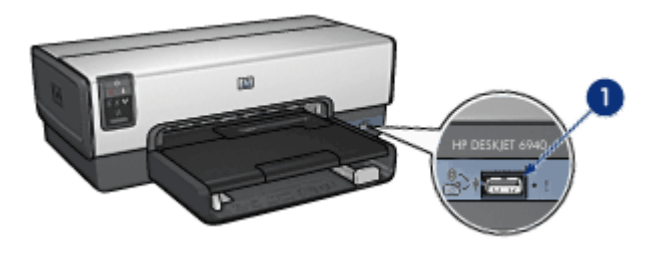

Port USB avant

**Remarque** Lorsque deux périphériques PictBridge communiquent, ils fournissent uniquement leurs services communs. Par exemple, certains appareils peuvent imprimer des photos aux formats TIFF ou JPEG via une connexion PictBridge, mais, l'imprimante ne prenant pas en charge l'impression de fichiers TIFF via PictBridge, seuls les fichiers JPEG peuvent être imprimés.

Quand un appareil photo compatible PictBridge est connecté au port USB avant, les paramètres par défaut de l'imprimante permettent d'imprimer une photo 102 x 152 mm sans bordure, en orientation portrait. Pour plus d'informations sur l'impression à partir de l'appareil photo, reportez-vous à la documentation fournie avec l'appareil photo.

### **Impression PictBridge**

Pour imprimer directement des photos depuis un appareil numérique, vous avez besoin des éléments suivants :

- Appareil photo compatible PictBridge
- Câble USB pour appareil photo numérique

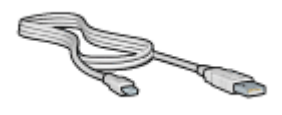

Consultez la documentation fournie avec votre appareil photo pour vous assurer qu'il est compatible PictBridge.

Pour imprimer des photos à partir d'un appareil photo compatible PictBridge, procédez de la manière suivante :

- 1. Vérifiez que l'imprimante est sous tension.
- 2. S'il s'agit de petites photos, retirez le bac de sortie. S'il s'agit de photos à grand format, relevez le bac de sortie. Retirez l'intégralité du papier du bac d'entrée.
- 3. Amenez le guide de largeur du papier à sa position extrême à gauche, puis retirez le guide de longueur du papier.
- 4. Placez le papier photo dans le bac d'entrée, face à imprimer vers le bas.
- 5. Amenez les guides papier tout contre le papier.
- 6. S'il s'agit de petites photos, replacez le bac de sortie. S'il s'agit de photos à grand format, abaissez le bac de sortie.
- 7. Connectez l'appareil photo au port USB avant de l'imprimante à l'aide du câble USB fourni avec l'appareil photo.
- 8. Allumez l'appareil photo et réglez-le en mode PictBridge. Si vous ne savez pas comment mettre votre appareil photo en mode PictBridge, consultez la documentation fournie avec l'appareil.

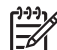

**Remarque** Lorsque l'appareil photo est branché correctement, le voyant de connexion est allumé. Lors de l'impression depuis l'appareil photo, ce voyant émet une lumière verte clignotante. Si l'appareil photo n'est pas compatible PictBridge ou n'est pas en mode PictBridge, le voyant d'erreur clignote.

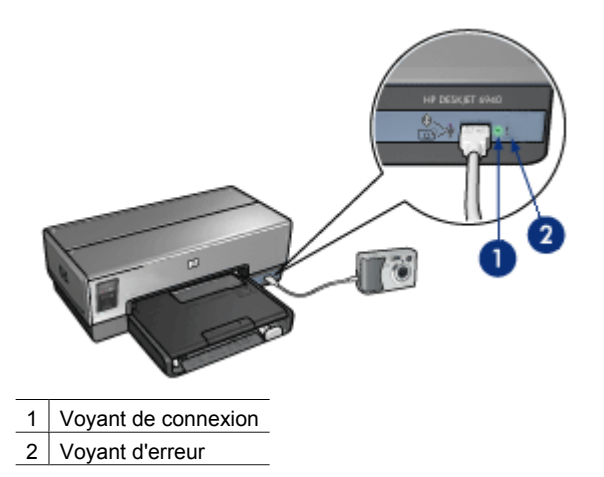

Après avoir connecté l'appareil photo à l'imprimante, vous pouvez imprimer vos photos. Assurez-vous que le format du papier chargé dans l'imprimante correspond au réglage de votre appareil photo. Pour plus d'informations sur l'impression à partir de l'appareil photo, consultez la documentation fournie avec l'appareil photo.

# <span id="page-52-0"></span>**Utilisation d'un téléphone-appareil photo Bluetooth**

Si vous disposez d'un téléphone-appareil photo doté de la technologie sans fil Bluetooth, vous pouvez acquérir un [adaptateur pour imprimante sans fil HP Bluetooth en option](#page-135-0) pour imprimer les photos qu'il contient à l'aide d'une connexion Bluetooth sans fil.

### **Impression de photos à partir d'un appareil photo Bluetooth**

- 1. Vérifiez que l'imprimante est sous tension.
- 2. S'il s'agit de petites photos, retirez le bac de sortie. S'il s'agit de photos à grand format, relevez le bac de sortie. Retirez l'intégralité du papier du bac d'entrée.
- 3. Amenez le guide de largeur du papier à sa position extrême à gauche, puis tirez le guide de longueur du papier.
- 4. Placez le papier photo dans le bac d'entrée, face à imprimer vers le bas. Si vous utilisez du papier photo pourvu d'une languette déchirable, vérifiez que celleci est orientée du côté opposé à l'imprimante.
- 5. Faites glisser les guides papier tout contre le papier.
- 6. S'il s'agit de petites photos, replacez le bac de sortie. S'il s'agit de photos à grand format, abaissez le bac de sortie.
- 7. Insérez l'adaptateur pour imprimante sans fil HP Bluetooth dans le port USB avant de l'imprimante.

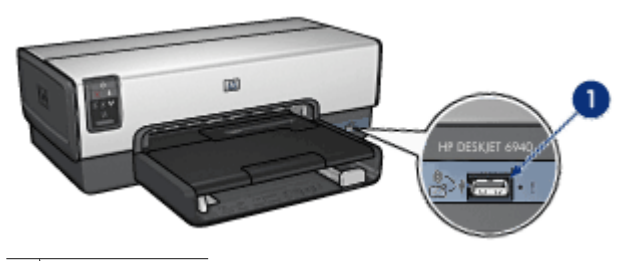

1 Port USB avant

Le voyant de l'adaptateur indique son état :

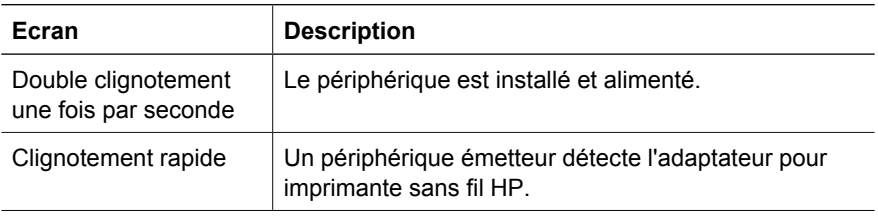

### Chapitre 6

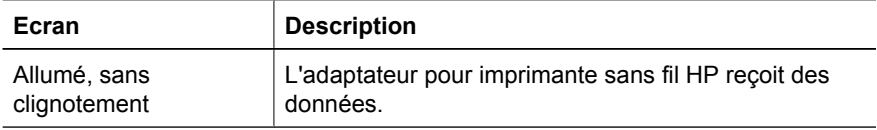

8. Suivez les instructions de la documentation fournie avec l'appareil photo numérique pour envoyer les photos à l'imprimante.

# <span id="page-54-0"></span>**7 Impression d'autres documents**

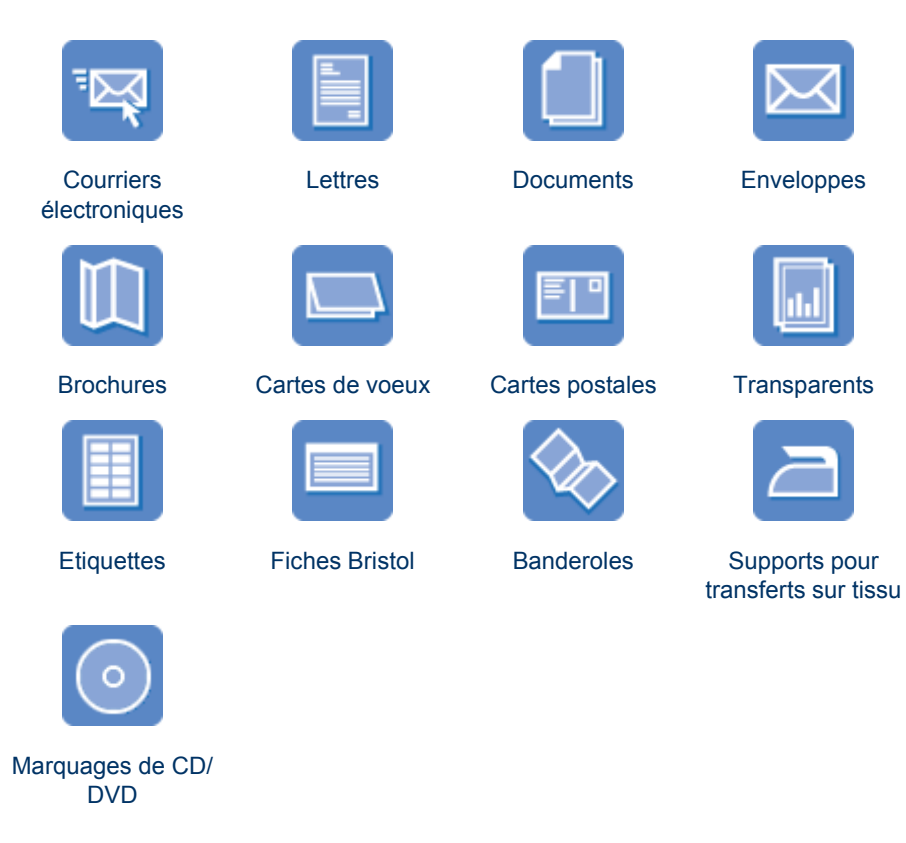

**Conseils d'impression** : minimisez vos coûts et vos efforts tout en maximisant la qualité des impressions en suivant quelques [conseils d'impression.](#page-69-0)

**Logiciel d'impression** : découvrez le [logiciel d'impression.](#page-74-0)

# **Courriers électroniques**

### **Conseils importants**

Ne dépassez pas la capacité du bac d'entrée : 150 feuilles de papier ordinaire.

- 1. Vérifiez si l'imprimante est sous tension.
- 2. Relevez le bac de sortie.
- 3. Amenez le guide de largeur du papier à sa position extrême à gauche, puis retirez le guide de longueur du papier.
- 4. Placez du papier ordinaire dans le bac d'entrée et poussez-le dans l'imprimante jusqu'à ce qu'il se bloque.

<span id="page-55-0"></span>5. Amenez les guides papier tout contre le papier.

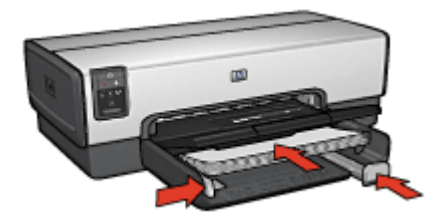

6. Rabaissez le bac de sortie.

### **Impression**

- 1. Si nécessaire, ouvrez la [boîte de dialogue Format d'impression](#page-74-0) et définissez le format de page, la mise à l'échelle ou l'orientation.
- 2. Ouvrez la zone de dialogue [Imprimer.](#page-74-0)
- 3. Sélectionnez le panneau **Type/qualité du papier**.
- 4. Dans le menu déroulant **Type de papier**, cliquez sur **Automatique** ou **Papier ordinaire**.
- 5. Sélectionnez les paramètres d'impression suivants selon les besoins.
	- Qualité d'impression
	- Source du papier
- 6. Sélectionnez les autres paramètres d'impression de votre choix, puis cliquez sur **Imprimer**.

### **Lettres**

### **Conseils importants**

- Pour plus d'informations sur l'impression d'enveloppes, reportez-vous à la rubrique [Enveloppes](#page-57-0).
- Ne dépassez pas la capacité du bac d'entrée : 150 feuilles de papier.

### **Préparation à l'impression**

- 1. Vérifiez que l'imprimante est sous tension.
- 2. Relevez le bac de sortie.
- 3. Amenez le guide de largeur du papier à sa position extrême à gauche, puis retirez le guide de longueur du papier.
- 4. Placez du papier dans le bac d'entrée et poussez-le dans l'imprimante jusqu'à ce qu'il se bloque.

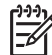

**Remarque** Si vous utilisez du papier à en-tête, vérifiez que l'en-tête est dirigé vers le bas et vers l'imprimante.

5. Amenez les guides papier tout contre le papier.

<span id="page-56-0"></span>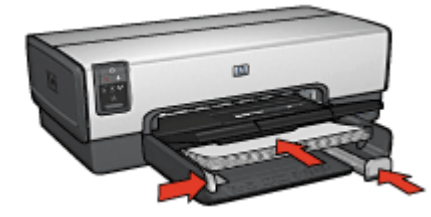

6. Rabaissez le bac de sortie. Ne dépliez pas la butée de l'extension du bac de sortie lorsque vous imprimez sur du papier Légal.

### **Impression**

- 1. Si nécessaire, ouvrez la [boîte de dialogue Format d'impression](#page-74-0) et définissez le format de page, la mise à l'échelle ou l'orientation.
- 2. Ouvrez la zone de dialogue [Imprimer.](#page-74-0)
- 3. Sélectionnez le panneau **Type/qualité du papier**.
- 4. Dans le menu déroulant **Type de papier**, cliquez sur **Automatique** ou **Papier ordinaire**.
- 5. Sélectionnez les paramètres d'impression suivants selon les besoins.
	- Qualité d'impression
	- Source de papier
- 6. Sélectionnez les autres paramètres d'impression de votre choix, puis cliquez sur **Imprimer**.

### **Documents**

#### **Conseils importants**

- Economisez du papier grâce à l'[impression recto verso.](#page-72-0)
- Ne dépassez pas la capacité du bac d'entrée : 150 feuilles de papier.

- 1. Vérifiez que l'imprimante est sous tension.
- 2. Relevez le bac de sortie.
- 3. Amenez le guide de largeur du papier à sa position extrême à gauche, puis retirez le guide de longueur du papier.
- 4. Placez du papier ordinaire dans le bac d'entrée et poussez-le dans l'imprimante jusqu'à ce qu'il se bloque.
- 5. Amenez les guides papier tout contre le papier.

<span id="page-57-0"></span>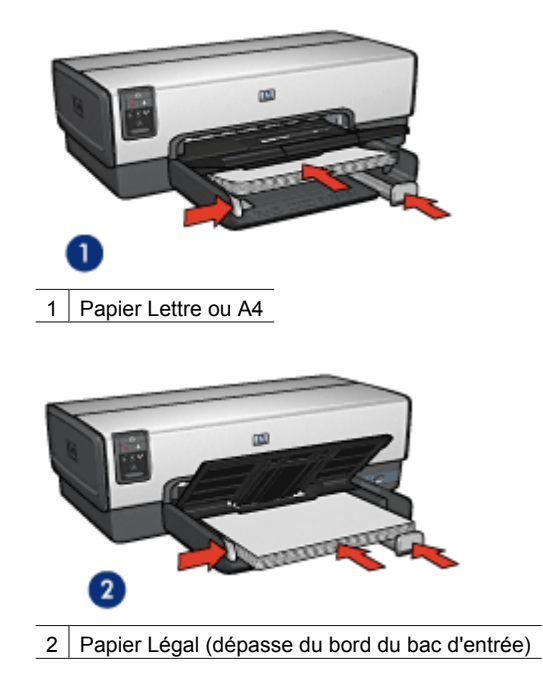

6. Rabaissez le bac de sortie.

Ne dépliez pas la butée de l'extension du bac de sortie lorsque vous imprimez sur du papier Légal.

### **Impression**

- 1. Si nécessaire, ouvrez la [boîte de dialogue Format d'impression](#page-74-0) et définissez le format de page, la mise à l'échelle ou l'orientation.
- 2. Ouvrez la zone de dialogue [Imprimer.](#page-74-0)
- 3. Sélectionnez le panneau **Type/qualité du papier**.
- 4. Dans le menu déroulant **Type de papier**, cliquez sur **Automatique** ou **Papier ordinaire**.
- 5. Sélectionnez les paramètres d'impression suivants selon les besoins.
	- Qualité d'impression
	- Source de papier
	- Impression recto verso
- 6. Sélectionnez les autres paramètres d'impression de votre choix, puis cliquez sur **Imprimer**.

### **Enveloppes**

#### **Conseils importants**

- N'utilisez pas d'enveloppes qui présentent les caractéristiques suivantes.
	- Rabats ou fenêtres
	- Bords épais, irréguliers ou gondolés
- Revêtements brillants ou en relief
- Froissures, déchirures ou autres dommages
- <span id="page-58-0"></span>Alignez les bords des enveloppes avant d'insérer ces dernières dans le bac d'entrée.
- Ne dépassez pas la capacité du bac d'entrée : 20 enveloppes.

### **Préparation à l'impression**

Pour imprimer une enveloppe, utilisez le [bac d'alimentation pour photos/enveloppes.](#page-15-0)

Pour imprimer plusieurs enveloppes, procédez comme suit :

- 1. Vérifiez que l'imprimante est sous tension.
- 2. Retirez le bac de sortie, puis tout le papier qui se trouve dans le bac d'entrée.
- 3. Amenez le guide de largeur du papier à sa position extrême à gauche, puis retirez le guide de longueur du papier.
- 4. Placez les enveloppes dans le bac d'entrée, le plus à droite possible. La face à imprimer doit être dirigée vers le bas et le volet de fermeture, vers la gauche.
- 5. Poussez les enveloppes dans l'imprimante jusqu'à ce qu'elles se bloquent.
- 6. Amenez les guides papier tout contre les enveloppes.

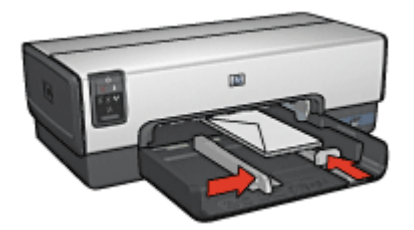

7. Remettez en place le bac de sortie.

### **Impression**

- 1. Si nécessaire, ouvrez la [boîte de dialogue Format d'impression](#page-74-0) et définissez le format de page, la mise à l'échelle ou l'orientation.
- 2. Ouvrez la zone de dialogue [Imprimer.](#page-74-0)
- 3. Sélectionnez le panneau **Type/qualité du papier**.
- 4. Dans le menu déroulant **Type de papier**, cliquez sur **Automatique** ou **Papier ordinaire**.
- 5. Sélectionnez les autres paramètres d'impression de votre choix, puis cliquez sur **Imprimer**.

# **Brochures**

### <span id="page-59-0"></span>**Conseils importants**

- N'imprimez pas de documents sans bordures en [mode d'économie d'encre](#page-18-0). L'imprimante doit toujours contenir deux cartouches d'encre.
- Ouvrez le fichier dans un logiciel et attribuez-lui un format de brochure. Vérifiez que le format correspond à celui du papier sur lequel la brochure doit être imprimée.
- Ne dépassez pas la capacité du bac d'entrée : 25 feuilles de papier pour brochure.

### **Préparation à l'impression**

- 1. Vérifiez que l'imprimante est sous tension.
- 2. Relevez le bac de sortie.
- 3. Amenez le guide de largeur du papier à sa position extrême à gauche, puis retirez le guide de longueur du papier.
- 4. Placez du papier pour brochure dans le bac d'entrée et poussez-le dans l'imprimante jusqu'à ce qu'il se bloque.
- 5. Amenez les guides papier tout contre le papier.

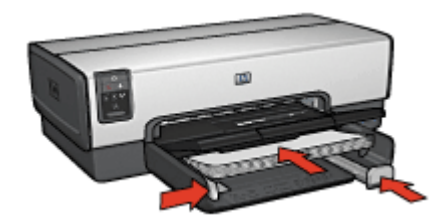

6. Rabaissez le bac de sortie.

#### **Impression de brochures sans bordures**

- 1. Ouvrez la [boîte de dialogue Format d'impression](#page-74-0).
- 2. Dans le menu déroulant **Papier**, cliquez sur le format de papier sans bordures approprié.
- 3. Cliquez sur **OK**.
- 4. Ouvrez la zone de dialogue [Imprimer.](#page-74-0)
- 5. Sélectionnez **Type/qualité du papier**, puis définissez les paramètres suivants.
	- **Source** : **bac supérieur.**
	- **Type de papier** : type de papier pour brochure approprié.
	- **Qualité** : **Normale** ou **Supérieure**
- 6. Sélectionnez les autres paramètres d'impression de votre choix, puis cliquez sur **Imprimer**.

### **Impression de brochures avec des bordures**

- 1. Si nécessaire, ouvrez la [boîte de dialogue Format d'impression](#page-74-0) et définissez le format de page, la mise à l'échelle ou l'orientation.
- 2. Ouvrez la zone de dialogue [Imprimer.](#page-74-0)
- <span id="page-60-0"></span>3. Sélectionnez **Type/qualité du papier**, puis définissez les paramètres suivants.
	- **Source** : **bac supérieur.**
	- **Type de papier** : type de papier pour brochure approprié.
	- **Qualité** : **Normale** ou **Supérieure**
- 4. Sélectionnez les autres paramètres d'impression de votre choix, puis cliquez sur **Imprimer**.

## **Cartes de vœux**

### **Conseils importants**

- Dépliez les cartes prépliées, puis placez-les dans le bac d'entrée.
- Ne dépassez pas la capacité du bac d'entrée : 30 cartes maximum.

### **Préparation à l'impression**

- 1. Vérifiez que l'imprimante est sous tension.
- 2. Relevez le bac de sortie, puis retirez tout le papier qui se trouve dans le bac d'entrée.
- 3. Amenez le guide de largeur du papier à sa position extrême à gauche, puis retirez le guide de longueur du papier.
- 4. Déramez le paquet pour séparer les cartes de vœux, puis alignez les bords.
- 5. Placez les cartes de voeux dans le bac d'entrée, face à imprimer vers le bas.
- 6. Poussez les cartes dans l'imprimante jusqu'à ce qu'elles se bloquent.
- 7. Amenez les guides papier tout contre le papier.

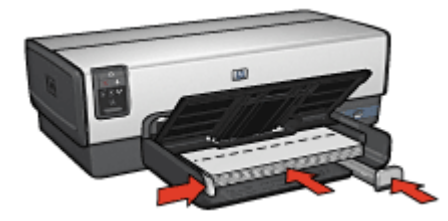

8. Rabaissez le bac de sortie.

### **Impression**

- 1. Ouvrez la [boîte de dialogue Format d'impression,](#page-74-0) puis sélectionnez les paramètres suivants.
	- **Format de papier** : format de carte approprié
	- **Orientation** : l'orientation appropriée.
- 2. Cliquez sur **OK**.
- 3. Ouvrez la zone de dialogue [Imprimer.](#page-74-0)
- <span id="page-61-0"></span>4. Sélectionnez **Type/qualité du papier**, puis définissez les paramètres suivants.
	- **Source** : **bac supérieur.**
	- **Type de papier** : type de carte approprié
	- **Qualité** : **Normale** ou **Supérieure**
- 5. Sélectionnez les autres paramètres d'impression de votre choix, puis cliquez sur **Imprimer**.

# **Cartes postales**

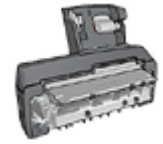

Si le module d'impression automatique recto verso avec petit bac à papier est fixé à l'imprimante, suivez les [étapes](#page-126-0) [d'impression de cartes postales avec le module d'impression](#page-126-0) [recto verso automatique avec petit bac à papier](#page-126-0).

### **Conseils importants**

- Utilisez uniquement des cartes postales correspondant aux spécifications de format de papier requis pour l'imprimante. Pour plus d'informations, reportez-vous au guide de référence fourni avec l'imprimante.
- Ne dépassez pas la capacité du bac d'entrée : 60 cartes maximum.

### **Préparation à l'impression**

Si vous imprimez une carte, utilisez le [bac d'alimentation pour photos/enveloppes](#page-15-0).

Pour imprimer plusieurs cartes, procédez comme suit :

- 1. Vérifiez que l'imprimante est sous tension.
- 2. Retirez le bac de sortie, puis tout le papier qui se trouve dans le bac d'entrée.
- 3. Amenez le guide de largeur du papier à sa position extrême à gauche, puis retirez le guide de longueur du papier.
- 4. Placez les cartes dans le bac d'entrée, le plus à droite possible. La face à imprimer doit être tournée vers le bas et le petit côté, dirigé vers l'imprimante.
- 5. Poussez les cartes dans l'imprimante jusqu'à ce qu'elles se bloquent.
- 6. Faites glisser les guides papier pour le positionner contre le bord des fiches.

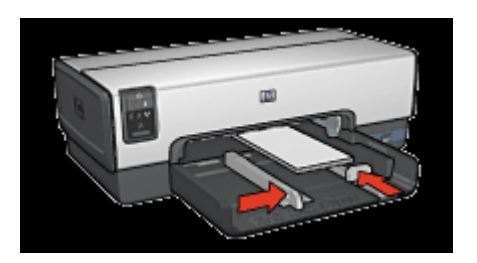

7. Remettez le bac de sortie en place.

- <span id="page-62-0"></span>1. Ouvrez la [boîte de dialogue Format d'impression,](#page-74-0) puis sélectionnez les paramètres suivants.
	- **Format de papier** : format de carte approprié
	- **Orientation** : l'orientation appropriée.

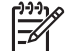

**Remarque** Pour imprimer une carte sans bordures, sélectionnez le format de photo sans bordures correspondant au format de la carte.

- 2. Cliquez sur **OK**.
- 3. Ouvrez la zone de dialogue [Imprimer.](#page-74-0)
- 4. Sélectionnez **Type/qualité du papier**, puis définissez les paramètres suivants.
	- **Type de papier** : type de carte approprié
	- **Qualité** : **Normale**, **Supérieure** ou **ppp maximal**
- 5. Si nécessaire, définissez les [options à utiliser pour la photographie numérique HP](#page-45-0) [Real Life.](#page-45-0)
- 6. Sélectionnez les autres paramètres d'impression de votre choix, puis cliquez sur **Imprimer**.

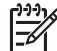

**Remarque** Si le message Manque de papier apparaît, vérifiez que les cartes sont correctement positionnées dans le bac à papier.

## **Transparents**

### **Conseils importants**

Ne dépassez pas la capacité du bac d'entrée : 30 transparents.

### **Préparation à l'impression**

- 1. Vérifiez que l'imprimante est sous tension.
- 2. Relevez le bac de sortie, puis retirez tout le papier qui se trouve dans le bac d'entrée.
- 3. Amenez le guide de largeur du papier à sa position extrême à gauche, puis retirez le guide de longueur du papier.
- 4. Placez les transparents dans le bac d'entrée. La face à imprimer doit être tournée vers le bas et la bande adhésive doit être dirigée vers le haut et vers l'imprimante.

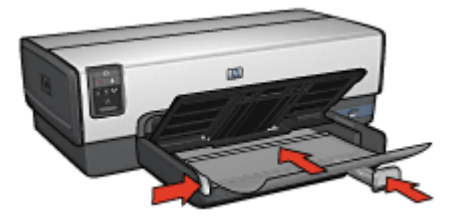

5. Poussez doucement les transparents dans l'imprimante jusqu'à ce qu'ils soient bien en place, de façon à ce que les bandes adhésives ne se chevauchent pas.

- <span id="page-63-0"></span>6. Amenez les guides papier tout contre les enveloppes.
- 7. Rabaissez le bac de sortie.

- 1. Si nécessaire, ouvrez la [boîte de dialogue Format d'impression](#page-74-0) et définissez le format de page, la mise à l'échelle ou l'orientation.
- 2. Ouvrez la zone de dialogue [Imprimer.](#page-74-0)
- 3. Sélectionnez **Type/qualité du papier**, puis définissez les paramètres suivants.
	- **Source** : **bac supérieur.**
	- **Type de papier** : **Automatique** ou type de transparent approprié
	- **Qualité** : **Normale** ou **Supérieure**
- 4. Sélectionnez les autres paramètres d'impression de votre choix, puis cliquez sur **Imprimer**.

# **Etiquettes**

### **Conseils importants**

- Utilisez uniquement des étiquettes en papier, en plastique ou transparentes conçues spécialement pour les imprimantes jet d'encre.
- Utilisez uniquement des feuilles d'étiquettes entières.
- Assurez-vous que les étiquettes ne sont ni collantes, ni froissées et ne se détachent pas de la feuille de protection.
- Ne dépassez pas la capacité du bac d'entrée : 30 feuilles d'étiquettes (format Lettre ou A4 uniquement)

### **Préparation à l'impression**

- 1. Vérifiez que l'imprimante est sous tension.
- 2. Relevez le bac de sortie, puis retirez tout le papier qui se trouve dans le bac d'entrée.
- 3. Amenez le guide de largeur du papier à sa position extrême à gauche, puis retirez le guide de longueur du papier.
- 4. Déramez le paquet pour séparer les feuilles d'étiquettes, puis alignez les bords.
- 5. Placez les feuilles d'étiquettes dans le bac d'entrée, étiquettes vers le bas.
- 6. Poussez les feuilles à l'intérieur de l'imprimante jusqu'à ce qu'elles se bloquent.
- 7. Faites glisser les guides papier pour les positionner tout contre les feuilles.

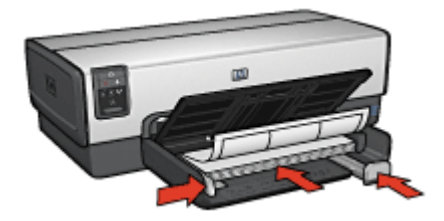

8. Rabaissez le bac de sortie.

- <span id="page-64-0"></span>1. Ouvrez la [boîte de dialogue Format d'impression,](#page-74-0) puis sélectionnez les paramètres suivants.
	- **Format de papier** : **A4** ou **Lettre US**
	- **Orientation** : l'orientation appropriée.
- 2. Cliquez sur **OK**.
- 3. Ouvrez la zone de dialogue [Imprimer.](#page-74-0)
- 4. Sélectionnez **Type/qualité du papier**, puis définissez les paramètres suivants.
	- **Source** : **bac supérieur.**
	- **Type de papier** : **Automatique** ou **Papier ordinaire**
- 5. Sélectionnez les autres paramètres d'impression de votre choix, puis cliquez sur **Imprimer**.

## **Fiches Bristol et autres supports petit format**

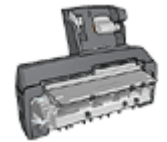

Si le module d'impression automatique recto verso en option avec petit bac à papier est fixé à l'imprimante, suivez les étapes d'impression des supports de petit format du [module](#page-124-0) [d'impression recto verso automatique avec petit bac à papier](#page-124-0).

### **Conseils importants**

- Utilisez uniquement des fiches et autres supports petit format correspondant aux spécifications de format de papier requis pour l'imprimante. Pour plus d'informations, reportez-vous au guide de référence fourni avec l'imprimante.
- Ne dépassez pas la capacité du bac d'entrée : 60 cartes maximum.

- 1. Vérifiez si l'imprimante est sous tension.
- 2. Retirez le bac de sortie, puis tout le papier qui se trouve dans le bac d'entrée.
- 3. Amenez le guide de largeur du papier à sa position extrême à gauche, puis tirez le guide de longueur du papier.
- 4. Placez les fiches dans le bac d'entrée, le plus à droite possible. La face à imprimer doit être tournée vers le bas et le petit côté, dirigé vers l'imprimante.
- 5. Poussez les fiches dans l'imprimante jusqu'à ce qu'elles se bloquent.
- 6. Faites glisser les guides papier tout contre les fiches.

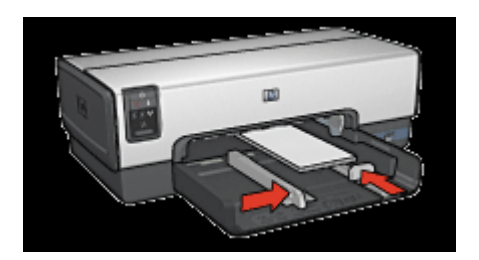

#### <span id="page-65-0"></span>Chapitre 7

7. Remettez le bac de sortie en place.

### **Impression**

- 1. Ouvrez la [boîte de dialogue Format d'impression,](#page-74-0) puis sélectionnez les paramètres suivants.
	- **Format de papier** : format de carte approprié
	- **Orientation** : l'orientation appropriée.
- 2. Cliquez sur **OK**.
- 3. Ouvrez la zone de dialogue [Imprimer.](#page-74-0)
- 4. Sélectionnez **Type/qualité du papier**, puis définissez les paramètres suivants.
	- **Source** : **bac supérieur.**
	- **Type de papier** : **Automatique** ou type de papier approprié
	- **Qualité** : **Normale** ou **Supérieure**
- 5. Sélectionnez les autres paramètres d'impression de votre choix, puis cliquez sur **Imprimer**.

## **Supports pour transfert sur tissu**

### **Conseils importants**

Lors de l'impression d'une image inversée, le texte et les images sont inversés horizontalement par rapport à leur disposition à l'écran.

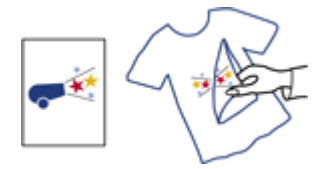

Ne dépassez pas la capacité du bac d'entrée : 20 supports pour transfert sur tissu.

- 1. Vérifiez que l'imprimante est sous tension.
- 2. Relevez le bac de sortie, puis retirez tout le papier qui se trouve dans le bac d'entrée.
- 3. Amenez le guide de largeur du papier à sa position extrême à gauche, puis tirez le guide de longueur du papier.
- 4. Placez le papier pour supports pour transfert sur tissu dans le bac d'entrée, face à imprimer vers le bas.
- 5. Poussez le papier dans l'imprimante jusqu'à ce qu'il se bloque.
- 6. Faites glisser les guides papier tout contre le papier.

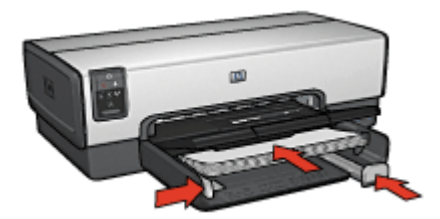

<span id="page-66-0"></span>7. Rabaissez le bac de sortie.

### **Impression**

- 1. Le cas échéant, ouvrez la zone de dialogue [Mise en page](#page-74-0) et réglez les options de format de papier, de mise à l'échelle ou d'orientation.
- 2. Cliquez sur **OK**.
- 3. Ouvrez la zone de dialogue [Imprimer.](#page-74-0)
- 4. Sélectionnez **Type/qualité du papier**, puis définissez les paramètres suivants.
	- **Source** : **bac supérieur.**
	- **Type de papier** : **Automatique** ou **Papier spécial**, puis cliquez sur **Support pour transfert sur tissu HP**.
- 5. Sélectionnez les autres paramètres d'impression de votre choix, puis cliquez sur **Imprimer**.

# **Banderoles**

### **Conseils importants**

Retirez les bandes perforées du papier banderole avant de le charger dans le bac d'entrée.

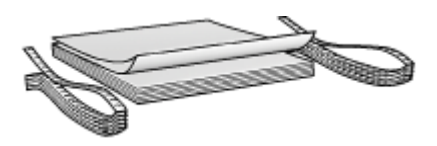

Ne dépassez pas la capacité du bac d'entrée : 20 feuilles maximum.

- 1. Vérifiez que l'imprimante est sous tension.
- 2. Retirez le bac de sortie, puis tout le papier qui se trouve dans le bac d'entrée.
- 3. Amenez le guide de largeur du papier à sa position extrême à gauche, puis tirez le guide de longueur du papier.
- 4. Placez le papier banderole dans le bac d'entrée de telle sorte que son côté non attaché soit placé au-dessus de la pile de papier et dirigé vers l'imprimante.

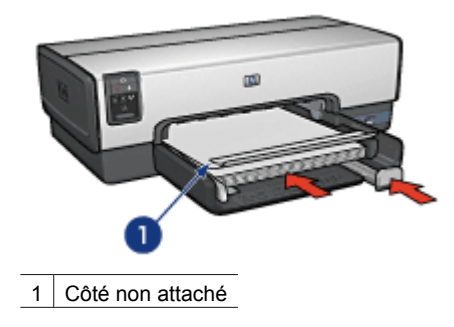

<span id="page-67-0"></span>5. Amenez le guide de largeur du papier tout contre le papier.

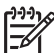

**Remarque** Pour imprimer des banderoles, ne replacez pas le bac de sortie dans l'imprimante.

### **Impression**

- 1. Ouvrez la [boîte de dialogue Format d'impression](#page-74-0).
- 2. Dans la liste déroulante **Format de papier**, cliquez sur **Banderole A4** ou sur **Banderole Lettre**.
- 3. Cliquez sur **OK**.
- 4. Ouvrez la zone de dialogue [Imprimer.](#page-74-0)
- 5. Sélectionnez **Type/qualité du papier**, puis définissez les paramètres suivants.
	- **Source** : **bac supérieur.**
	- **Type de papier** : **Automatique** ou **Papier ordinaire**.
- 6. Sélectionnez les autres paramètres d'impression de votre choix, puis cliquez sur **Imprimer**.

# **Marquages de CD/DVD**

### **Conseils importants**

- Pour obtenir les conseils d'impression les plus récents, reportez-vous aux instructions du support.
- Pour ne pas endommager l'imprimante, ne placez pas plus d'une feuille de marquages à la fois dans l'imprimante.
- Le fait de séparer une partie du marquage de la feuille de doublage de protection avant l'impression risque d'endommager l'imprimante. Vérifiez que le marquage couvre toute la feuille de doublage sans laisser d'espace.
- N'utilisez pas de marquages séparés de la feuille de doublage, ou froissés, gondolés ou endommagés.
- Si les feuilles de marquages ne glissent pas facilement dans l'imprimante, procédez comme suit :
	- Ne dépassez pas la capacité du bac d'entrée.
	- Ventilez la pile de marquages.
	- Glissez les marquages dans l'imprimante feuille par feuille.

- 1. Vérifiez que l'imprimante est sous tension.
- 2. Retirez le bac de sortie, puis tout le papier qui se trouve dans le bac d'entrée.
- 3. Amenez le guide de largeur du papier à sa position extrême à gauche, puis tirez le guide de longueur du papier.
- 4. Insérez une feuille dans l'imprimante en la poussant le plus loin possible.
- 5. Faites glisser les guides papier pour les positionner tout contre la feuille.
- 6. Remettez en place le bac de sortie.

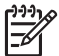

**Remarque** Avant d'imprimer un marquage, imprimez une page d'instructions pour tester la mise en page. Vous devrez peut-être la régler légèrement.

- 1. Le cas échéant, ouvrez la zone de dialogue [Mise en page](#page-74-0) et réglez les options de format de papier, de mise à l'échelle ou d'orientation.
- 2. Ouvrez la zone de dialogue [Imprimer.](#page-74-0)
- 3. Sélectionnez **Type/qualité du papier**, puis définissez les paramètres suivants.
	- **Type de papier** : **Marquage de CD/DVD HP**

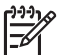

**Remarque** Si vous optez pour la sélection automatique de ce type de papier, l'image est inversée.

### – **Source** : **bac supérieur.**

4. Sélectionnez les autres paramètres d'impression de votre choix, puis cliquez sur **Imprimer**.

# <span id="page-69-0"></span>**8 Conseils d'impression**

### **Gagnez du temps !**

- Utilisez le [bac à papier ordinaire de 250 feuilles](#page-119-0) pour recharger l'imprimante moins souvent.
- Choisissez l'[ordre](#page-70-0) d'impression des pages.
- Imprimez des [copies assemblées](#page-70-0).

### **Economisez de l'argent !**

- Imprimez [plusieurs pages sur une feuille de papier.](#page-71-0)
- Imprimez un [document recto verso.](#page-116-0)
- Pour économiser de l'argent et de l'encre lorsque vous imprimez des photos, utilisez le [Papier photo polyvalent HP.](#page-49-0)

### **Améliorez la qualité de vos impressions !**

- Sélectionnez le [type de papier approprié.](#page-71-0)
- Sélectionnez la qualité d'impression appropriée.
- [Redimensionnez](#page-73-0) le document au besoin.
- Imprimez une [brochure sans bordures.](#page-59-0)

# **Impression ordinaire**

L'option d'impression ordinaire vous permet d'imprimer rapidement des documents.

- [Documents](#page-56-0)
- [Courrier électronique](#page-54-0)

## **Impression de présentations**

Utilisez l'option d'impression de présentations pour imprimer des documents de haute qualité, notamment :

- [Lettres](#page-55-0)
- **[Brochures](#page-58-0)**
- **[Transparents](#page-62-0)**

## **Sélection de la qualité d'impression**

Pour sélectionner une qualité d'impression, procédez de la manière suivante.

- 1. Ouvrez la zone de dialogue [Imprimer.](#page-74-0)
- 2. Sélectionnez le panneau **Type/qualité du papier**.
- 3. Dans la liste déroulante **Qualité**, sélectionnez l'une des options suivantes.
	- **Brouillon rapide** : imprime à la vitesse d'impression maximale avec une quantité d'encre minimale.
	- **Normale rapide** : imprime plus rapidement qu'en mode Normale, pour une qualité d'impression supérieure à celle obtenue en mode Brouillon rapide.
	- **Normale** : offre le meilleur équilibre entre la qualité d'impression et la vitesse. Ce paramètre convient à la plupart des documents.
- <span id="page-70-0"></span>– **Optimale** : offre une qualité d'impression élevée.
- **ppp maximal** : offre la qualité d'impression la plus élevée, mais la vitesse d'impression est plus lente qu'en mode **Supérieure** et requiert une plus grande quantité d'espace disque.
- 4. Sélectionnez les autres paramètres d'impression de votre choix, puis cliquez sur **Imprimer**.

# **Définition de l'ordre des pages**

L'ordre des pages détermine l'ordre dans lequel imprimer votre document multipage.

Pour définir l'ordre des pages, procédez de la manière suivante.

- 1. Ouvrez la zone de dialogue [Imprimer.](#page-74-0)
- 2. Sélectionnez le panneau **Gestion du papier**.
- 3. Sélectionnez l'une des options suivantes :
	- Cochez la case **Ordre inverse** pour commencer l'impression par la dernière page du document.

Ce paramètre fait gagner du temps : vous n'avez pas besoin de réorganiser les pages imprimées. Ce paramètre constitue le meilleur choix pour la plupart des documents.

- Décochez la case **Ordre inverse** pour commencer l'impression par la première page du document.
- 4. Sélectionnez les autres paramètres d'impression de votre choix, puis cliquez sur **Imprimer**.

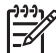

**Remarque** Cette fonction est disponible uniquement dans Mac OS X 10.3 et dans les versions suivantes.

# **Impression de copies assemblées**

Si vous imprimez simultanément plusieurs copies d'un document, l'assemblage vous évite de devoir reclasser les copies après leur impression.

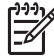

**Remarque** Certains programmes ne vous permettent pas d'utiliser le logiciel d'impression pour indiquer le nombre de copies à imprimer. Si ce n'est pas le cas du vôtre, indiquez le nombre de copies à imprimer dans l'application.

Pour imprimer des copies assemblées, procédez comme suit :

- 1. Ouvrez la zone de dialogue [Imprimer.](#page-74-0)
- 2. Sélectionnez le panneau **Copies et pages**.
- 3. Dans la zone **Copies**, tapez le nombre de copies à imprimer.
- 4. Cochez la case **triées**.
- 5. Sélectionnez les autres paramètres d'impression de votre choix, puis cliquez sur **Imprimer**.

# <span id="page-71-0"></span>**Impression de plusieurs pages sur une seule feuille de papier**

Le logiciel d'impression permet d'imprimer plusieurs pages d'un document sur une feuille seule de papier. Le texte et les images du document sont automatiquement redimensionnés en fonction de la page imprimée.

Pour imprimer plusieurs pages d'un document sur une seule feuille de papier, procédez de la manière suivante.

- 1. Ouvrez la zone de dialogue [Imprimer.](#page-74-0)
- 2. Sélectionnez le panneau **Disposition**.
- 3. Dans le menu **Pages/feuille**, sélectionnez le nombre de pages à imprimer sur chaque feuille de papier.
- 4. Dans le menu **Orientation**, sélectionnez l'option adéquate pour disposer plusieurs pages sur une seule feuille.
- 5. Pour inclure une bordure autour de chaque page imprimée sur la feuille, sélectionnez un type de bordure dans le menu **Bordure**.
- 6. Sélectionnez les autres paramètres d'impression de votre choix, puis cliquez sur **Imprimer**.

# **Sélection d'un type de papier**

Pour déterminer le type de papier à utiliser pour une tâche d'impression, vous pouvez sélectionner l'option Automatique, qui utilise le détecteur automatique du type de papier, ou sélectionner vous-même un type de papier spécifique.

### **Utilisation du détecteur automatique du type de papier**

Par défaut, le type de papier est réglé sur Automatique. Avec ce paramètre, le [détecteur](#page-19-0) [automatique du type de papier](#page-19-0) sélectionne automatiquement les paramètres d'impression les mieux appropriés au support choisi (particulièrement pour les papiers et supports HP).

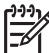

**Remarque** Le **détecteur automatique du type de papier** ne peut pas être utilisé pour l'impression de documents avec le [bac à papier ordinaire de](#page-119-0) [250 feuilles.](#page-119-0)

Pour utiliser le détecteur automatique du type de papier, procédez de la manière suivante.

- 1. Ouvrez la zone de dialogue [Imprimer.](#page-74-0)
- 2. Sélectionnez le panneau **Type/qualité du papier**.
- 3. Dans le menu déroulant **Type de papier**, cliquez sur **Automatique**.
- 4. Sélectionnez les autres paramètres d'impression de votre choix, puis cliquez sur **Imprimer**.

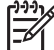

**Remarque** Pour des impressions de haute qualité, n'utilisez pas le paramètre Automatique, mais sélectionnez un type de papier spécifique.

### **Sélection d'un type de papier spécifique**

Lors de l'impression d'un document de meilleure qualité, HP vous recommande de sélectionner un type de papier spécifique.
Pour sélectionner un type de papier spécifique, procédez de la manière suivante.

- 1. Ouvrez la zone de dialogue [Imprimer.](#page-74-0)
- 2. Sélectionnez le panneau **Type/qualité du papier**.
- 3. Dans la liste déroulante **Type de papier**, cliquez sur le type de papier spécifique.
- 4. Sélectionnez les autres paramètres d'impression de votre choix, puis cliquez sur **Imprimer**.

## **Sélection de la source de papier**

L'imprimante offre trois sources de papier :

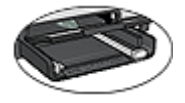

[Bac d'entrée](#page-12-0)

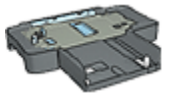

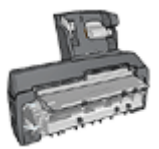

[Bac à papier ordinaire de](#page-119-0) [250 feuilles](#page-119-0)

[Module d'impression recto](#page-124-0) [verso automatique avec](#page-124-0) [petit bac à papier](#page-124-0)

Pour sélectionner une source de papier, procédez de la manière suivante.

- 1. Ouvrez la zone de dialogue [Imprimer.](#page-74-0)
- 2. Sélectionnez le panneau **Type/qualité du papier**.
- 3. Dans la liste déroulante **Source**, choisissez l'une des options suivantes.
	- **Bac supérieur** : L'impression se fait à partir du bac d'entrée.
	- **Bac inférieur** : l'impression se fait à partir du bac à papier ordinaire de 250 feuilles.
	- **Bac arrière** : l'impression se fait à partir du module d'impression recto verso automatique, avec petit bac à papier. Cette option apparaît uniquement si le module est fixé à l'imprimante.

## **Impression recto verso automatique**

Pour imprimer automatiquement un document recto verso, vous devez fixer à l'imprimante l'un des modules suivants.

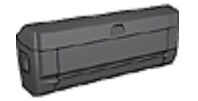

[Module d'impression recto verso automatique](#page-114-0)

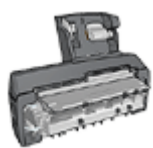

Module d'impression recto verso [automatique avec petit](#page-124-0) bac à papier petit format p

<span id="page-73-0"></span>Les modules d'impression recto verso n'admettent que certains types de papier. Pour obtenir la liste des types de papier acceptés, reportez-vous à la documentation fournie avec le module.

#### **Impression**

Pour imprimer un document recto verso, procédez comme suit :

- 1. Ouvrez la zone de dialogue [Imprimer,](#page-74-0) puis sélectionnez le panneau **Impression recto verso**.
- 2. Sélectionnez la reliure appropriée :

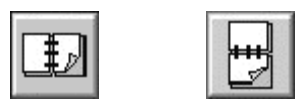

Reliure livre Reliure bloc-notes

3. Sélectionnez les autres paramètres d'impression de votre choix, puis cliquez sur **Imprimer**.

Lorsque le premier côté de la page est imprimé, l'imprimante marque un temps d'arrêt pour laisser à l'encre le temps de sécher. Une fois l'encre sèche, le papier est de nouveau alimenté dans le module d'impression recto verso et le deuxième côté de la page est imprimé.

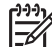

**Remarque** ne retirez pas le papier de l'imprimante avant que les deux côtés de la page n'aient été imprimés.

# **Redimensionnement d'un document**

Cette fonction permet de réduire ou d'agrandir le texte et les graphiques imprimés sans changer le format du papier.

Pour réduire ou agrandir du texte et des graphiques, procédez de la manière suivante.

- 1. Ouvrez la [boîte de dialogue Format d'impression](#page-74-0).
- 2. Dans la case **Echelle**, tapez le pourcentage de réduction ou d'agrandissement à appliquer.
	- Tapez un nombre compris entre 25 et 99 pour réduire l'image d'un document.
	- Tapez un nombre compris entre 101 et 400 pour agrandir l'image d'un document.
- 3. Cliquez sur **OK**, puis imprimez le document.

# <span id="page-74-0"></span>**9 Logiciel d'impression**

- Paramètres d'impression
- [Gestion de l'imprimante \(Mac OS X 10.3 et versions suivantes\)](#page-75-0)
- [Gestion de l'imprimante \(Mac OS X version 10.2\)](#page-76-0)
- [Affichage et modification de l'état d'une tâche d'impression \(Mac OS X 10.3 et](#page-76-0) [versions suivantes\)](#page-76-0)
- [Affichage et modification de l'état d'une tâche d'impression \(Mac OS X version 10.2\)](#page-77-0)

# **Paramètres d'impression**

L'imprimante est contrôlée par le logiciel installé sur l'ordinateur. Le logiciel d'impression, appelé *pilote d'imprimante*, vous permet de modifier les paramètres d'impression d'un document.

Pour définir le format de papier, l'échelle et l'orientation d'un document, utilisez la boîte de dialogue Format d'impression.

Pour indiquer les autres paramètres d'impression d'un document et pour l'envoyer à l'imprimante, utilisez la boîte de dialogue d'impression.

## **Boîte de dialogue Mise en page**

Utilisez la boîte de dialogue Format d'impression pour modifier la mise en page d'un document.

Pour afficher la boîte de dialogue **Format d'impression**, ouvrez le logiciel utilisé pour créer le document, cliquez sur **Fichier**, puis sur **Format d'impression**.

Utilisez la boîte de dialogue Format d'impression pour accomplir les tâches suivantes :

- Sélectionner votre imprimante pour que la liste complète des formats de papier pris en charge apparaisse dans la liste déroulante Format de papier.
- Définir le format de papier d'un document
- [Redimensionner](#page-73-0) un document.
- Indiquer l'orientation du document.

#### **Boîte de dialogue Imprimer**

Utilisez la boîte de dialogue d'impression pour modifier les paramètres du document à imprimer. Les options disponibles dépendent du panneau sélectionné.

Pour afficher la boîte de dialogue d'**impression**, ouvrez le document à imprimer, sélectionnez **Fichier**, puis cliquez sur **Imprimer**.

Utilisez le menu et les boutons pour les fonctions suivantes. :

- 1. **Imprimante** : Sélectionnez l'imprimante.
- 2. **Préréglages** : sélectionnez un groupe d'options d'impression enregistrées.
- 3. **Menu Panneau** : permet de basculer vers les panneaux des paramètres d'impression, le panneau propre à une application ou le récapitulatif des paramètres d'impression du document.
- 4. **?** : permet d'ouvrir MacHelp.
- <span id="page-75-0"></span>5. **Aperçu** : permet d'afficher un aperçu en ligne du document imprimé.
- 6. **Enreg. comme PDF** : permet de convertir le document au format Adobe PDF.
- 7. **Fax** : envoie le document sous forme de fax.
- 8. **Annuler** : ferme la boîte de dialogue d'impression sans imprimer le document.
- 9. **Imprimer** : permet d'imprimer le document.

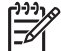

**Remarque** L'option **Fax** est disponible uniquement dans les versions 10.3 et plus de Mac OS X.

# **Gestion de l'imprimante (Mac OS X 10.3 et versions suivantes)**

Utilisez l'utilitaire de configuration de l'imprimante pour gérer les travaux d'impression. La gestion de l'imprimante comprend les tâches suivantes :

- Ajout d'une imprimante
- Définition d'une imprimante par défaut
- Suppression d'une imprimante

## **Ajout d'une imprimante**

Pour ajouter une imprimante sur l'ordinateur, procédez de la manière suivante.

- 1. Dans le Finder, cliquez sur **Applications**, puis sur **Utilitaires**. Double-cliquez ensuite sur l'**Utilitaire de configuration de l'imprimante**.
- 2. Cliquez sur **Ajouter**. La boîte de dialogue correspondante apparaît.
- 3. Sélectionnez le type de connexion utilisé par l'imprimante (par exemple, USB).
- 4. Sélectionnez le nom de l'imprimante dans la liste.
- 5. Cliquez sur **Ajouter**.

#### **Définition d'une imprimante par défaut**

Pour définir l'imprimante comme imprimante par défaut, procédez comme suit :

- 1. Dans le Finder, cliquez sur **Applications**, puis sur **Utilitaires**, et double-cliquez ensuite sur l'**Utilitaire de configuration de l'imprimante**.
- 2. Sélectionnez l'imprimante, puis cliquez sur le bouton **Par défaut**. Le nom de l'imprimante par défaut s'affiche en gras.

#### **Suppression d'une imprimante**

Pour supprimer une imprimante de l'ordinateur, procédez de la manière suivante :

- 1. Dans le Finder, cliquez sur **Applications**, puis sur **Utilitaires**, et double-cliquez ensuite sur l'**Utilitaire de configuration de l'imprimante**.
- 2. Sélectionnez le nom de l'imprimante à supprimer.
- 3. Cliquez sur **Supprimer**.

# <span id="page-76-0"></span>**Gestion de l'imprimante (Mac OS X version 10.2)**

Utilisez le centre d'impression pour gérer les travaux d'impression. La gestion de l'imprimante comprend les tâches suivantes :

- Ajout d'une imprimante
- Définition d'une imprimante par défaut
- Suppression d'une imprimante

#### **Ajout d'une imprimante**

Pour ajouter une imprimante sur l'ordinateur, procédez de la manière suivante.

- 1. Dans le Finder, cliquez sur **Applications**, puis sur **Utilitaires**. Double-cliquez ensuite sur le **Centre d'impression**.
- 2. Cliquez sur **Ajouter une imprimante**. La boîte de dialogue correspondante apparaît.
- 3. Sélectionnez le type de connexion utilisé par l'imprimante (par exemple, USB).
- 4. Sélectionnez le nom de l'imprimante dans la liste des imprimantes.
- 5. Cliquez sur **Ajouter**.

#### **Définition d'une imprimante par défaut**

Pour définir l'imprimante comme imprimante par défaut, procédez comme suit :

- 1. Dans le Finder, cliquez sur **Applications**, puis sur **Utilitaires**, et double-cliquez ensuite sur le **Centre d'impression**.
- 2. Sélectionnez l'imprimante, puis cliquez sur le bouton **Par défaut**. Le nom de l'imprimante par défaut s'affiche en gras.

#### **Suppression d'une imprimante**

Pour supprimer une imprimante de l'ordinateur, procédez de la manière suivante :

- 1. Dans le Finder, cliquez sur **Applications**, puis sur **Utilitaires**, et double-cliquez ensuite sur le **Centre d'impression**.
- 2. Sélectionnez le nom de l'imprimante à supprimer.
- 3. Cliquez sur **Supprimer**.

## **Affichage et modification de l'état d'une tâche d'impression (Mac OS X 10.3 et versions suivantes)**

L'utilitaire de configuration de l'imprimante permet d'afficher l'état du document lors de l'impression de fond de ce dernier.

Pour vérifier l'état d'une tâche d'impression, procédez de la manière suivante :

- 1. Dans le Finder, cliquez sur **Applications**, puis sur **Utilitaires**, et double-cliquez ensuite sur l'**Utilitaire de configuration de l'imprimante**.
- 2. Double-cliquez sur le nom de l'imprimante pour afficher la file d'attente des travaux d'impression.
- 3. Cliquez sur une tâche d'impression pour le sélectionner.

<span id="page-77-0"></span>Utilisez les boutons de contrôle de l'impression suivants.

- **Supprimer** : annule la tâche d'impression sélectionnée.
- **Suspendre** : met en attente la tâche d'impression sélectionnée.
- **Reprendre** : reprend la tâche d'impression mise en attente.
- **Interrompre les tâches** : met en attente tous les travaux d'impression de la file d'attente.

# **Affichage et modification de l'état d'une tâche d'impression (Mac OS X version 10.2)**

Pendant l'impression de fond d'un document, utilisez le centre d'impression pour afficher l'état du document.

Pour vérifier l'état d'une tâche d'impression, procédez de la manière suivante :

- 1. Dans le Finder, cliquez sur **Applications**, puis sur **Utilitaires**, et double-cliquez ensuite sur le **Centre d'impression**.
- 2. Double-cliquez sur le nom de l'imprimante pour afficher la file d'attente des travaux d'impression.
- 3. Cliquez sur une tâche d'impression pour le sélectionner. Utilisez les boutons de contrôle de l'impression suivants.
	- **Supprimer** : annule la tâche d'impression sélectionnée.
	- **Suspendre** : met en attente la tâche d'impression sélectionnée.
	- **Reprendre** : reprend la tâche d'impression mise en attente.
	- **Interrompre les tâches** : met en attente tous les travaux d'impression de la file d'attente.

# <span id="page-78-0"></span>**10 Maintenance**

- Installation des cartouches d'encre
- [Activation de la fonction de désactivation automatique](#page-81-0)
- [Alignement des cartouches d'encre](#page-82-0)
- [Etalonnage des couleurs](#page-82-0)
- [Nettoyage automatique des cartouches d'encre](#page-82-0)
- [Impression d'une page de test](#page-83-0)
- [Affichage des niveaux d'encre estimés](#page-83-0)
- [Maintenance de l'imprimante](#page-83-0)
- [Nettoyage des taches d'encre sur la peau et les vêtements](#page-83-0)
- [Nettoyage manuel des cartouches d'encre](#page-84-0)
- [Maintenance des cartouches d'encre](#page-85-0)
- [Imprimante HP, utilitaire](#page-86-0)

## **Installation des cartouches d'encre**

Pour remplacer les cartouches d'encre, assurez-vous de disposer des cartouches appropriées, puis installez-les dans leur support.

## **Combinaisons de cartouches d'encre**

Pour la plupart des documents à imprimer, utilisez la cartouche d'encre trichromique et la cartouche d'encre noire. Pour imprimer des photos, utilisez la [cartouche d'encre](#page-45-0) [photo](#page-45-0) avec la cartouche d'encre trichromique. La [cartouche d'encre photo grise,](#page-48-0) utilisée de pair avec la cartouche d'encre trichromique, donne des photographies en noir et blanc d'excellente qualité.

Installez toujours la cartouche d'encre trichromique sur la gauche du support des cartouches d'encre.

Installez la cartouche d'encre noire, photo ou photo grise dans le côté droit du support approprié.

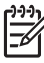

**Remarque** Pour identifier aisément le côté du support sur lequel vous devez installer la cartouche, faites correspondre le symbole imprimé sur l'étiquette de la cartouche avec celui qui apparaît au-dessus du support des cartouches.

#### **Numéros de sélection**

Lors de l'achat de cartouches d'encre, repérez le numéro de sélection de la cartouche d'encre à remplacer.

Ce numéro peut se trouver à trois endroits.

Etiquette du numéro de sélection : regardez l'étiquette sur la cartouche d'encre à changer.

<span id="page-79-0"></span>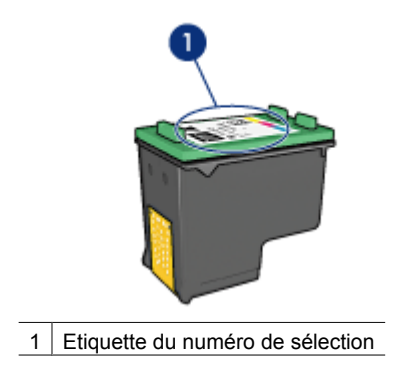

- Documentation de l'imprimante : pour obtenir une liste des numéros de sélection des cartouches d'encre, consultez le guide de référence livré avec l'imprimante.
- Utilitaire de l'imprimante HP : Ouvrez l'[utilitaire de l'imprimante HP](#page-86-0), puis sélectionnez le panneau **Supplies (Consommables)**.

#### **Mode d'économie d'encre**

L'imprimante peut fonctionner avec une seule cartouche d'encre. Pour plus d'informations, reportez-vous à la section [Mode d'économie d'encre](#page-18-0).

#### **Instructions d'installation**

Pour installer une cartouche d'encre, procédez de la manière suivante.

- 1. Vérifiez que l'imprimante est sous tension.
- 2. Chargez une pile de papier Lettre ou A4 dans le bac d'entrée.
- 3. Ouvrez le capot de l'imprimante.
- 4. Attendez que le support des cartouches atteigne le côté droit de l'imprimante et qu'il soit au repos et silencieux, puis soulevez le loquet du support des cartouches.

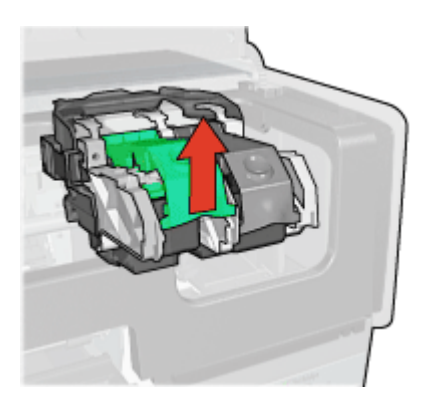

5. Faites glisser la cartouche d'encre hors de son support.

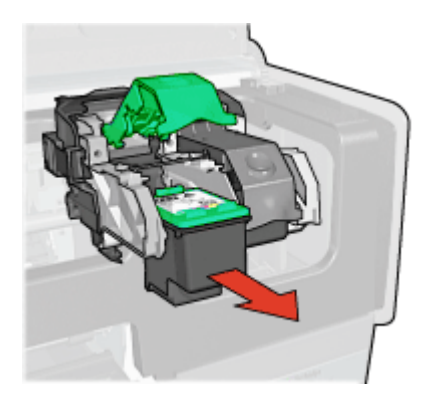

6. Sortez la nouvelle cartouche d'encre de son emballage et retirez doucement le ruban adhésif. Tenez la cartouche d'encre de sorte que les bandes de cuivre se trouvent en bas et face à l'imprimante.

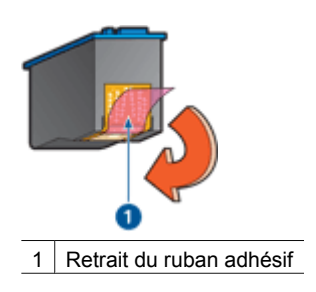

**Attention** Ne touchez ni les gicleurs des cartouches d'encre, ni les contacts en cuivre. Si vous touchez ces pièces, vous risquez d'obstruer les gicleurs, d'empêcher l'écoulement de l'encre et d'endommager les connexions électriques. Ne retirez pas les bandes de cuivre. Ces contacts électriques sont nécessaires au fonctionnement de l'imprimante.

7. Tenez la cartouche d'encre de telle sorte que les bandes en cuivre se trouvent vers le bas et orientées vers l'imprimante, puis insérez la cartouche d'encre dans son support comme l'indique l'illustration.

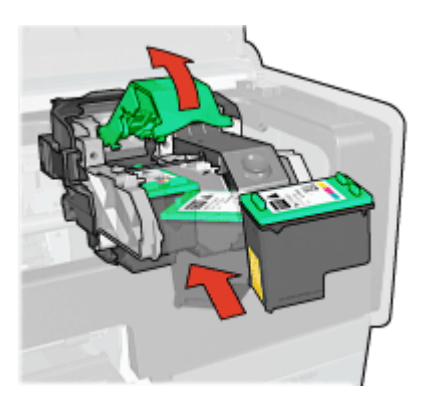

<span id="page-81-0"></span>8. Appuyez sur le loquet de la cartouche d'encre jusqu'à ce qu'il s'enclenche.

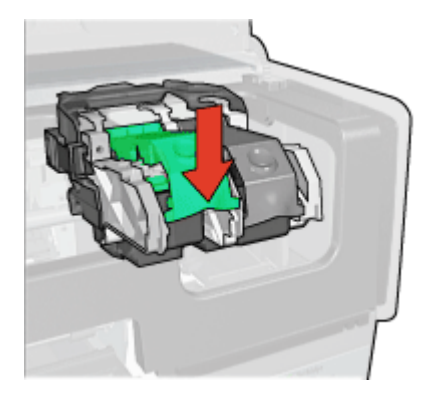

9. Fermez le capot de l'imprimante. L'imprimante effectue automatiquement un étalonnage.

Pour plus d'informations sur le stockage des cartouches d'encre, reportez-vous à la rubrique [Maintenance des cartouches d'encre.](#page-85-0)

Pour plus d'informations sur le recyclage des cartouches d'encre vides, reportez-vous à la section [Récupération des cartouches d'encre.](#page-139-0)

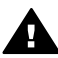

**Avertissement** Conservez les cartouches d'encre, usagées ou neuves, hors de portée des enfants.

# **Activation de la fonction de désactivation automatique**

L'imprimante intègre une fonction de désactivation automatique qui, lorsqu'elle est définie, met automatiquement l'imprimante en mode veille si elle est restée inactive pendant 30 minutes. Lorsque ce mode est activé, l'imprimante ne consomme plus que 3,0 watts au maximum et se remet automatiquement sous tension lorsque des travaux d'impression lui sont envoyés. Vous pouvez mettre l'imprimante hors tension manuellement en appuyant sur le [bouton d'alimentation](#page-10-0) et en le maintenant enfoncé pendant trois secondes. Lorsqu'elle a été mise hors tension manuellement, l'imprimante consomme moins de un watt. Nous vous conseillons de mettre l'imprimante hors tension manuellement si elle provoque des interférences avec d'autres périphériques sans fil ou si vous n'avez pas l'intention de l'utiliser pendant une période prolongée.

La sélection de la fonction de désactivation automatique annule le mode d'économie d'énergie [FEMP.](#page-138-0)

Pour éviter toute consommation électrique, mettez l'imprimante hors tension et débranchez le câble d'alimentation électrique de la prise murale.

Pour activer la fonction de désactivation automatique, procédez de la manière suivante.

- 1. Ouvrez l'[utilitaire de l'imprimante HP.](#page-86-0)
- 2. Sélectionnez **Gestion de l'alimentation**.
- 3. Suivez les instructions affichées à l'écran.

# <span id="page-82-0"></span>**Alignement des cartouches d'encre**

L'imprimante aligne automatiquement les cartouches d'encre dès qu'une nouvelle cartouche est installée. Vous pouvez également aligner les cartouches d'encre à d'autres moments afin de garantir une qualité d'impression optimale.

Pour aligner les cartouches d'encre :

- 1. Chargez une pile de papier Lettre ou A4 dans le bac d'entrée.
- 2. Ouvrez l'[utilitaire de l'imprimante HP.](#page-86-0)
- 3. Cliquez sur **Aligner les cartouches d'encre**.
- 4. Cliquez sur **Aligner**, puis suivez les instructions à l'écran.

## **Etalonnage des couleurs**

Si les couleurs des photos imprimées avec la [cartouche d'encre photo](#page-45-0) présentent une dominance de couleur, effectuez un étalonnage des couleurs.

Avant d'étalonner les couleurs, alignez les cartouches d'encre, puis effectuez une deuxième impression de la photo. Si les couleurs présentent encore une dominante, procédez à l'étalonnage.

Pour étalonner les couleurs, procédez de la manière suivante.

- 1. Chargez une pile de papier ordinaire blanc, au format Lettre ou A4 dans le bac d'entrée.
- 2. Vérifiez que la cartouche d'encre trichromique et la [cartouche d'encre photo](#page-45-0) sont bien installées sur l'imprimante.
- 3. Ouvrez l'[utilitaire de l'imprimante HP.](#page-86-0)
- 4. Cliquez sur **Etalonner la couleur**.
- 5. Cliquez sur **Start (Démarrer)**, puis suivez les instructions à l'écran.

## **Nettoyage automatique des cartouches d'encre**

Si des lignes ou des points manquent sur l'impression ou si les pages comportent des taches d'encre, [le niveau d'encre des cartouches est insuffisant](#page-83-0) ou les cartouches doivent être nettoyées.

Si les cartouches contiennent suffisamment d'encre, procédez de la manière suivante pour les nettoyer automatiquement.

- 1. Ouvrez l'[utilitaire de l'imprimante HP.](#page-86-0)
- 2. Cliquez sur **Nettoyer les cartouches d'encre**.
- 3. Cliquez sur **Nettoyer**, puis suivez les instructions à l'écran.

Si, après le nettoyage, des lignes ou des points manquent toujours sur l'impression, [remplacez les cartouches d'encre.](#page-78-0)

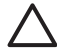

**Attention** Ne nettoyez les cartouches d'encre qu'en cas de nécessité. Tout nettoyage inutile des cartouches gaspille de l'encre et réduit leur durée de vie.

## <span id="page-83-0"></span>**Impression d'une page de test**

Pour imprimer une page de test, procédez de la manière suivante.

- 1. Ouvrez l'[utilitaire de l'imprimante HP.](#page-86-0)
- 2. Cliquez sur le bouton **Imprimer une page de test**, puis suivez les instructions à l'écran.

## **Affichage des niveaux d'encre estimés**

Pour afficher les niveaux d'encre estimés des cartouches installées sur votre imprimante, procédez de la manière suivante.

- 1. Ouvrez l'[utilitaire de l'imprimante HP.](#page-86-0)
- 2. Cliquez sur **Niveaux d'encre estimés**.

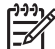

**Remarque** Si les cartouches d'encre ont déjà été utilisées avant leur installation dans l'imprimante, les niveaux d'encre estimés n'apparaîtront pas dans sur l'onglet Niveau d'encre estimé.

L'onglet Niveau d'encre estimé contient également des informations relatives aux commandes de cartouches d'encre. Pour afficher ces informations, cliquez sur le bouton **Print Cartridge Information (Informations sur les cartouches d'encre)**.

# **Maintenance de l'imprimante**

L'imprimante projette l'encre sur le papier sous la forme d'un fin nuage. Des résidus d'encre risquent ainsi de se déposer sur son boîtier et sur les surfaces adjacentes. Pour retirer des dépôts, des taches ou de l'encre sèche sur l'extérieur de l'imprimante, utilisez un chiffon doux humidifié.

Lors du nettoyage de l'imprimante, respectez les consignes suivantes :

- Ne nettoyez *pas* l'intérieur de l'imprimante. N'utilisez jamais de liquides à l'intérieur de l'imprimante.
- N'utilisez *pas* de nettoyants ménagers ou de détergents. Si un nettoyant ménager ou un détergent a été utilisé pour nettoyer l'imprimante, essuyez les surfaces extérieures avec un chiffon doux humidifié.
- Ne lubrifiez *pas* la tige sur laquelle le support de la cartouche d'encre se déplace. Le bruit émis par le support lors de ses déplacements est normal.

# **Nettoyage des taches d'encre sur la peau et les vêtements**

Pour enlever les taches d'encre sur la peau et sur les vêtements, suivez les instructions ci-après.

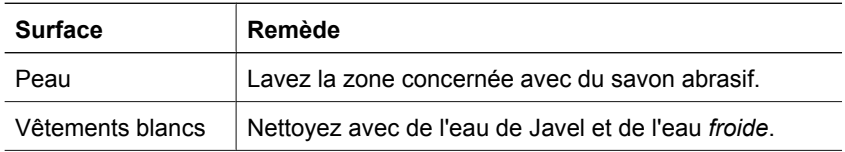

<span id="page-84-0"></span>(suite)

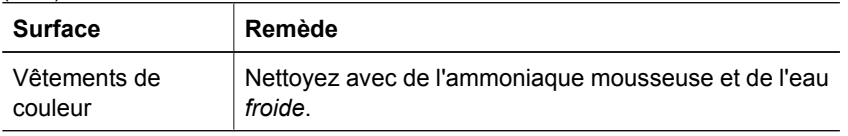

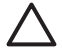

**Attention** Utilisez toujours de l'eau froide pour détacher les vêtements. L'eau tiède ou chaude risque de fixer la couleur de l'encre sur les vêtements.

## **Nettoyage manuel des cartouches d'encre**

Si l'imprimante est utilisée dans un milieu poussiéreux, quelques résidus peuvent s'accumuler sur les contacts des cartouches d'encre.

## **Fournitures de nettoyage**

Vous devez disposer des éléments suivants pour nettoyer les cartouches d'encre :

- De l'eau distillée (l'eau du robinet peut contenir des polluants susceptibles d'endommager la cartouche d'encre)
- Des cotons-tiges ou tout autre matériau doux non pelucheux qui ne colle pas aux cartouches

Veillez à ne pas vous mettre d['encre sur les mains ou les vêtements](#page-83-0) lors du nettoyage.

#### **Préparation au nettoyage**

- 1. Ouvrez le capot de l'imprimante.
- 2. Patientez jusqu'à ce que le support des cartouches d'encre se déplace vers le côté droit de l'imprimante et s'immobilise.
- 3. Enlevez les cartouches d'encre et placez-les sur une feuille de papier, bandes de cuivre vers le haut.

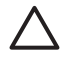

**Attention** Ne laissez pas les cartouches d'encre hors de l'imprimante pendant plus de 30 minutes.

#### **Instructions de nettoyage**

- 1. Imbibez légèrement un coton-tige avec de l'eau distillée, puis égouttez-le bien.
- 2. Frottez doucement les contacts en cuivre de la cartouche avec ce coton-tige.

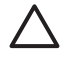

**Attention** Ne touchez pas les gicleurs d'encre de la cartouche. Si vous touchez les gicleurs, vous risquez de les obstruer, d'empêcher l'écoulement de l'encre et d'endommager les connexions électriques.

<span id="page-85-0"></span>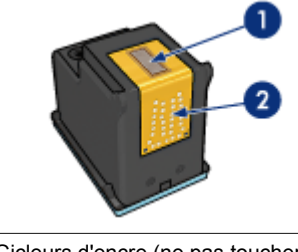

1 Gicleurs d'encre (ne pas toucher)

- 2 Contacts en cuivre
- 3. Répétez ce processus jusqu'à ce qu'il n'y ait ni résidu d'encre ni poussière sur le coton.
- 4. [Insérez les cartouches d'encre](#page-79-0), puis refermez le capot de l'imprimante.

## **Maintenance des cartouches d'encre**

Suivez les conseils ci-dessous pour entretenir vos cartouches d'encre HP et assurer une qualité d'impression constante.

- Conservez toutes les cartouches d'encre dans leur emballage scellé tant que vous n'en avez pas besoin. Les cartouches d'encre doivent être stockées dans une pièce à température ambiante (entre 15° et 35°C).
- Ne retirez le ruban adhésif des gicleurs d'encre que lorsque vous êtes prêt à installer la cartouche d'encre dans l'imprimante. Si le ruban adhésif a été retiré de la cartouche, n'essayez pas de le remettre. Vous risqueriez d'endommager la cartouche.

Pour stocker des cartouches d'encre, suivez ces instructions.

## **Stockage des cartouches d'encre**

Lorsque les cartouches d'encre sont hors de l'imprimante, stockez-les dans le coffret en plastique hermétique ou dans le dispositif de protection de cartouche livré avec la cartouche d'encre photo.

Si vous stockez la cartouche d'encre dans un coffret en plastique hermétique, vérifiez que les gicleurs d'encre sont dirigés vers le bas et n'entrent pas en contact avec le coffret.

#### **Insertion de la cartouche d'encre dans son dispositif de protection**

Faites glisser la cartouche d'encre à l'intérieur du dispositif en l'inclinant légèrement, puis positionnez-la correctement.

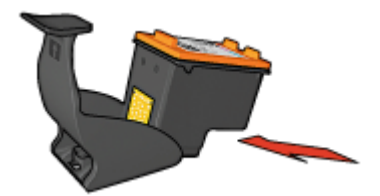

## <span id="page-86-0"></span>**Retrait de la cartouche d'encre de son dispositif de protection**

Appliquez une pression vers le bas et l'arrière sur la partie supérieure du dispositif pour libérer la cartouche d'encre. Faites glisser la cartouche d'encre hors du dispositif.

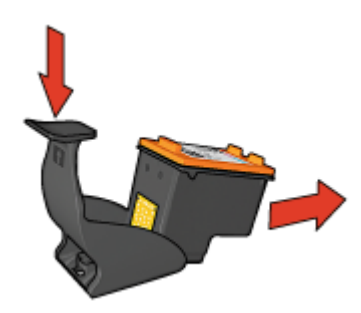

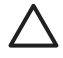

**Attention** Veillez à ne pas laisser tomber la cartouche d'encre. Vous risqueriez de l'endommager.

# **Imprimante HP, utilitaire**

L'utilitaire de l'imprimante HP permet de réaliser les opérations suivantes :

- Imprimer une page de test.
- Nettoyer les cartouches d'encre.
- Afficher les niveaux d'encre estimés des cartouches.
- Aligner les cartouches d'encre.
- Etalonner les couleurs
- Etalonner la qualité d'impression
- Configurer la fonction de désactivation automatique
- Configurer les paramètres Bluetooth (si l'imprimante est connectée à un ordinateur par le biais d'un câble USB)
- Obtenir une assistance produit sur le site Internet HP.
- Obtenir des informations sur les cartouches à utiliser dans votre imprimante.
- Utiliser le site Internet HP pour l'enregistrement de l'imprimante.

Pour plus d'informations sur l'utilitaire de l'imprimante HP, reportez-vous aux rubriques suivantes :

- Ouverture de l'utilitaire de l'imprimante HP
- [Panneaux de l'utilitaire de l'imprimante HP](#page-87-0)

#### **Ouverture de l'utilitaire de l'imprimante HP**

Pour ouvrir l'utilitaire de l'imprimante HP, suivez les instructions relatives à votre système d'exploitation.

## **Mac OS X version 10.3 ou ultérieure**

- 1. Dans le Finder, cliquez sur **Applications**, puis sur **Utilitaires**, et double-cliquez ensuite sur l'**Utilitaire de configuration de l'imprimante**.
- 2. Sélectionnez l'imprimante, puis cliquez sur **Utilitaires**. L'utilitaire de l'imprimante HP apparaît.

## <span id="page-87-0"></span>**Mac OS X 10.2**

- 1. Dans le Finder, cliquez sur **Applications**, puis sur **Utilitaires**, et double-cliquez ensuite sur le **Centre d'impression**.
- 2. Sélectionnez l'imprimante, puis cliquez sur **Configurer**. L'utilitaire de l'imprimante HP apparaît.

## **Panneaux de l'utilitaire de l'imprimante HP**

Sélectionnez l'écran approprié pour afficher les options de l'utilitaire de l'imprimante HP.

- **Etat des consommables** : permet d'afficher les [niveaux d'encre estimés](#page-83-0) et les informations sur les cartouches.
- **Support HP** : permet d'ouvrir le site Internet HP sur lequel est proposée une assistance pour l'imprimante, que vous pourrez en outre enregistrer.
- **Nettoyer** : permet de [nettoyer les cartouches d'encre](#page-82-0).
- **Aligner** : [Alignez les cartouches d'encre.](#page-82-0)
- **Test** : permet d'[imprimer une page d'essai.](#page-83-0)
- **Etalonner la couleur** : [ajuste la couleur](#page-82-0) pour corriger les problèmes de teinte.
- **Gestion de l'alimentation** : configure la fonction [de désactivation automatique](#page-81-0) de l'imprimante.
- Paramètres Bluetooth : permettent de configurer les [paramètres Bluetooth](#page-37-0) de l'imprimante (si elle est reliée à un ordinateur par le biais d'un câble USB).

# **11 Dépannage**

- Problèmes avec Ethernet
- [L'imprimante n'imprime pas](#page-90-0)
- [Bourrage papier](#page-91-0)
- [Problèmes de papier](#page-93-0)
- [Papier incompatible](#page-94-0)
- [L'imprimante est bloquée](#page-94-0)
- [Problèmes relatifs aux cartouches d'encre](#page-95-0)
- [Les photos ne s'impriment pas correctement](#page-97-0)
- [Problèmes liés à PictBridge](#page-99-0)
- [Problèmes d'impression Bluetooth](#page-100-0)
- [Les banderoles ne s'impriment pas correctement](#page-102-0)
- [La qualité d'impression est médiocre](#page-102-0)
- [Impression de mauvaise qualité](#page-104-0)
- [Problèmes avec des documents sans bordures](#page-104-0)
- [Messages d'erreur](#page-108-0)
- [Les voyants de l'imprimante clignotent ou sont allumés](#page-109-0)
- [Le document s'imprime lentement](#page-111-0)
- [Si les problèmes persistent](#page-112-0)
- [Assistance HP](#page-112-0)

## **Problèmes avec Ethernet**

Les problèmes ci-dessous peuvent se produire avec une connexion Ethernet.

#### **L'imprimante n'imprime pas**

Imprimez un [rapport HP.](#page-29-0)

Si le rapport HP ne s'imprime pas, vérifiez les points suivants :

- L'imprimante est configurée et allumée.
- Les [cartouches d'encre sont correctement installées.](#page-78-0)
- L'imprimante est sous tension et le bac à papier est chargé.
- Aucune feuille n'est coincée dans l'imprimante.

#### **Voyant Connexion**

Si l'imprimante n'imprime toujours pas, regardez le voyant Connexion situé à l'arrière de l'imprimante :

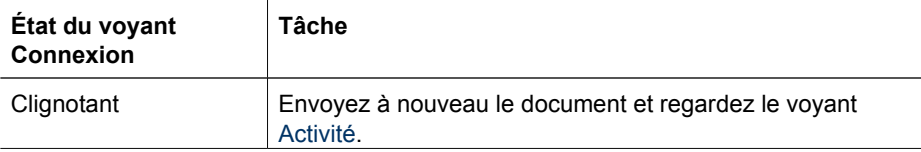

#### <span id="page-89-0"></span>Chapitre 11

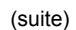

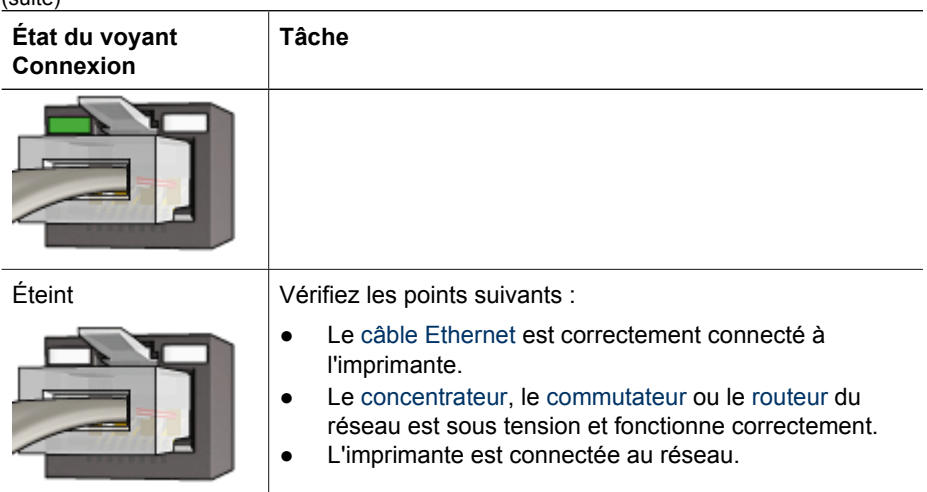

## **Voyant Activité**

Si le voyant Connexion est allumé, mais que l'imprimante ne fonctionne pas, procédez comme suit :

- 1. Attendez que l'imprimante soit en attente.
- 2. Essayez de réimprimer le document.
- 3. Regardez le voyant Activité situé à l'arrière de l'imprimante.

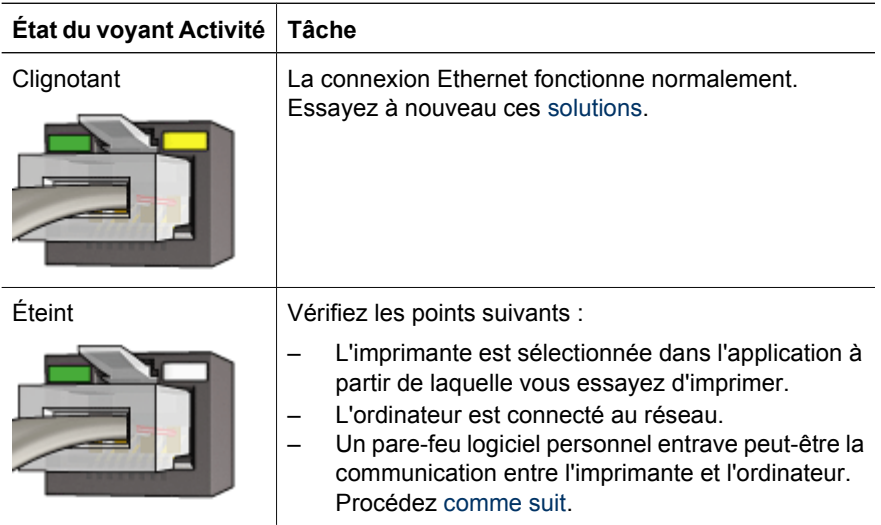

## **Impossible d'activer le serveur Web intégré à l'imprimante**

Vérifiez les points suivants :

- Vous n'avez pas connecté l'imprimante au réseau à l'aide d'un cordon téléphonique.
- Le câble Ethernet est correctement connecté à l'imprimante.
- <span id="page-90-0"></span>Le [concentrateur,](#page-35-0) le [commutateur](#page-37-0) ou le [routeur](#page-36-0) du réseau est sous tension et fonctionne correctement
- L'ordinateur que vous utilisez est connecté au réseau.

Si vous ne parvenez toujours pas accéder au serveur Web intégré, procédez comme suit :

- 1. Imprimez un [rapport HP.](#page-29-0)
- 2. Trouvez l'[adresse IP](#page-35-0) de l'imprimante.
- 3. Lancez le navigateur Web.

**Remarque** Utilisez Microsoft Internet Explorer version 5.0 ou ultérieure, Netscape version 4.75 ou ultérieure, ou Safari version 1.0 ou ultérieure.

4. Saisissez l'adresse IP de l'imprimante dans la zone réservée à cet effet, puis appuyez sur **Entrée**.

#### **Un pare-feu logiciel personnel entrave la communication entre l'imprimante et l'ordinateur**

On appelle pare-feu logiciel personnel un programme de sécurité qui protège les ordinateurs contre les intrusions. Malheureusement, le pare-feu est susceptible d'entraver la communication entre l'imprimante et l'ordinateur.

Si vous ne parvenez pas à communiquer avec l'imprimante, désactivez le pare-feu personnel. Si cela ne change rien, réactivez le pare-feu.

Si, une fois le pare-feu désactivé, vous parvenez à communiquer avec l'imprimante, il peut être souhaitable d'affecter une adresse IP statique à cette dernière avant de réactiver le pare-feu. Pour affecter une adresse IP statique à une imprimante, reportezvous au Guide réseau livré avec l'imprimante.

# **L'imprimante n'imprime pas**

#### **Points à vérifier**

Si l'imprimante ne fonctionne pas, vérifiez les conditions suivantes :

- L'imprimante est connectée à la source d'alimentation.
- Les câbles sont bien connectés.
- L'imprimante est sous tension.
- Les cartouches d'encre sont [appropriées](#page-17-0) à l'imprimante et sont [correctement](#page-79-0) [installées.](#page-79-0)
- Le papier ou autre support est correctement chargé dans le bac d'entrée.
- Le capot de l'imprimante est fermé.
- La porte d'accès arrière est fixée.

#### **Voyants de l'imprimante**

Les voyants de l'imprimante indiquent l'état de cette dernière et vous signalent les éventuels problèmes.

Pour plus d'informations, reportez-vous à la section [Les voyants de l'imprimante](#page-109-0) [clignotent ou sont allumés](#page-109-0).

## <span id="page-91-0"></span>**Connexion du câble de l'imprimante**

Si votre imprimante et votre ordinateur sont reliés par un câble USB, mais ne communiquent pas, procédez comme suit :

- Assurez-vous que le cordon d'alimentation est connecté à l'imprimante et branché sur une prise de courant.
- Vérifiez le câble USB. Si vous utilisez un vieux câble, il se peut qu'il ne fonctionne pas correctement. En cas de problème, vous devez remplacer le câble USB. Vérifiez également que la longueur du câble ne dépasse pas 3 mètres (9,8 pieds).
- Vérifiez la connexion de votre imprimante à votre ordinateur. Vérifiez que le câble USB est correctement branché au port USB situé à l'arrière de l'imprimante. Assurez-vous que l'autre extrémité du câble USB est branchée à un port USB de votre ordinateur. Une fois le câble correctement branché, mettez l'imprimante hors tension, puis rallumez-la.
- Si vous branchez l'imprimante via un concentrateur USB, assurez-vous que ce dernier est sous tension. Si tel est le cas, essayez de vous connecter directement à votre ordinateur.
- Essayez de brancher le câble USB à un autre port USB de votre ordinateur. Une fois les connexions vérifiées, redémarrez l'ordinateur. Mettez l'imprimante hors tension, puis de nouveau sous tension.

## **Contrôle de la file d'attente d'impression**

L'imprimante ne pourra pas imprimer si une tâche reste "bloquée" dans la file d'attente d'impression. Pour résoudre un problème de blocage d'une tâche d'impression dans la file d'attente, vérifiez l'état de cette file d'attente sous [Mac OS X 10.3](#page-76-0) ou [Mac OS X 10.2](#page-77-0).

#### **Si l'imprimante ne fonctionne toujours pas**

- 1. Sélectionnez la rubrique décrivant le mieux le problème.
	- Bourrage papier
	- [Message Manque de papier](#page-109-0)
	- [L'imprimante éjecte du papier](#page-93-0)
	- [Imprimante bloquée](#page-94-0)
- 2. Si l'imprimante n'imprime toujours pas, arrêtez, puis redémarrez l'ordinateur.

## **Bourrage papier**

Pour dégager un bourrage papier, procédez de la manière suivante.

1. Appuyez sur le bouton de **reprise**.

Si le bourrage papier persiste, passez à l'étape suivante.

- 2. Mettez l'imprimante hors tension.
- 3. Rapprochez les deux poignées de verrouillage de la porte d'accès arrière de l'imprimante, puis enlevez la porte.

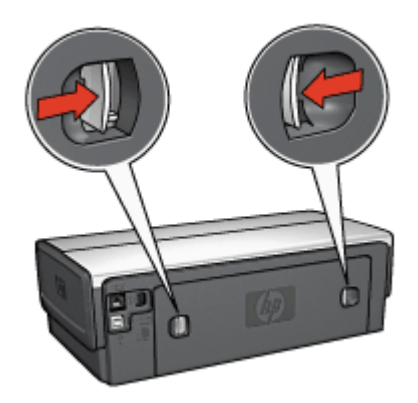

- 4. Retirez tout papier qui se trouve à l'intérieur de l'imprimante en tirant dessus par l'arrière de l'imprimante. Si vous imprimez des étiquettes, vérifiez qu'aucune étiquette ne s'est détachée de la feuille d'étiquettes lors du passage dans l'imprimante.
- 5. Remettez la porte d'accès arrière bien en place.

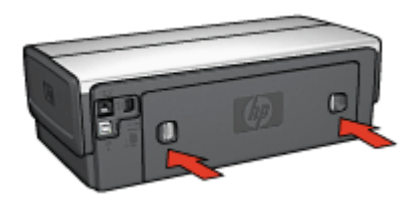

6. Si le bourrage papier ne peut pas être supprimé depuis l'arrière de l'imprimante, relevez le capot de l'imprimante, supprimez le bourrage depuis l'avant de l'imprimante, puis rabaissez le capot.

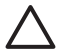

**Attention** Lorsque vous supprimez un bourrage papier depuis l'avant de l'imprimante, faites attention, car vous risquez d'endommager l'imprimante.

- 7. Mettez l'imprimante sous tension, puis appuyez sur le bouton de **reprise**.
- 8. Imprimez de nouveau le document.

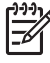

**Remarque** Si les bourrages papier se produisent souvent, essayez d'utiliser un papier à fort grammage. Pour plus d'informations sur les grammages de papier pris en charge, reportez-vous au guide de référence.

#### **Accessoires ?**

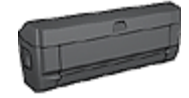

Si le module d'impression recto verso est fixé à l'imprimante, suivez ces [étapes pour dégager un bourrage papier dans le module](#page-116-0) [d'impression recto verso](#page-116-0).

<span id="page-93-0"></span>Chapitre 11

Accessoires ? (suite)

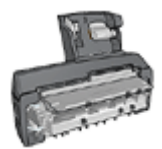

Si le module d'impression recto verso automatique avec bac à papier petit format est fixé à l'imprimante, suivez ces [étapes pour dégager](#page-131-0) [un bourrage papier du module d'impression recto verso automatique](#page-131-0) [avec bac à papier petit format.](#page-131-0)

# **Problèmes de papier**

## **L'imprimante ne prend pas le papier**

Essayez une ou plusieurs des solutions suivantes :

- Retirez des feuilles du bac d'entrée.
- Retirez tout le papier contenu dans le bac d'entrée, puis rechargez-le.
- Utilisez un autre type de papier.

#### **L'imprimante éjecte du papier**

Si l'imprimante éjecte du papier, effectuez l'une des opérations suivantes :

- Déplacez l'imprimante pour qu'elle ne soit pas directement exposée au soleil. Si l'imprimante est directement exposée au soleil, cela risque de perturber le fonctionnement du [détecteur automatique du type de papier.](#page-19-0)
- Sélectionnez un type de papier autre que [Automatique.](#page-71-0)
- Si vous effectuez un [étalonnage des couleurs](#page-82-0), installez les cartouches d'encre trichromique et photo.
- Si vous imprimez un document sans bordures et si les voyants de reprise et d'état des cartouches d'encre clignotent, suivez les [instructions d'impression sans](#page-50-0) [bordures](#page-50-0) ci-dessous.
- Vérifiez que le ruban adhésif de protection a bien été retiré des cartouches d'encre.
- Si vous imprimez un document sans bordures et que les voyants de reprise et d'état des cartouches d'encre clignotent, vous imprimez certainement un document sans bordures avec uniquement la cartouche d'encre noire installée. Lors de l'impression d'un document sans bordures, la cartouche d'encre trichromique et la cartouche d'encre noire ou photo doivent être installées.

#### **Message Manque de papier**

Si le message Manque de papier s'affiche, suivez [ces consignes](#page-109-0).

#### **Bourrage papier**

Pour plus d'informations sur le déblocage du papier, reportez-vous à la page [Bourrage](#page-91-0) [papier](#page-91-0).

#### **L'imprimante entraîne plusieurs feuilles simultanément**

Si l'imprimante entraîne plusieurs feuilles simultanément, vérifiez les points suivants.

#### **L'imprimante entraîne plusieurs feuilles simultanément**

Si l'imprimante entraîne plusieurs feuilles simultanément, vérifiez les points suivants :

#### <span id="page-94-0"></span>**Grammage du papier**

L'imprimante peut entraîner plusieurs feuilles simultanément si le papier est de grammage inférieur à celui recommandé. Utilisez du papier qui respecte les spécifications. Pour plus d'informations sur les grammages de papier pris en charge, reportez-vous au guide de référence fourni avec l'imprimante.

#### **Chargement incorrect du papier**

L'imprimante risque d'imprimer sur plusieurs feuilles de papier en même temps si le papier est chargé trop vers l'arrière de l'imprimante ou si le guide papier n'est pas bien positionné contre le papier. Rechargez le papier dans le bac d'entrée, en poussant le papier jusqu'à ce que vous sentiez une résistance, puis faites glisser le guide papier pour le positionner contre le papier.

L'imprimante peut également imprimer sur plusieurs feuilles à la fois si différents types de papier sont contenus dans le bac d'entrée, par exemple, si du papier photo est mélangé à du papier ordinaire. Videz le bac d'entrée et chargez seulement le type de papier approprié pour le document à imprimer.

# **Papier incompatible**

Si vous recevez un message d'erreur indiquant que le papier est incompatible, cela signifie que le format ou le type du papier sélectionné dans le logiciel ou [le logiciel](#page-74-0) [d'impression](#page-74-0) ne correspond pas au papier présent dans le bac d'entrée.

Pour poursuivre l'impression avec le papier incompatible, appuyez sur le bouton **de reprise**. Pour annuler l'impression, appuyez sur le bouton **d'annulation**.

Pour corriger le problème d'incompatibilité du papier, modifiez le format et le type de papier sélectionnés dans le logiciel ou dans le [logiciel d'impression,](#page-74-0) ou changez le papier dans le bac d'entrée.

# **L'imprimante est bloquée**

Si l'imprimante se bloque lorsque vous imprimez un document, appuyez sur le bouton de **reprise**. Si l'impression ne redémarre pas, soulevez le capot de l'imprimante, puis débranchez le câble d'alimentation à l'arrière de l'imprimante.

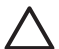

**Attention** Commencez par rechercher d'éventuelles pièces mal fixées ou cassées dans l'imprimante. Si vous en trouvez, accédez à la page [www.hp.com/](http://h20180.www2.hp.com/apps/Nav?h_pagetype=S-001&h_lang=fr&h_cc=all&h_product=468000&h_page=hpcom&h_client=s-h-m002-1) [support](http://h20180.www2.hp.com/apps/Nav?h_pagetype=S-001&h_lang=fr&h_cc=all&h_product=468000&h_page=hpcom&h_client=s-h-m002-1) ou contactez HP. Les numéros de téléphone de l'assistance sont répertoriés dans le guide de référence fourni avec l'imprimante ou sur la page [www.hp.com/support](http://h20180.www2.hp.com/apps/Nav?h_pagetype=S-001&h_lang=fr&h_cc=all&h_product=468000&h_page=hpcom&h_client=s-h-m002-1).

Si vous ne trouvez aucune pièce mal fixée ou cassée, procédez aux étapes suivantes :

- 1. Enlevez tous les éléments qui font obstruction, tels que les matériaux d'emballage ou l'adhésif, qui pourraient empêcher les cartouches d'encre de se déplacer.
- 2. Vérifiez que les cartouches d'encre sont [installées](#page-78-0) correctement dans le support de cartouches.
- 3. La cartouche d'encre trichromique doit être [installée](#page-78-0) du côté gauche du support et la cartouche d'encre noire ou photo doit être installée du côté droit.
- 4. Supprimez les [bourrages papier](#page-91-0) éventuels.
- <span id="page-95-0"></span>5. Abaissez le capot de l'imprimante.
- 6. Branchez le câble d'alimentation à l'arrière de l'imprimante, puis mettez l'imprimante sous tension.
	- Si le voyant de reprise ne clignote pas, relancez l'impression du document.
	- Si le voyant de reprise clignote, appuyez sur le bouton de **reprise**. Si le voyant continue à clignoter, répétez la procédure.

# **Problèmes relatifs aux cartouches d'encre**

#### **Cartouche d'encre incorrecte**

L'imprimante ne fonctionne que si les bonnes cartouches d'encre sont installées. Si vous recevez un message d'erreur relatif à la cartouche d'encre, cela signifie que l'une des cartouches ou les deux ne peuvent pas être utilisées dans l'imprimante. Un voyant d'état des cartouches d'encre clignotant vous indique quelle cartouche pose problème.

Pour vérifier que vous avez installé les bonnes cartouches d'encre, procédez de la manière suivante.

- 1. Ouvrez le capot de l'imprimante.
- 2. Lisez le numéro de sélection sur l'étiquette de la cartouche d'encre.

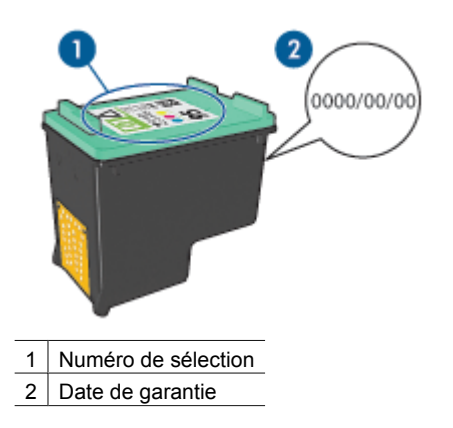

3. Consultez la liste des cartouches d'encre qui peuvent être utilisées avec l'imprimante.

Ouvrez l'[utilitaire de l'imprimante HP,](#page-86-0) puis sélectionnez le panneau **Supplies (Consommables)**.

- 4. Vérifiez la date de garantie indiquée sur la cartouche d'encre.
- 5. Si le numéro de sélection de la cartouche est inapproprié, ou si la date de garantie est dépassée, [installez une nouvelle cartouche](#page-79-0).
- 6. Fermez le capot de l'imprimante. Si le voyant d'état des cartouches d'encre arrête de clignoter, le problème est réglé. S'il continue à clignoter, consultez l'assistance technique de HP à la page [www.hp.com/support](http://h20180.www2.hp.com/apps/Nav?h_pagetype=S-001&h_lang=fr&h_cc=all&h_product=468000&h_page=hpcom&h_client=s-h-m002-1).

## **Message signalant un problème de cartouche**

Si vous recevez un message concernant un problème avec l'une des cartouches d'encre, procédez de la manière suivante.

- 1. Soulevez le capot de l'imprimante et enlevez la cartouche d'encre qui fait l'objet du message d'erreur.
- 2. [Réinstallez](#page-79-0) la cartouche. Si le voyant d'état des cartouches d'encre ne clignote pas, le problème est résolu. Si le voyant d'état des cartouches d'encre clignote, passez à l'étape suivante.
- 3. [Nettoyez manuellement](#page-84-0) la cartouche d'encre.
- 4. Insérez à nouveau la cartouche d'encre et refermez le capot de l'imprimante. Si le voyant d'état des cartouches d'encre continue à clignoter, c'est que la cartouche d'encre est défectueuse, auquel cas elle doit être [remplacée](#page-78-0).

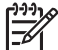

**Remarque** Si vous n'avez pas de cartouche de rechange disponible, vous pouvez imprimer avec une seule cartouche en [mode d'économie d'encre](#page-18-0).

5. Si le voyant d'état des cartouches d'encre continue à clignoter alors que vous avez changé la cartouche, consultez l'assistance technique de HP à la page [www.hp.com/support](http://h20180.www2.hp.com/apps/Nav?h_pagetype=S-001&h_lang=fr&h_cc=all&h_product=468000&h_page=hpcom&h_client=s-h-m002-1).

#### **Message « Impression avec le mode d'économie d'encre »**

Lorsque l'imprimante détecte qu'une seule cartouche d'encre est installée, elle passe en mode d'économie d'encre. Ce mode d'impression vous permet d'imprimer avec une seule cartouche d'encre, mais il ralentit l'imprimante et donne des impressions de moins bonne qualité.

Si le message "Impression avec le mode d'économie d'encre" apparaît alors que deux cartouches d'encre sont installées dans l'imprimante, vérifiez que vous avez bien retiré le ruban adhésif des deux cartouches. Lorsque le ruban adhésif de protection recouvre les contacts de la cartouche, l'imprimante ne peut pas détecter que celle-ci est installée.

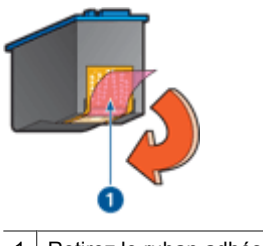

Retirez le ruban adhésif.

## **Message « La cartouche d'encre se trouve dans le mauvais emplacement »**

Si ce message d'erreur apparaît, cela signifie que la cartouche d'encre est installée du mauvais côté du support des cartouches.

Installez toujours la cartouche d'encre trichromique dans le compartiment *gauche* du support de cartouches.

Installez la cartouche d'encre noire ou photo dans le compartiment *droit* du support des cartouches.

<span id="page-97-0"></span>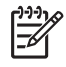

**Remarque** Pour identifier aisément le côté du support sur lequel vous devez installer la cartouche, faites correspondre le symbole imprimé sur la cartouche avec celui qui apparaît au-dessus du support des cartouches.

# **Les photos ne s'impriment pas correctement**

## **Rechargement du bac à papier**

- 1. Placez le papier photo dans le bac d'entrée, face à imprimer vers le bas. Vérifiez que le papier photo est plat.
- 2. Faites glisser le papier vers l'avant jusqu'à ce qu'il se bloque.
- 3. Faites glisser les guides papier pour les positionner contre le papier. N'appuyez pas trop fort contre le guide papier pour éviter que le papier se courbe ou gondole.

## **vérification des paramètres de l'imprimante**

- 1. Ouvrez la [boîte de dialogue Format d'impression](#page-74-0).
- 2. Dans le panneau **Attributs de page**, vérifiez les paramètres suivants.
	- **Format de papier** : format approprié.
	- **Orientation** : l'orientation appropriée.
- 3. Ouvrez la zone de dialogue [Imprimer.](#page-74-0)
- 4. Dans le panneau **Type/Qualité du papier**, vérifiez les paramètres suivants.
	- **Type de papier** : type de papier photo approprié
	- **Qualité** : **Supérieure** ou **ppp maximal**
- 5. Utilisez les [technologies Real Life](#page-45-0) pour améliorer les photos.

#### **Les couleurs présentent une dominance ou sont incorrectes**

Si les couleurs des photos présentent une dominance ou sont incorrectes, procédez de la manière suivante.

- 1. [Alignez](#page-82-0) les cartouches d'encre.
- 2. Imprimez de nouveau la photo.
- 3. Si les couleurs présentent toujours une dominante ou sont incorrectes, procédez à un [étalonnage des couleurs.](#page-82-0)

Pour un étalonnage des couleurs, la cartouche d'encre photo et la cartouche d'encre trichromique doivent être installées.

- 4. Imprimez de nouveau la photo.
- 5. Si les couleurs continuent de présenter une dominante ou restent incorrectes, ouvrez la boîte de dialogue d'[impression](#page-74-0), puis le panneau **Type/qualité du papier** et sélectionnez **Options de couleur**.
- 6. Réglez les couleurs.

Voici les consignes à suivre :

- Si les couleurs comportent trop de jaune, déplacez le curseur **Nuance des couleurs** vers **Plus froid**.
- Si les couleurs comportent trop de bleu, déplacez le curseur **Nuance des couleurs** vers **Plus chaud**.
- 7. Imprimez de nouveau la photo.

#### **Des lignes horizontales apparaissent sur une photo**

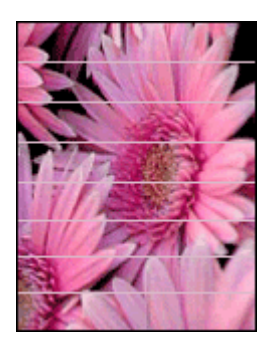

Si des lignes horizontales claires ou sombres apparaissent sur les photos, procédez de la manière suivante.

- 1. [Nettoyez](#page-82-0) les cartouches d'encre.
- 2. Imprimez de nouveau la photo.
- 3. Si des lignes horizontales continuent à apparaître, [alignez les cartouches d'encre](#page-82-0).
- 4. Imprimez de nouveau la photo.

#### **Une partie de la photo est pâle**

Si une partie de la photo est pâle, suivez les consignes ci-après.

#### **Une partie de la photo est pâle**

Il peut arriver que les bords de la photo ou les zones proches des bords soient pâles.

#### **Les bords de la photo sont pâles**

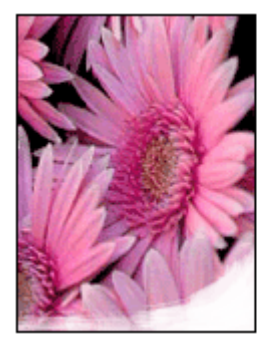

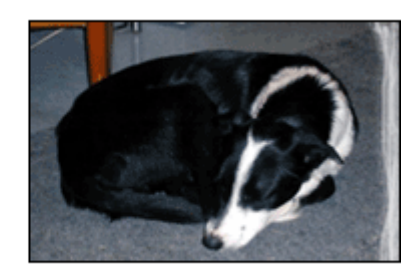

Vérifiez que le papier photo n'est pas gondolé. Le cas échéant, placez-le dans un sac en plastique et courbez-le doucement dans le sens opposé à la courbure jusqu'à ce qu'il soit bien plat. Si le problème persiste, utilisez du papier photo non gondolé.

Pour éviter que les bords du papier photo ne gondolent, reportez-vous à la section [Stockage et manipulation du papier photo](#page-49-0).

## <span id="page-99-0"></span>**Les zones proches des bords de la photo sont pâles**

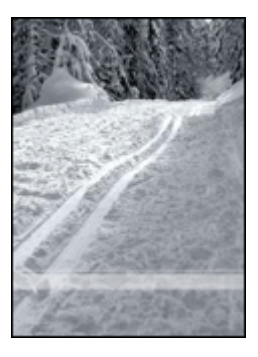

Si les zones pâles apparaissent à environ 25 à 63 mm (1 à 2,5 pouces) des bords de la photo, effectuez l'une des opérations ci-après :

Si les zones pâles sont éloignées de 25 à 63 mm des bords d'une photo, installez une [cartouche d'encre photo](#page-45-0) et une cartouche trichromique dans l'imprimante.

# **Problèmes liés à PictBridge**

#### **Les images d'un appareil photo numérique connecté ne s'impriment pas**

Il y a plusieurs explications au fait que les images d'un appareil photo numérique connecté ne s'impriment pas :

- L'appareil photo numérique n'est pas compatible PictBridge.
- L'appareil photo numérique n'est pas en mode PictBridge.
- Le format des images n'est pas pris en charge.
- Vous n'avez sélectionné aucune photo à imprimer sur l'appareil photo.

Consultez la documentation fournie avec l'appareil photo pour vous assurer qu'il est compatible PictBridge.

Si l'appareil photo prend en charge PictBridge, vérifiez qu'il est réglé en mode PictBridge. Pour obtenir des instructions sur le réglage de l'appareil photo en mode PictBridge, consultez la documentation fournie avec l'appareil.

Vérifiez que l'appareil photo numérique enregistre les photos dans un format de fichier pris en charge par la fonctionnalité de transfert PictBridge :

- EXIF/JPEG
- JPEG

Avant de connecter l'appareil photo numérique au port USB avant de l'imprimante, sélectionnez des photos à imprimer.

## <span id="page-100-0"></span>**Les voyants PictBridge clignotent**

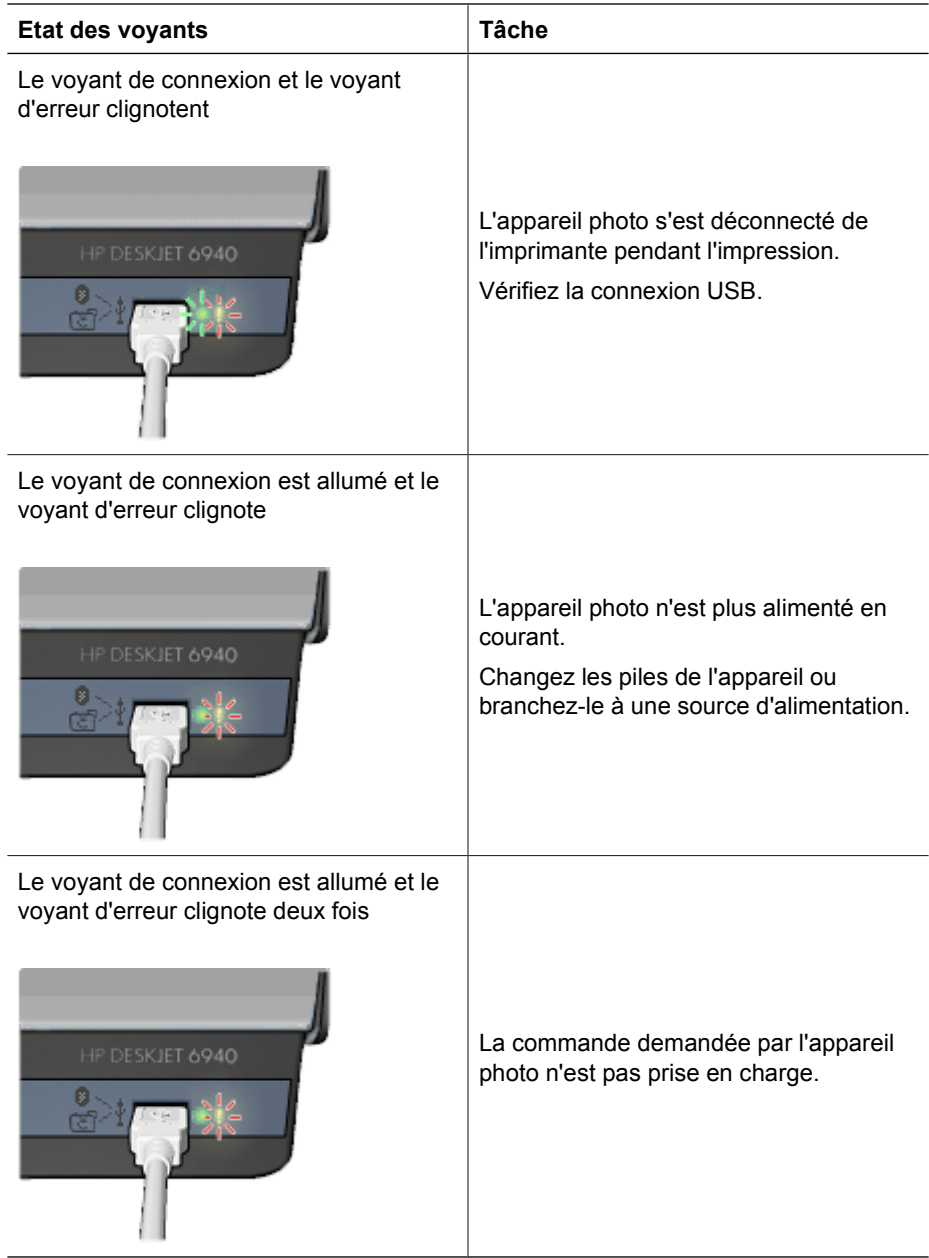

# **Problèmes d'impression Bluetooth**

## **Le périphérique Bluetooth ne trouve pas l'imprimante**

Procédez comme suit :

- Assurez-vous que l'adaptateur pour imprimante sans fil HP Bluetooth est bien connecté au port de connexion d'appareil photo situé sur la face avant de l'imprimante. Lorsque l'adaptateur est prêt à recevoir des données, son voyant clignote deux fois par seconde.
- Vous vous trouvez peut-être trop loin de l'imprimante. Rapprochez le périphérique Bluetooth de l'imprimante. La distance maximale recommandée entre le périphérique Bluetooth et l'imprimante est de 10 mètres (30 pieds).

#### **Aucune page ne sort de l'imprimante**

L'imprimante ne reconnaît peut-être pas le type de fichier envoyé par le périphérique Bluetooth. Reformatez le fichier en un type pris en charge, puis renvoyez-le.

#### **La page qui sort de l'imprimante est blanche**

Si l'imprimante éjecte une page blanche, vous imprimez un type de fichier non pris en charge, ou le fichier en cours d'impression est endommagé ou trop volumineux.

#### **La qualité d'impression est médiocre**

L'image imprimée a une faible résolution. Pour obtenir de meilleurs résultats à l'avenir, réglez l'appareil sur une résolution supérieure, si possible. Sachez cependant que les images prises avec des appareils photo à résolution VGA, comme les téléphones sans fil, n'ont pas toujours une résolution suffisante pour permettre des impressions de haute qualité.

#### **L'image est imprimée avec des bordures**

L'application d'impression installée sur le périphérique Bluetooth ne prend peut-être pas en charge l'impression sans bordures. Contactez le fournisseur du périphérique ou consultez le site Web d'assistance pour télécharger les dernières mises à jour de l'application d'impression.

#### **L'adaptateur pour imprimante sans fil Bluetooth ne fonctionne pas**

Si l'adaptateur pour imprimante sans fil Bluetooth ne semble pas fonctionner, appliquez les conseils de dépannage suivants :

- Retirez l'adaptateur de l'imprimante pendant quelques secondes, puis réinsérez-le.
- Mettez l'imprimante hors tension sans en retirer l'adaptateur pour imprimante sans fil Bluetooth, puis remettez-la sous tension.

Vous pouvez également procéder comme suit :

- 1. Mettez l'imprimante hors tension.
- 2. Déconnectez l'imprimante de sa source d'alimentation.
- 3. Insérez l'adaptateur pour imprimante sans fil Bluetooth dans l'imprimante.
- 4. Rebranchez la source d'alimentation.
- 5. Remettez l'imprimante sous tension.

# <span id="page-102-0"></span>**Les banderoles ne s'impriment pas correctement**

#### **Vérification du bac à papier**

- Si l'imprimante prend plusieurs feuilles de papier à la fois, dépliez et repliez le papier.
- Assurez-vous que l'extrémité du papier banderole est dirigée vers l'imprimante.
- Vérifiez que le papier utilisé pour l'impression de banderoles est le bon.

#### **Vérifiez les propriétés de l'imprimante**

Ouvrez la [boîte de dialogue Format d'impression](#page-74-0) et vérifiez les paramètres suivants.

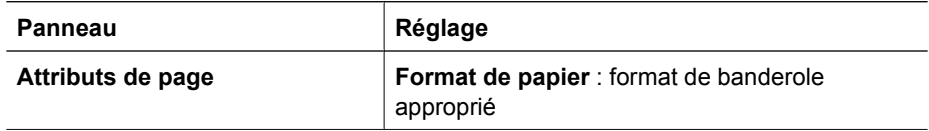

#### **Vérification du logiciel**

Vérifiez que votre logiciel imprime les banderoles. Ce n'est pas le cas de tous les logiciels.

# **La qualité d'impression est médiocre**

#### **Traînées et lignes manquantes**

S'il manque des lignes ou des points sur l'impression, ou si les pages comportent des traces d'encre, les cartouches d'encre sont [presque vides](#page-83-0) ou doivent être [nettoyées.](#page-82-0)

#### **L'impression est pâle**

- Vérifiez qu'aucune des cartouches n'est [presque vide.](#page-83-0) Si une cartouche d'encre est presque vide, remplacez-la. Pour obtenir les numéros de référence, reportez-vous au guide de référence fourni avec l'imprimante.
- Vérifiez qu'une cartouche d'encre noire est installée. Si les images et le texte en noir des impressions sont pâles, c'est peut-être que vous utilisez uniquement la cartouche d'encre trichromique. Pour obtenir une qualité d'impression noire optimale, utilisez une cartouche d'encre noire outre la cartouche d'encre trichromique.
- Vérifiez que le ruban adhésif de protection a bien été retiré des cartouches d'encre.

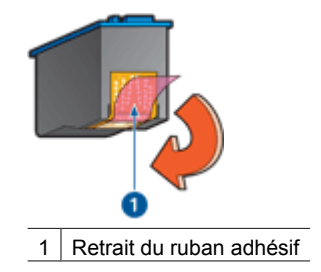

Envisagez la sélection d'une [qualité d'impression](#page-69-0) supérieure.

## **Impression de pages vierges**

Il est possible que les cartouches d'encre soient toujours munies de leur ruban adhésif de protection. Vérifiez qu'il a bien été retiré.

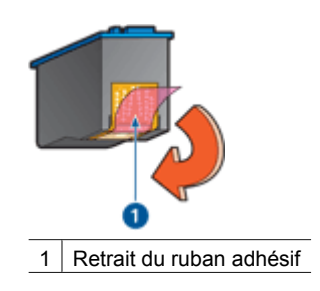

- Les cartouches d'encre sont peut-être [vides.](#page-83-0) Remplacez la ou les cartouches d'encre vides.
- L'imprimante est peut-être exposée directement à la lumière du soleil. L'exposition à la lumière directe du soleil peut perturber le fonctionnement du [détecteur](#page-19-0) [automatique du type de papier.](#page-19-0) Déplacez l'imprimante pour qu'elle ne soit pas directement exposée au soleil.
- Vous essayez peut-être d'imprimer un document sans bordure avec la cartouche d'encre noire uniquement. Lors de l'impression d'un document sans bordures, la cartouche d'encre trichromique et la cartouche d'encre noire ou photo doivent être installées.

## **Il y a trop ou pas assez d'encre sur la page**

S'il y a trop ou trop peu d'encre sur la page, suivez ces instructions.

## **Trop ou trop peu d'encre sur la page**

Pour régler la densité de l'encre, procédez comme suit :

- 1. Ouvrez la zone de dialogue [Imprimer.](#page-74-0)
- 2. Sélectionnez le panneau **Type/qualité du papier**.
- 3. Cliquez sur l'onglet **Encre**.
- 4. Déplacez le curseur **Densité de l'encre** vers **Clair** ou **Intense**.
- 5. Déplacez le curseur **Temps de séchage** vers **Plus**.
- 6. Cliquez sur **Imprimer**.

# <span id="page-104-0"></span>**Impression de mauvaise qualité**

## **L'alignement du texte et des images est incorrect**

Si le texte et les images des impressions sont mal alignés, [alignez](#page-82-0) les cartouches d'encre.

#### **Le document est mal centré ou de travers**

- 1. Vérifiez que le papier est correctement placé dans le bac d'entrée.
- 2. Vérifiez que les guides papier sont bien positionnés contre le bord du papier.
- 3. Imprimez de nouveau le document.

#### **Certaines parties du document sont manquantes ou la mise en page est erronée**

Ouvrez la [boîte de dialogue Format d'impression](#page-74-0) et vérifiez les paramètres suivants.

- **Format de papier** : sélectionnez le format de papier adéquat.
- **Ajuster** : sélectionnez cette fonctionnalité pour mettre à l'échelle le texte et les graphiques afin qu'ils tiennent sur la page.
- **Orientation** : vérifiez que l'orientation est adaptée.

#### **L'enveloppe est imprimée de travers**

- 1. Faites glisser le volet de fermeture à l'intérieur de l'enveloppe avant de charger celleci dans l'imprimante.
- 2. Vérifiez que les guides papier sont bien positionnés contre le bord de l'enveloppe.
- 3. Imprimez de nouveau l'enveloppe.

#### **Le document ne reflète pas les nouveaux paramètres d'impression**

Les paramètres de l'imprimante sont peut-être différents de ceux du logiciel. Sélectionnez les paramètres d'impression appropriés dans le logiciel.

## **Problèmes avec des documents sans bordures**

## **Consignes d'impression sans bordures**

Lorsque vous procédez à des impressions de photos ou de brochures sans bordures, respectez les consignes suivantes :

- Vérifiez que le format de papier spécifié dans la [boîte de dialogue Format](#page-74-0) [d'impression](#page-74-0) correspond au format du papier chargé dans le bac d'entrée.
- Sélectionnez le [type de papier](#page-71-0) approprié dans le panneau Type/Qualité du papier.
- N'imprimez pas de documents sans bordure en [mode d'économie d'encre](#page-18-0). L'imprimante doit toujours contenir deux cartouches d'encre.

#### **Des taches apparaissent dans une partie claire d'une photo**

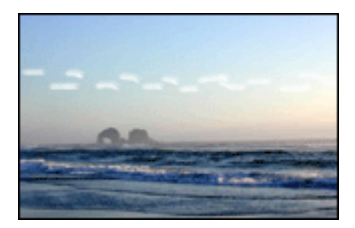

Si des taches apparaissent dans une partie claire d'une photo, à environ 63 mm (2,5 pouces) de l'un des grands côtés de la photo, essayez l'une des solutions suivantes :

Si des taches apparaissent dans une partie claire d'une photo, à environ 63 mm de l'un des grands côtés, installez une [cartouche photo](#page-45-0) dans l'imprimante.

## **Des lignes horizontales apparaissent sur une photo**

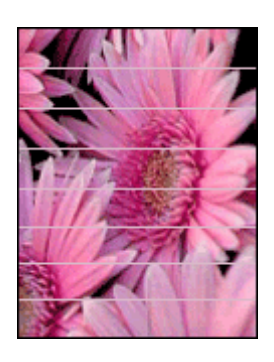

Si des lignes horizontales claires ou sombres apparaissent sur les photos, procédez de la manière suivante.

- 1. [Nettoyez](#page-82-0) les cartouches d'encre.
- 2. Imprimez de nouveau la photo.
- 3. Si des lignes horizontales continuent à apparaître, [alignez](#page-82-0) les cartouches d'encre.
- 4. Imprimez de nouveau la photo.

#### **L'image est imprimée de travers**

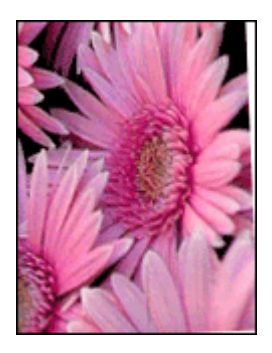

Vérifiez que l'image source ne présente aucun défaut. Par exemple, si vous imprimez une image numérisée, assurez-vous que cette image n'a pas été numérisée de travers.

Si le problème ne provient pas de l'image source, procédez de la manière suivante.

- 1. Retirez tout le papier du bac d'entrée.
- 2. Chargez le papier correctement dans le bac d'entrée.
- 3. Vérifiez que les guides papier sont bien positionnés contre le bord du papier.
- 4. Suivez les instructions de chargement correspondant au type de papier utilisé.

## **Traînées d'encre**

Si des taches d'encre apparaissent au dos des photos ou si les feuilles se collent, suivez les instructions ci-après.

- Utilisez un papier photo HP.
- Vérifiez que le papier photo n'est pas gondolé. Le cas échéant, placez-le dans un sac en plastique et courbez-le doucement dans la direction opposée à la courbure jusqu'à ce qu'il soit bien plat.

Si le papier n'est pas gondolé, procédez de la manière suivante.

- 1. Ouvrez la zone de dialogue [Imprimer.](#page-74-0)
- 2. Sélectionnez le panneau **Type/qualité du papier**.
- 3. Cliquez sur l'onglet **Encre**.
- 4. Déplacez le curseur **Densité d'encre** vers **Faible**.

**Remarque** Les couleurs de l'image peuvent devenir plus claires.

5. Cliquez sur **Imprimer**.

Si le problème persiste, procédez de la manière suivante.

- 1. Retirez le papier photo, puis chargez du papier ordinaire dans le bac d'entrée.
- 2. Appuyez sur le bouton **Annuler l'impression** et maintenez-le enfoncé jusqu'à ce que l'imprimante lance l'impression d'une page d'auto-test, puis relâchez le bouton.
- 3. Répétez l'étape 2 jusqu'à ce qu'il n'y ait plus aucune traînée d'encre sur la page d'auto-test.

#### **Une partie de la photo est pâle**

Si une partie de la photo est pâle, suivez les consignes suivantes.

#### **La photo comporte une bordure indésirable**

Si la photo comporte une bordure indésirable, suivez les [consignes](#page-107-0) ci-après.

#### **Une partie de la photo est pâle**

La photo peut être pâle en différents endroits.

#### **Les bords de l'impression sont pâles**

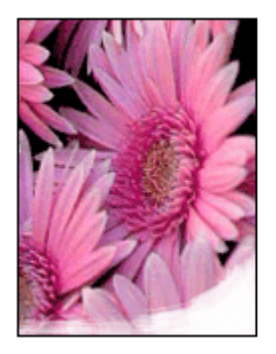

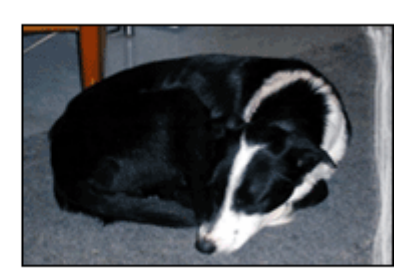

<span id="page-107-0"></span>Vérifiez que le papier photo n'est pas gondolé. Si le papier photo est gondolé, placez-le dans un sac en plastique et courbez-le doucement dans la direction opposée jusqu'à ce qu'il soit bien plat. Si le problème persiste, utilisez du papier photo non gondolé.

Pour éviter que les bords du papier photo ne gondolent, reportez-vous à la section [Stockage et manipulation du papier photo.](#page-49-0)

#### **Les zones proches des bords de la photo sont pâles**

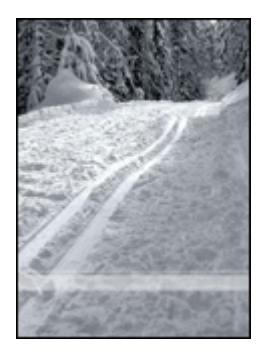

Si les zones pâles apparaissent à environ 25 à 63 mm (1 à 2,5 pouces) des bords de la photo, effectuez l'une des opérations ci-après :

Si les zones pâles apparaissent à environ 25 à 63 mm des bords d'une photo, installez une [cartouche d'encre photo](#page-45-0) dans l'imprimante.

#### **La photo comporte une bordure indésirable**

Une bordure indésirable peut apparaître dans les cas suivants.

#### **Pour la plupart des types de papier**

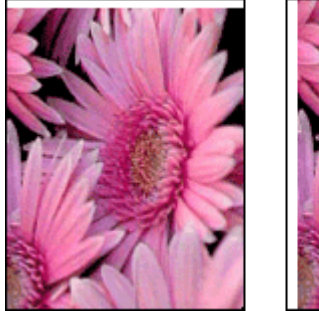

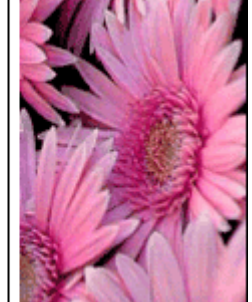
Si la photo comporte une bordure indésirable, effectuez l'une des opérations suivantes :

- [Alignez les cartouches d'encre.](#page-82-0)
- Vérifiez que l'image source ne présente aucun défaut. Par exemple, si vous imprimez une image numérisée, assurez-vous que cette image n'a pas été numérisée de travers.

### **Pour le papier photo avec une languette déchirable**

Si la bordure apparaît en dessous de la languette déchirable, retirez cette dernière.

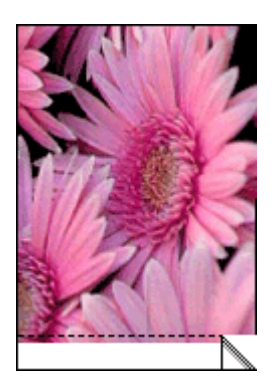

Si la bordure apparaît au-dessus de la languette déchirable :

- [Alignez les cartouches d'encre.](#page-82-0)
- Vérifiez que l'image source ne présente aucun défaut. Par exemple, si vous imprimez une image numérisée, assurez-vous que cette image n'a pas été numérisée de travers.

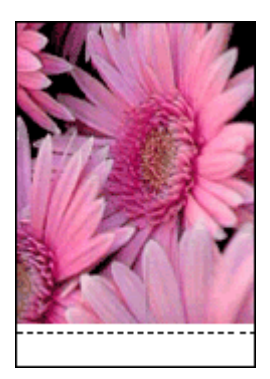

# **Messages d'erreur**

#### **"Manque de papier"**

Si le message Manque de papier apparaît, suivez les [consignes](#page-109-0) ci-après.

### <span id="page-109-0"></span>**Message de problème de cartouche d'encre**

Le voyant d'état des cartouches s'allume lorsqu'une cartouche d'encre est presque vide.

Il clignote lorsqu'une cartouche n'est pas installée correctement ou ne fonctionne pas normalement.

Pour plus d'informations sur la résolution de ce problème, reportez-vous à la rubrique [Le voyant d'état des cartouches d'encre clignote ou est allumé.](#page-110-0)

### **Message « Le support des cartouches d'encre est bloqué »**

Si l'imprimante se bloque lors de l'impression d'un document, suivez [ces instructions](#page-94-0).

### **Message « Le papier détecté ne correspond pas au format ou au type de papier sélectionné »**

Si un message d'erreur vous indique que le papier est incompatible, cela signifie que le format ou le type du papier sélectionné dans le logiciel ou [le logiciel d'impression](#page-74-0) ne correspond pas au papier présent dans le bac d'entrée. Suivez [ces instructions](#page-94-0) pour résoudre le problème.

### **Message « Impression avec le mode d'économie d'encre »**

Lorsque l'imprimante détecte qu'une seule cartouche d'encre est installée, elle passe en mode d'économie d'encre. Ce mode d'impression vous permet d'imprimer avec une seule cartouche d'encre, mais il ralentit l'imprimante et donne des impressions de moins bonne qualité.

Si le message "Impression avec le mode d'économie d'encre" apparaît alors que deux cartouches d'encre sont installées dans l'imprimante, vérifiez que vous avez bien retiré le ruban adhésif de protection des deux cartouches. Lorsque le ruban adhésif recouvre les contacts de la cartouche, l'imprimante ne peut pas détecter que celle-ci est installée.

### **Message Manque de papier**

Procédez de l'une des manières suivantes.

### **Si le bac d'entrée contient du papier**

- 1. Vérifiez les points suivants :
	- Le bac d'entrée contient suffisamment de papier (au moins dix feuilles).
	- Le bac d'entrée n'est pas trop chargé.
	- La pile de papier touche le fond du bac d'entrée.
- 2. Faites glisser les guides papier pour les positionner contre le papier.
- 3. Appuyez sur le bouton de **reprise** pour poursuivre l'impression.

### **Si le bac d'entrée est vide**

- 1. Chargez du papier dans le bac.
- 2. Appuyez sur le bouton de **reprise** pour poursuivre l'impression.

# **Les voyants de l'imprimante clignotent ou sont allumés**

Les voyants de l'imprimante indiquent l'état de cette dernière.

### <span id="page-110-0"></span>**Le voyant d'alimentation clignote**

Il arrête de clignoter lorsque l'imprimante a reçu toutes les données. L'imprimante se prépare à imprimer.

### **Le voyant de reprise clignote**

Si le voyant de reprise clignote, vérifiez les conditions suivantes :

- L'imprimante est peut-être à court de papier Chargez du papier dans le bac d'entrée, puis appuyez sur le bouton de **reprise**.
- Il y a peut-être eu un bourrage papier. Suivez ces instructions [pour supprimer un bourrage papier](#page-91-0).
- Les cartouches d'encre sont [appropriées](#page-17-0) pour l'imprimante et sont [correctement](#page-79-0) [installées.](#page-79-0)
- L'imprimante est peut-être bloquée. Suivez ces instructions pour [débloquer une imprimante](#page-94-0).

#### **Le voyant d'état des cartouches d'encre clignote ou est allumé**

L'imprimante comporte deux voyants d'état des cartouches d'encre.

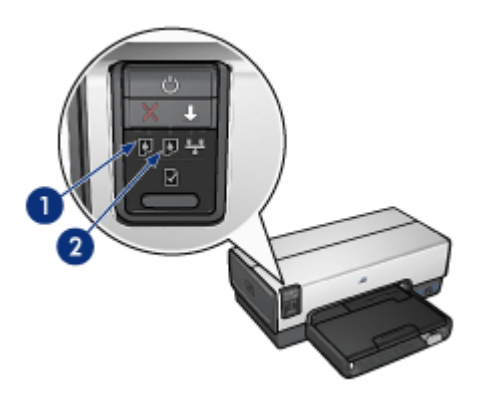

- 1. Le voyant d'état de gauche concerne la cartouche d'encre trichromique, installée sur le côté gauche du support des cartouches.
- 2. Le voyant d'état de droite concerne la [cartouche d'encre photo](#page-78-0) ou noire, installée sur le côté droit du support des cartouches.

#### **Si le voyant d'état est allumé et ne clignote pas**

- Vérifiez si l'une des cartouches d'encre est [presque vide](#page-83-0). Si c'est le cas, pensez à [remplacer la cartouche d'encre](#page-78-0).
- Si aucune des cartouches n'est presque vide, appuyez sur le bouton de **reprise**. Si le voyant d'état des cartouches d'encre reste allumé, mettez l'imprimante hors tension, puis de nouveau sous tension.

#### **Si le voyant d'état est allumé et clignote**

Vérifiez que les [cartouches d'encre](#page-17-0) sont adaptées à l'imprimante.

Si vous imprimiez un document sans bordures lorsque le voyant a commencé à clignoter, suivez les [consignes relatives à l'impression sans bordures.](#page-104-0)

Sinon, procédez comme suit :

- 1. Relevez le capot de l'imprimante, retirez la cartouche d'encre située à droite, puis abaissez le capot.
- 2. Effectuez l'une des actions suivantes :
	- Si le voyant clignote : ouvrez le capot de l'imprimante, replacez la cartouche d'encre que vous avez retirée, puis retirez l'autre cartouche. Passez à l'étape 3.
	- Si le voyant est éteint : la cartouche d'encre que vous avez retirée présente un problème. Passez à l'étape 3.
- 3. [Nettoyez manuellement](#page-84-0) la cartouche d'encre. Après avoir nettoyé la cartouche d'encre, réinsérez-la dans l'imprimante. Si le voyant continue de clignoter, [changez la cartouche d'encre.](#page-78-0)

### **Tous les voyants clignotent**

Peut-être est-il nécessaire de redémarrer l'imprimante.

1. Appuyez sur le bouton d'**alimentation** pour éteindre l'imprimante, puis appuyez de nouveau dessus pour la redémarrer.

Si les voyants continuent de clignoter, passez à l'étape 2.

- 2. Appuyez sur le bouton d'**alimentation** pour éteindre l'imprimante.
- 3. Débranchez le câble d'alimentation de l'imprimante de la prise secteur.
- 4. Rebranchez le câble d'alimentation de l'imprimante sur la prise secteur.
- 5. Appuyez sur le bouton d'**alimentation** pour mettre l'imprimante sous tension.

# **Le document s'imprime lentement**

### **Plusieurs programmes sont ouverts**

Les ressources de l'ordinateur sont insuffisantes pour une impression à la vitesse maximale.

Pour augmenter la vitesse de l'imprimante, fermez tous les programmes non nécessaires lors de l'impression.

### **Des documents complexes, des graphiques ou des photos sont en cours d'impression**

Les documents contenant des graphiques ou des photos s'impriment plus lentement que les documents comportant du texte.

### **Le mode d'impression Supérieure ou ppp maximal est sélectionné**

L'impression est plus lente lorsque la qualité d'impression est paramétrée sur Supérieure ou ppp maximal. Pour augmenter la vitesse d'impression, sélectionnez un autre mode de qualité d'impression.

### **L'imprimante est en mode d'économie d'encre**

En [mode d'économie d'encre](#page-18-0), l'impression peut être plus lente.

Pour accroître la vitesse d'impression, utilisez deux cartouches d'encre dans l'imprimante.

### **Le logiciel d'impression est trop ancien**

Un logiciel d'impression trop ancien est peut-être installé.

Pour plus d'informations sur la mise à jour du pilote d'imprimante, visitez le site Internet de HP à l'adresse [www.hp.com/go/mac-connect](http://www.hp.com/go/mac-connect) (page en anglais).

### **L'ordinateur ne dispose pas de la configuration minimale**

Si l'ordinateur ne dispose pas de suffisamment de RAM ou d'espace disque, le temps de traitement de l'imprimante est plus élevé.

- 1. Vérifiez que la quantité de RAM et d'espace disque dont dispose l'ordinateur, ainsi que la vitesse du processeur, correspondent à la configuration minimale. La configuration minimale est décrite dans le guide de référence fourni avec l'imprimante.
- 2. Libérez de l'espace sur votre disque dur en supprimant les fichiers inutiles.

# **Si les problèmes persistent**

Si les problèmes persistent une fois que vous avez appliqué les procédures des rubriques de dépannage, arrêtez, puis redémarrez l'ordinateur.

Si vous rencontrez toujours des difficultés après avoir redémarré l'ordinateur, consultez le support technique HP à la page [www.hp.com/support](http://h20180.www2.hp.com/apps/Nav?h_pagetype=S-001&h_lang=fr&h_cc=all&h_product=468000&h_page=hpcom&h_client=s-h-m002-1).

# **Assistance HP**

1. Consultez le support technique HP à la page [www.hp.com/support.](http://h20180.www2.hp.com/apps/Nav?h_pagetype=S-001&h_lang=fr&h_cc=all&h_product=468000&h_page=hpcom&h_client=s-h-m002-1)

Tous les clients de HP peuvent en permanence accéder aux services et au support en ligne de HP pour prolonger le cycle de vie de leurs produits HP. Ces services constituent le moyen le plus rapide d'obtenir l'aide de spécialistes et des informations à jour sur les produits ; ils offrent en outre les avantages suivants :

- Un accès rapide à des spécialistes de l'assistance en ligne compétents
- Des mises à jour du logiciel et du pilote d'impression pour votre produit
- Des informations pertinentes sur les produits et la résolution des problèmes les plus courants
- Des mises à jour de produits proactives, des alertes d'assistance et des communiqués HP disponibles lors de l'enregistrement de votre produit
- 2. Pour l'Europe uniquement : contactez votre revendeur. Si votre imprimante présente un défaut matériel, vous devez la rapporter à votre revendeur. La réparation est gratuite pendant la période de garantie de l'imprimante. Au-delà de la période de garantie, des frais seront appliqués.
- 3. Appelez le support HP. Pour obtenir le numéro de téléphone à composer, consultez la deuxième de couverture du Guide de référence fourni avec votre imprimante. Pour plus

d'informations sur l'assistance téléphonique, reportez-vous à la section consacrée à l'assistance téléphonique HP dans le Guide de référence.

Les options d'assistance et leur disponibilité varient suivant le produit, le pays/la région et la langue.

# <span id="page-114-0"></span>**12 Accessoires**

Les accessoires facultatifs ci-dessous sont destinés à l'utilisation avec l'imprimante HP.

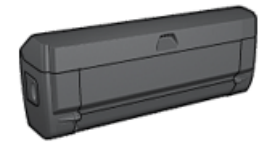

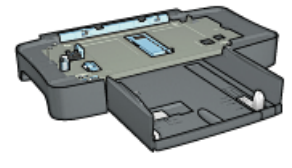

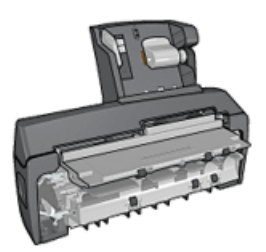

Module d'impression recto verso automatique

[Bac à papier ordinaire de](#page-119-0) [250 feuilles](#page-119-0)

[Module d'impression recto](#page-124-0) [verso automatique avec](#page-124-0) [bac à papier petit format](#page-124-0)

Si un accessoire n'est pas fourni avec l'imprimante, vous pouvez l'acquérir séparément auprès d'un distributeur agréé HP.

Pour obtenir les numéros de référence des accessoires, reportez-vous à la section [liste](#page-135-0) [de fournitures des modules.](#page-135-0)

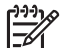

**Remarque** La disponibilité des accessoires varie en fonction du pays/de la région.

# **Module d'impression recto verso automatique**

Le module d'impression recto verso est un périphérique qui permet à l'imprimante d'imprimer automatiquement sur les deux côtés d'une feuille.

L'utilisation d'un module d'impression recto verso présente plusieurs avantages. Il vous permet d'effectuer les tâches suivantes :

- imprimer des deux côtés d'une feuille sans devoir recharger celle-ci manuellement ;
- utiliser moins de papier en imprimant sur les deux côtés des feuilles :
- créer des brochures d'aspect professionnel, des rapports et des bulletins, par exemple.

Si le module d'impression recto verso n'est pas fourni avec l'imprimante, vous pouvez l'acquérir séparément auprès d'un distributeur agréé HP.

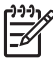

**Remarque** Le module d'impression recto verso n'est disponible que dans certains pays/régions.

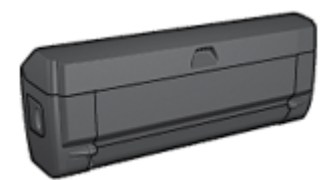

Le module d'impression recto verso n'accepte que certains types de papier. Pour obtenir la liste des types de papier pris en charge, reportez-vous aux [Caractéristiques du module](#page-118-0) [d'impression recto verso.](#page-118-0)

Apprenez à installer le module d'impression recto verso.

Le module d'impression recto verso vous permet d'imprimer automatiquement un [document recto verso.](#page-116-0)

Reportez-vous aux astuces suivantes pour résoudre les [problèmes d'impression recto](#page-116-0) [verso automatique](#page-116-0).

### **Installation du module d'impression recto verso automatique**

Pour fixer le module d'impression recto verso à l'imprimante, procédez comme suit :

1. Rapprochez les deux poignées de verrouillage de la porte d'accès arrière de l'imprimante, puis enlevez la porte.

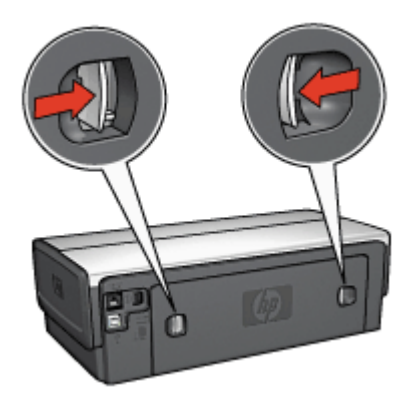

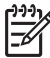

**Remarque** Ne jetez pas la porte d'accès arrière. Pour que vous puissiez imprimer, le module d'impression recto verso automatique ou la porte d'accès arrière doivent être montés sur l'imprimante.

2. Insérez le module d'impression recto verso automatique à l'arrière de l'imprimante jusqu'à ce que les deux côtés soient fixés.

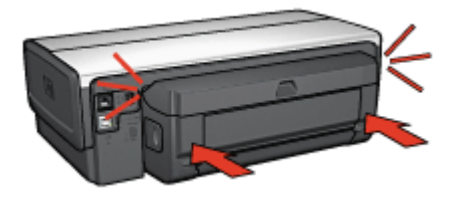

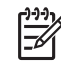

**Remarque** Lorsque vous installez le module d'impression recto verso automatique sur l'imprimante, n'appuyez pas sur les boutons latéraux.

Utilisez-les uniquement pour retirer le module d'impression recto verso de l'imprimante.

### <span id="page-116-0"></span>**Impression recto verso automatique**

Pour imprimer automatiquement un document recto verso, vous devez fixer l'un des modules suivants à l'imprimante :

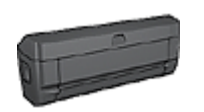

[Module d'impression recto verso automatique](#page-114-0)

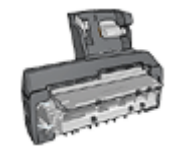

[Module d'impression recto verso automatique avec bac à papier](#page-124-0) [petit format](#page-124-0)

Les modules d'impression recto verso n'admettent que certains types de papier. Pour en obtenir la liste, consultez la documentation fournie avec le module.

Si aucun module d'impression recto verso n'est connecté à l'imprimante ou que vous utilisez un type de papier non pris en charge, utilisez l'impression recto verso manuelle.

#### **Impression**

- 1. Ouvrez la zone de dialogue [Imprimer,](#page-74-0) puis sélectionnez le panneau **Impression recto verso**.
- 2. Sélectionnez la reliure appropriée :

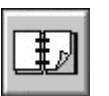

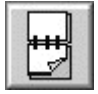

Reliure livre Reliure bloc-notes

3. Sélectionnez les autres paramètres d'impression de votre choix, puis cliquez sur **Imprimer**.

Lorsque le premier côté de la page est imprimé, l'imprimante marque un temps d'arrêt pour laisser à l'encre le temps de sécher. Une fois l'encre sèche, le papier repasse dans le module d'impression recto verso et le deuxième côté de la page est imprimé.

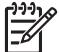

**Remarque** Ne retirez pas le papier de l'imprimante avant que les deux côtés de la page n'aient été imprimés.

### **Problèmes d'impression recto verso automatique**

### **Bourrage papier à l'intérieur du module d'impression recto verso automatique**

Pour dégager un bourrage papier, procédez comme suit :

- 1. Mettez l'imprimante hors tension.
- 2. Appuyez sur les boutons latéraux du module d'impression recto verso, puis retirez le module de l'imprimante.

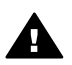

**Avertissement** Retirez le module d'impression recto verso avant de l'ouvrir pour éliminer un bourrage papier.

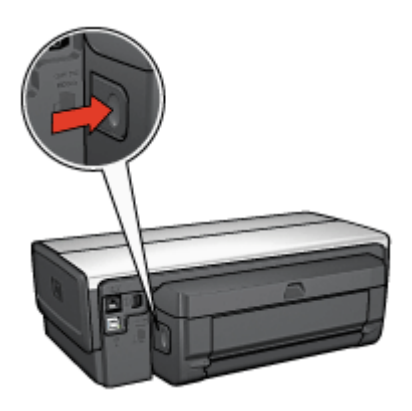

- 3. Retirez tout le papier de l'imprimante.
- 4. Ouvrez le module d'impression recto verso.

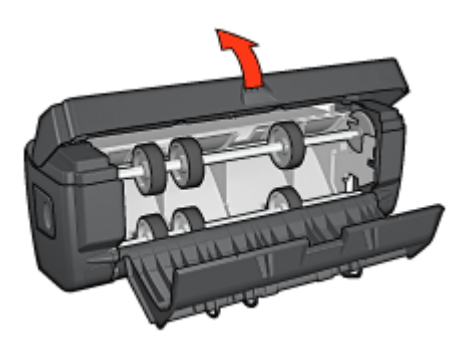

- 5. Retirez tout le papier qui se trouve à l'intérieur du module.
- 6. Fermez le module d'impression recto verso, puis fixez-le de nouveau à l'imprimante.

### **Impossible de sélectionner l'option d'impression recto verso automatique**

Le pilote de l'imprimante ne peut pas détecter le module d'impression tant qu'aucune tâche d'impression n'a été envoyée à l'imprimante. Effectuez une impression en mode recto, puis votre tâche en recto verso. L'option d'utilisation du module d'impression recto verso apparaît dans le logiciel de l'imprimante.

<span id="page-118-0"></span>Si l'option d'utilisation du module d'impression recto verso ne s'affiche pas, vérifiez que les conditions suivantes sont réunies :

- Le module d'impression recto verso est connecté à l'imprimante.
- Le type de support et le format sélectionnés dans le panneau **Type/Qualité du papier** sont pris en charge par le module d'impression recto verso. Pour obtenir la liste des types et des formats de supports pris en charge, consultez les caractéristiques de votre module d'impression :
	- Module d'impression recto verso automatique
	- [Module d'impression recto verso automatique avec bac à papier petit format](#page-133-0)

### **Un seul côté de la page s'imprime lorsque le mode d'impression recto verso est activé**

Vérifiez que les conditions suivantes sont réunies :

- Les [options d'impression appropriées](#page-116-0) sont définies à la fois dans le logiciel d'impression et dans l'application utilisée.
- Si vous imprimez sur du papier photo recto-verso : le papier photo ne gondole pas. Pour l'impression, le papier photo doit être plat. Pour plus d'informations, reportezvous à la section [Stockage et manipulation de papier photo.](#page-49-0)
- Le type de support et le format sélectionnés dans l'onglet **Type/Qualité de papier** sont pris en charge par le module d'impression recto verso.

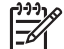

**Remarque** N'essayez pas d'imprimer un document recto verso sur du papier recto uniquement, par exemple du papier photo recto.

#### **La marge de reliure se trouve au mauvais endroit**

L'orientation du papier choisie est peut-être incorrecte.

- 1. Ouvrez la zone de dialogue [Imprimer.](#page-74-0)
- 2. Sélectionnez le panneau **Impression recto verso**.
- 3. Vérifiez que vous avez sélectionné la reliure appropriée :
	- Le bouton **Livre** est sélectionné pour la reliure sur le plus grand côté.
	- Le bouton **Bloc-notes** est sélectionné pour la reliure sur le sommet.

#### **Caractéristiques du module d'impression recto verso automatique**

### **Dimensions lorsqu'il est fixé à l'imprimante**

124,6 mm (hauteur) x 320,5 mm (largeur) x 77,7 mm (profondeur) (4,9 x 12,62 x 3,06 po)

### **Mise en travers (verso de la page imprimée)**

Papier ordinaire : ± 0,009 mm/mm (0,009 po/po) Cartes : ± 0,006 mm/mm (0,006 po/po) Enveloppes :  $\pm$  0,012 mm/mm (0,012 po/po)

### **Poids du support**

Lettre/A4 : 60 à 90 g/m<sup>2</sup> (16 à 24 livres)

<span id="page-119-0"></span>Cartes : jusqu'à 200 g/m2 (110 livres) Papier spécial : jusqu'à 160 g/m<sup>2</sup> (44 livres)

### **Formats des supports**

Plage de formats : 81 x 117 mm à 216 x 297 mm (3,2 x 4,6 po à 8,5 x 11 po)

Papier :

- Lettre US : 216 x 279 mm (8,5 x 11 po)
- Exécutif : 184 x 267 mm (7,25 x 10,5 po)
- $A4 \cdot 210 \times 297$  mm
- A5 : 148 x 210 mm
- B5 : 182 x 257 mm

Cartes :

- 127 x 203 mm (5 x 8 po)
- $\bullet$  102 x 152 mm (4 x 6 po)
- A6 : 105 x 148,5 mm
- $\bullet$  Hagaki : 100 x 148 mm
- $\bullet$  Format L: 89 x 127 mm

# **Bac à papier ordinaire de 250 feuilles**

Le bac à papier ordinaire de 250 feuilles permet à l'imprimante de prendre en charge jusqu'à 400 feuilles. Il est utile pour imprimer de gros volumes ou utiliser le bac d'entrée pour support spécial (par exemple du papier à en-tête), tout en conservant du papier ordinaire à disposition.

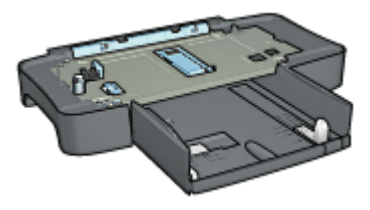

Si le bac à papier ordinaire de 250 feuilles n'est pas fourni avec l'imprimante, vous pouvez l'acquérir séparément auprès d'un distributeur agréé HP.

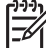

**Remarque** Le bac à papier ordinaire de 250 feuilles n'est disponible que dans certains pays/régions.

Apprenez à installer le bac à papier ordinaire de 250 feuilles.

Apprenez à [charger du papier dans le bac à papier ordinaire de 250 feuilles](#page-120-0).

[Le bac à papier ordinaire de 250 feuilles](#page-123-0) vous permet de gagner du temps pour l'impression.

### **Installation du bac à papier ordinaire de 250 feuilles**

Pour installer le bac à papier ordinaire de 250 feuilles, procédez comme suit :

- <span id="page-120-0"></span>1. Mettez l'imprimante hors tension.
- 2. Choisissez un emplacement pour l'imprimante et placez-y le bac à papier ordinaire de 250 feuilles.
- 3. Soulevez l'imprimante avec précaution, puis placez-la au-dessus du bac à papier.

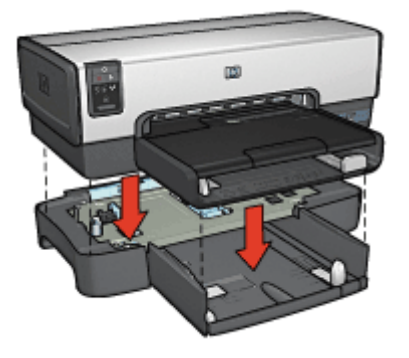

4. Posez délicatement l'imprimante sur le bac à papier.

### **Chargement du bac à papier ordinaire de 250 feuilles**

Pour charger le bac à papier ordinaire de 250 feuilles, procédez comme suit :

### **Deux parties**

Le bac à papier ordinaire de 250 feuilles se compose de deux parties.

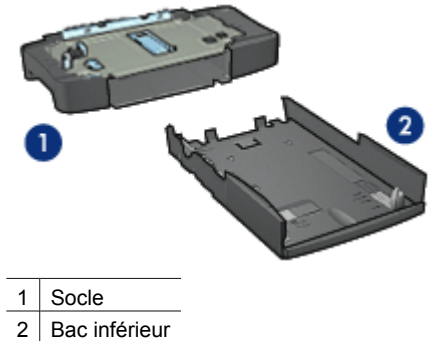

Le bac inférieur dispose de trois réglages de format.

<span id="page-121-0"></span>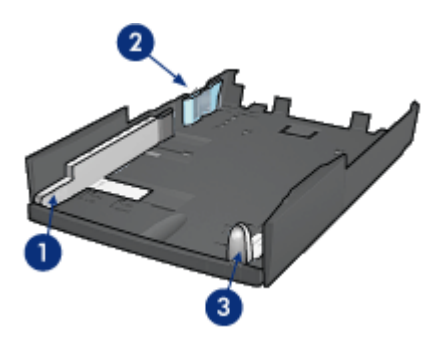

- 1 Guide de largeur du papier
- 2 Délimiteur de la largeur du papier
- 3 Guide de longueur du papier

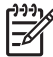

**Remarque** Lorsque vous modifiez le format du papier dans le bac, vous devez ajuster les trois guides papier.

### **Réglage du format de papier**

Lorsque vous modifiez le format du papier dans le bac, les trois guides papier doivent être réglés en conséquence.

Pour régler le format du papier, procédez comme suit :

1. Retirez le bac inférieur du socle.

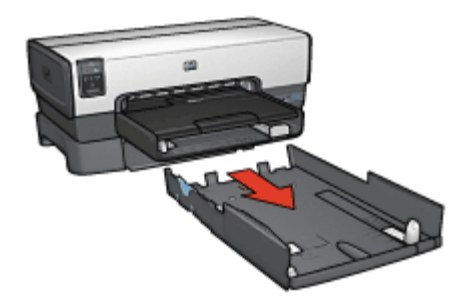

2. Faites glisser le guide de largeur du papier jusqu'à ce que la flèche indique le réglage correct.

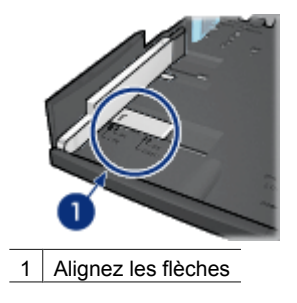

**Remarque** Pour imprimer sur du papier de format Légal, réglez le guide de largeur du papier sur **LTR**.

3. Réglez le délimiteur de largeur du papier en l'insérant avec précaution dans les fentes correspondant au format sélectionné.

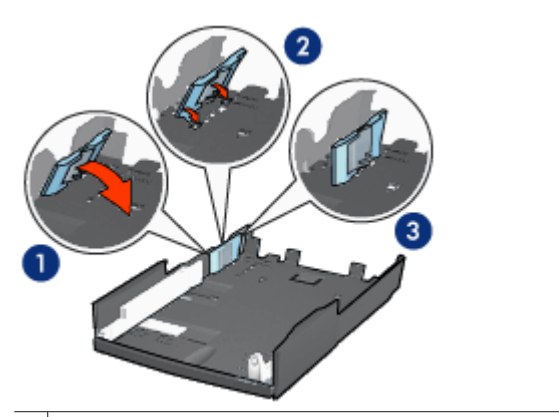

1 | Inclinez le délimiteur vers l'avant

2 Insérez le délimiteur dans les emplacements adéquats

3 | Inclinez le délimiteur vers l'arrière jusqu'à ce qu'il s'enclenche

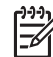

**Remarque** Pour imprimer sur du papier de format Légal, réglez le guide de largeur du papier sur **LTR**.

4. Réglez le guide de longueur du papier en le tirant jusqu'à ce que la flèche s'aligne avec le format du papier.

<span id="page-123-0"></span>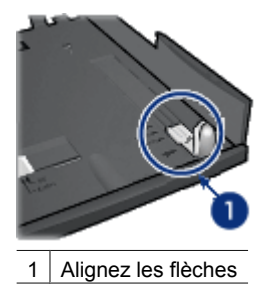

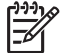

**Remarque** Pour imprimer sur du papier de format Légal, tirez complètement le guide de longueur du papier.

### **Chargement du papier**

Pour charger le papier, procédez comme suit :

- 1. Retirez le bac inférieur du socle.
- 2. Vérifiez que les [trois guides papier](#page-121-0) sont réglés de la manière appropriée.
- 3. Insérez le papier dans le bac inférieur.

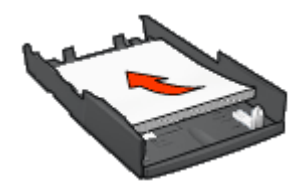

4. Insérez le bac inférieur dans le socle jusqu'à ce qu'il s'enclenche.

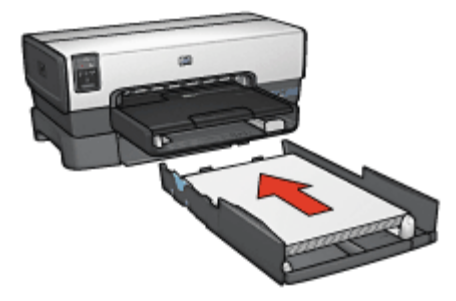

### **Utilisation du bac à papier ordinaire de 250 feuilles**

Si le bac à papier ordinaire de 250 feuilles n'est pas installé sur l'imprimante, suivez ses [instructions d'installation.](#page-119-0)

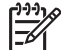

**Remarque** Le bac à papier ordinaire de 250 feuilles n'est disponible que dans certains pays/régions.

Pour utiliser le bac à papier ordinaire de 250 feuilles, procédez comme suit :

- <span id="page-124-0"></span>1. Ouvrez la zone de dialogue [Imprimer.](#page-74-0)
- 2. Sélectionnez le panneau **Type/qualité du papier**.
- 3. Dans la liste déroulante **Source**, cliquez sur **Bac inférieur**.

### **Caractéristiques du bac à papier ordinaire de 250 feuilles**

### **Dimensions**

448 mm (largeur) x 65 mm (hauteur) x 38,40 cm (profondeur) (17,64 x 2,56 x 15,12 po)

### **Poids**

1,99 kg (4,40 livres)

### **Poids du support**

Papier Lettre/A4 : 60 à 105 g/m<sup>2</sup> (16 à 28 livres)

### **Formats des supports**

Lettre US : 216 x 279 mm (8,5 x 11 po) Exécutif : 184 x 267 mm (7,25 x 10,5 po) A4 : 210 x 297 mm A5 : 148 x 210 mm B5 : 182 x 257 mm

# **Module d'impression recto verso automatique avec bac à papier petit format**

Le module d'impression recto verso automatique avec bac à papier petit format est un périphérique composé d'un bac arrière pour supports de petit format et d'un module d'impression recto verso pour supports de petit format ou de format standard.

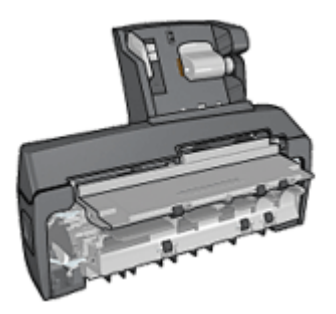

- Il est possible d'imprimer automatiquement des cartes postales et d'autres supports de petit format en recto verso à partir du bac arrière.
- Vous pouvez effectuer des impressions recto uniquement sur [papier photo](#page-128-0) et sur [enveloppes](#page-129-0) à partir du bac à papier petit format.
- Le module d'impression recto verso permet d'imprimer [les documents recto verso](#page-116-0) [automatiquement.](#page-116-0)

Si le module d'impression recto verso automatique avec bac à papier petit format n'est pas fourni avec l'imprimante, vous pouvez l'acquérir séparément auprès d'un distributeur agréé HP.

**Remarque** Le module d'impression recto verso automatique avec bac à papier petit format n'est disponible que dans certains pays/régions.

Apprenez à installer le bac à papier.

Apprenez à [configurer l'imprimante pour utiliser le bac à papier pour l'impression à partir](#page-127-0) [d'un appareil photo numérique.](#page-127-0)

Utilisez les astuces suivantes pour résoudre les [problèmes d'impression](#page-131-0) lors de l'utilisation du bac à papier.

# **Installation du module d'impression recto verso automatique avec bac à papier petit format**

Pour installer le module d'impression recto verso automatique avec bac à papier petit format, procédez comme suit :

1. Rapprochez les deux poignées de verrouillage de la porte d'accès arrière de l'imprimante, puis enlevez la porte.

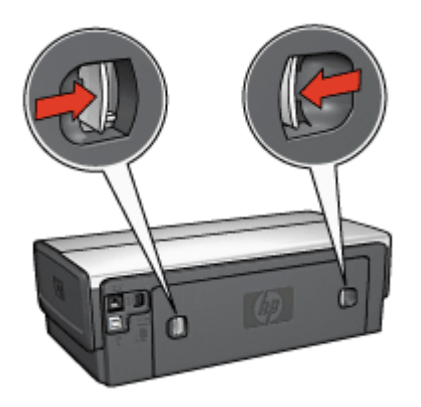

Ne jetez pas la porte d'accès arrière. Pour que vous puissiez imprimer, le module d'impression recto verso automatique ou la porte d'accès arrière doivent être montés sur l'imprimante.

2. Insérez le module d'impression recto verso automatique à l'arrière de l'imprimante jusqu'à ce que les deux côtés soient fixés.

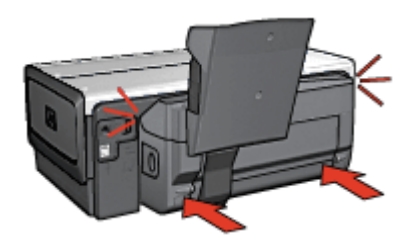

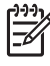

**Remarque** Lors de l'installation de l'imprimante, n'appuyez pas sur les boutons latéraux du module d'impression recto verso automatique. Utilisezles uniquement pour retirer le module d'impression recto verso de l'imprimante.

## **Impression de cartes postales**

### **Conseils importants**

- N'utilisez que des cartes conformes aux caractéristiques du module d'impression recto verso automatique avec bac à papier petit format. Pour plus d'informations, reportez-vous à la section [Caractéristiques du module d'impression recto verso](#page-133-0) [automatique avec bac à papier petit format.](#page-133-0)
- Lorsque vous imprimez un grand nombre de cartes, retirez les cartes imprimées du bac de sortie à la moitié environ de la tâche d'impression.
- Ne dépassez pas la capacité maximale du bac arrière : 100 cartes.

### **Préparation à l'impression**

- 1. Faites glisser le guide de largeur du papier vers la gauche.
- 2. Tirez le levier papier vers l'avant et insérez les cartes. Le côté adresse des cartes doit se trouver vers l'extérieur.

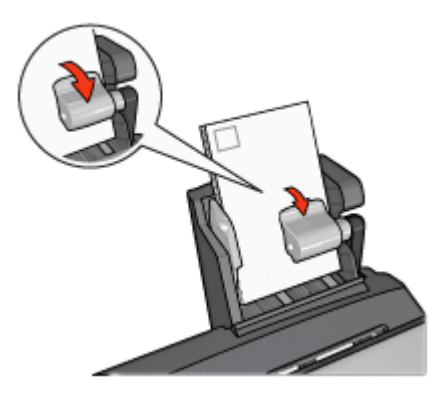

- <span id="page-127-0"></span>3. Relâchez le levier papier.
- 4. Faites glisser le guide de largeur du papier pour le positionner contre le bord des cartes.

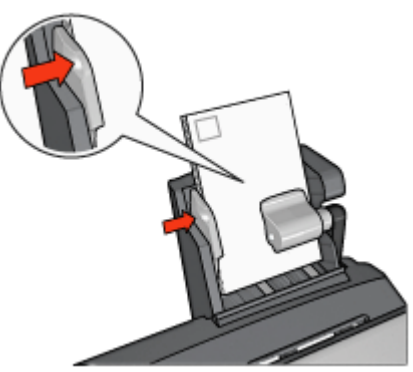

### **Impression**

- 1. Ouvrez la [boîte de dialogue Format d'impression,](#page-74-0) puis sélectionnez les paramètres suivants.
	- **Format de papier** : format approprié.

**Remarque** Pour imprimer une carte sans bordures, sélectionnez le format de photo sans bordures correspondant au format de la carte.

- **Orientation** : l'orientation appropriée.
- 2. Cliquez sur **OK**.
- 3. Ouvrez la zone de dialogue [Imprimer.](#page-74-0)
- 4. Sélectionnez le panneau **Type/qualité du papier**, puis définissez les paramètres suivants.
	- **Source** : **Bac arrière**
	- **Type de papier** : type de papier approprié.
	- **Qualité** : **Normale** ou **Supérieure**
- 5. Définissez les options de photographie numérique HP que vous souhaitez utiliser.
- 6. Sélectionnez les autres paramètres d'impression de votre choix, puis cliquez sur **Imprimer**.

### **Utilisation du module d'impression recto verso automatique avec bac à papier petit format pour l'impression à partir d'un appareil photo numérique**

Pour utiliser le module d'impression recto verso avec bac à papier petit format au lieu du bac d'entrée lorsque vous imprimez à partir d'un appareil photo numérique, vous devez configurer l'imprimante.

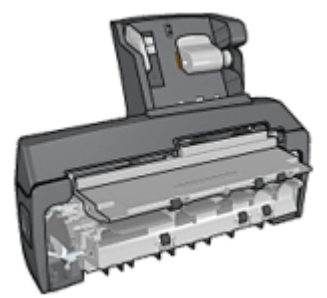

### <span id="page-128-0"></span>**Configuration de l'imprimante pour utiliser le module d'impression recto verso**

Pour utiliser le module d'impression recto verso, procédez comme suit :

- 1. Appuyez sur le bouton **Rapport**.
- 2. Maintenez le bouton **Rapport** enfoncé et appuyez deux fois sur le bouton **Annuler**.
- 3. Relâchez le bouton **Rapport**.

Après avoir configuré l'imprimante pour utiliser le module, chargez le papier photo dans le module et suivez les [Instructions d'impression PictBridge.](#page-50-0)

**Remarque** Il suffit de configurer une fois l'imprimante en vue de l'impression

PictBridge depuis le module d'impression recto verso automatique avec bac à papier petit format : une fois configurée, l'imprimante utilise le module recto verso tant qu'elle n'a pas été reconfigurée pour utiliser le bac d'entrée.

# **Configuration de l'imprimante pour utiliser le bac d'entrée**

Pour utiliser le bac d'entrée pour l'impression PictBridge, procédez comme suit :

- 1. Appuyez sur le bouton **Rapport**.
- 2. Maintenez le bouton **Rapport** enfoncé et appuyez deux fois sur le bouton **Annuler**, puis appuyez une fois sur le bouton de **reprise**.
- 3. Relâchez le bouton **Rapport**.

## **Impression de photos petit format**

### **Conseils importants**

- Pour obtenir de bons résultats, utilisez une [cartouche d'encre photo](#page-45-0) de pair avec la cartouche d'encre trichromique.
- Pour une résistance maximale à la décoloration, utilisez du papier photo HP Premium Plus et installez une cartouche d'encre photo dans l'imprimante.
- Apprenez à utiliser les [fonctions d'impression photo](#page-41-0) disponibles.
- Pour économiser de l'argent et de l'encre lorsque vous imprimez des photos, utilisez du [papier photo ordinaire HP, semi-brillant.](#page-49-0)
- Vérifiez que le papier photo utilisé est plat. Pour savoir comment éviter que le papier ne gondole, reportez-vous aux [instructions de stockage du papier photo.](#page-49-0)
- Ne dépassez pas la capacité du bac d'entrée : 80 feuilles de papier photo.

### **Préparation à l'impression**

- 1. Faites glisser le guide de largeur du papier vers la gauche.
- 2. Tirez le levier papier vers l'avant et insérez le papier photo. La face à imprimer doit se trouver vers l'extérieur.

**Remarque** Si le papier photo comporte une languette déchirable, celle-ci doit être dirigée vers le haut, et non vers l'imprimante.

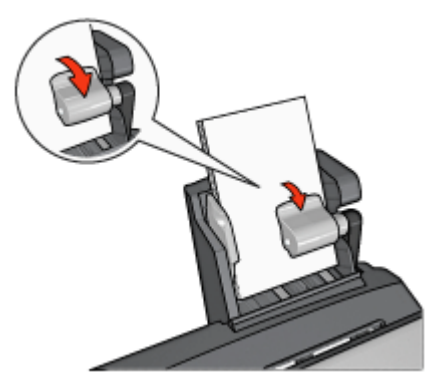

- <span id="page-129-0"></span>3. Relâchez le levier papier.
- 4. Faites glisser le guide de largeur du papier pour le positionner contre le bord du papier photo.

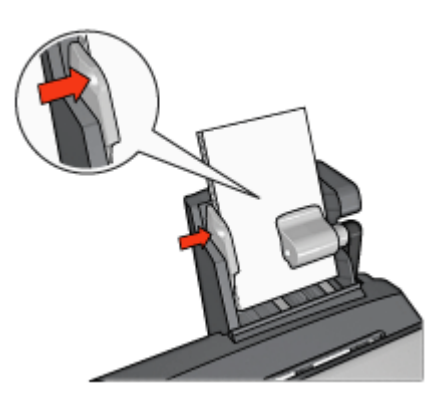

### **Impression**

- 1. Ouvrez la [boîte de dialogue Format d'impression,](#page-74-0) puis sélectionnez les paramètres suivants.
	- **Format de papier** : format approprié.

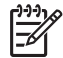

**Remarque** pour imprimer une photo sans bordure, sélectionnez un format de papier photo sans bordure.

- **Orientation** : l'orientation appropriée.
- 2. Cliquez sur **OK**.
- 3. Ouvrez la zone de dialogue [Imprimer.](#page-74-0)
- 4. Sélectionnez le panneau **Type/qualité du papier**, puis définissez les paramètres suivants.
	- **Source** : **Bac arrière**
	- **Type de papier** : type de papier photo approprié
	- **Qualité** : **Supérieure** ou **ppp maximal**
- 5. Définissez les options de photographie numérique HP que vous souhaitez utiliser.
- 6. Sélectionnez les autres paramètres d'impression de votre choix, puis cliquez sur **Imprimer**.

### **Impression d'enveloppes**

#### **Conseils importants**

- Évitez d'utiliser des enveloppes présentant les caractéristiques suivantes :
	- Rabats ou fenêtres ;
	- Bords épais, irréguliers ou recourbés ;
- Papier brillant ou gaufré ;
- Froissement, usure ou détérioration.
- Alignez les bords des enveloppes avant de les insérer dans le bac arrière.
- Ne dépassez pas la capacité du bac arrière : 80 enveloppes.

### **Préparation à l'impression**

- 1. Faites glisser le guide de largeur du papier vers la gauche.
- 2. Tirez le levier papier vers l'avant et insérez les enveloppes. Insérez les enveloppes avec le côté adresse vers l'extérieur et le rabat vers la gauche.

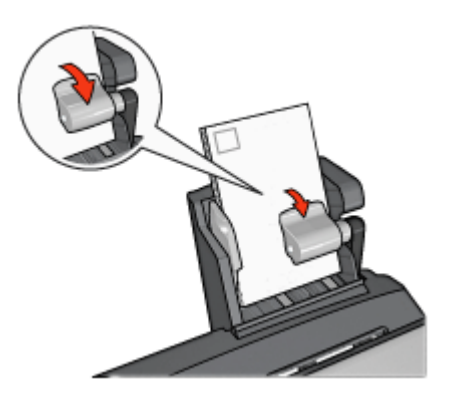

- 3. Relâchez le levier papier.
- 4. Faites glisser le guide de largeur du papier pour le positionner contre le bord de la pile d'enveloppes.

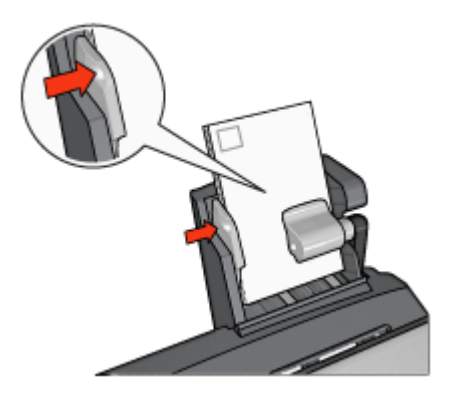

### **Impression**

1. Ouvrez la [boîte de dialogue Format d'impression,](#page-74-0) puis sélectionnez les paramètres suivants.

**Format de papier** : format d'enveloppe approprié.

2. Cliquez sur **OK**.

- <span id="page-131-0"></span>3. Ouvrez la zone de dialogue [Imprimer.](#page-74-0)
- 4. Sélectionnez le panneau **Type/qualité du papier**, puis définissez les paramètres suivants.
	- **Source** : **Bac arrière**
	- **Type de papier** : **Papier ordinaire**
- 5. Sélectionnez les autres paramètres d'impression de votre choix, puis cliquez sur **Imprimer**.

## **Problèmes avec le module d'impression recto verso automatique avec bac à papier petit format**

### **Bourrage papier**

N'extrayez **pas** un bourrage papier par l'avant de l'imprimante.

Pour supprimer un bourrage papier dans le module d'impression recto verso automatique avec bac à papier petit format, procédez comme suit :

- 1. Mettez l'imprimante hors tension.
- 2. Appuyez sur les boutons latéraux du module, puis retirez ce dernier de l'imprimante.

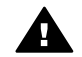

**Avertissement** Pour éliminer un bourrage, retirez le module d'impression recto verso automatique avec bac à papier petit format avant de l'ouvrir.

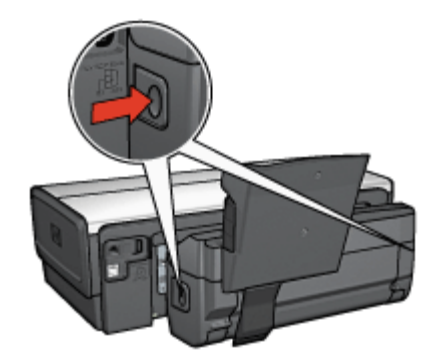

- 3. Retirez tout le papier qui se trouve à l'intérieur de l'imprimante.
- 4. Relevez le levier arrière du module, puis décrochez le petit bac à papier.

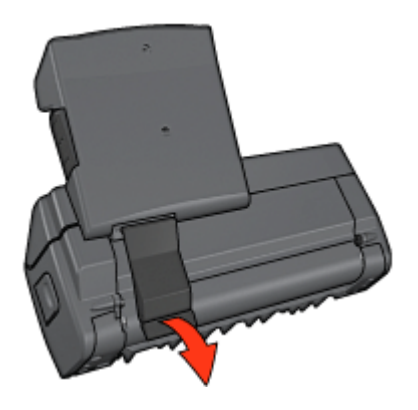

5. Faites basculer le bac à papier petit format vers l'avant et ouvrez la porte inférieure du module.

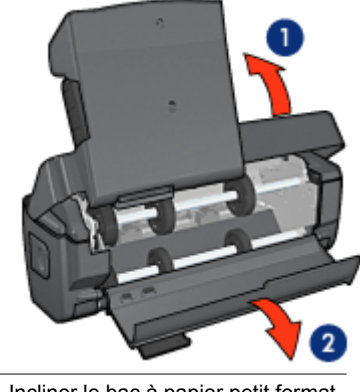

- 1 Incliner le bac à papier petit format
- 2 Ouvrir la porte inférieure
- 6. Retirez tout le papier du module.
- 7. Fermez le module, puis bloquez le levier arrière pour fermer le module.
- 8. Fixez de nouveau l'accessoire à l'imprimante.

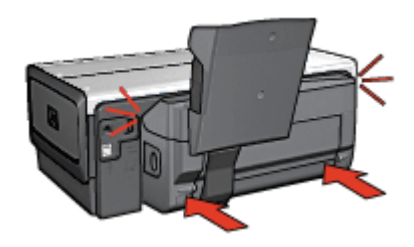

### **Impossible de sélectionner l'option d'impression recto verso automatique**

Le pilote de l'imprimante ne peut pas détecter le module d'impression tant qu'aucune tâche d'impression n'a été envoyée à l'imprimante. Effectuez une impression en mode recto, puis votre tâche en recto verso. L'option d'utilisation du module d'impression apparaît dans le logiciel de l'imprimante.

Si l'option d'utilisation du module d'impression n'apparaît pas, vérifiez que les conditions suivantes sont réunies :

- Le module d'impression recto verso est connecté à l'imprimante.
- Le type de support et le format sélectionnés dans le panneau Type/Qualité du papier sont pris en charge par le module d'impression recto verso. Pour obtenir la liste des types et des formats de supports pris en charge, reportezvous aux caractéristiques du module d'impression :
	- [Module d'impression recto verso automatique](#page-118-0)
	- [Module d'impression recto verso automatique avec bac à papier petit format](#page-133-0)

### <span id="page-133-0"></span>**Le format de papier change lorsque l'option d'impression recto verso est sélectionnée**

Le format de papier n'est pas pris en charge par le [module d'impression recto verso](#page-118-0).

### **La marge de reliure se trouve au mauvais endroit**

- 1. Ouvrez la zone de dialogue [Imprimer.](#page-74-0)
- 2. Sélectionnez le panneau **Impression recto verso**.
- 3. Vérifiez que vous avez sélectionné la reliure appropriée :
	- Le bouton **Livre** est sélectionné pour la reliure sur le plus grand côté.
	- Le bouton **Bloc-notes** est sélectionné pour la reliure sur le sommet.

### **Un seul côté de la page s'imprime lorsque le mode d'impression recto verso est activé**

Vérifiez que les conditions suivantes sont réunies :

- Les [options d'impression appropriées](#page-116-0) sont définies à la fois dans le logiciel d'impression et dans l'application utilisée.
- Si vous imprimez sur du papier photo recto verso : le papier photo ne gondole pas. Pour l'impression, le papier photo doit être plat. Pour plus d'informations, reportezvous à la section [Stockage et manipulation de papier photo](#page-49-0).
- Le format de papier sélectionné dans la zone de dialogue [Format d'impression](#page-74-0) est pris en charge par le module d'impression recto verso.
- Le type de papier sélectionné dans le panneau **Type/Qualité de papier** est pris en charge par le module d'impression recto verso. Pour obtenir la liste des types et des formats de papier pris en charge, reportezvous aux Caractéristiques du module d'impression recto verso.

## **Caractéristiques du module d'impression recto verso automatique avec bac à papier petit format**

### **Dimensions lorsqu'il est fixé à l'imprimante**

219,3 mm (hauteur) x 320,5 mm (largeur) x 142,1 mm (profondeur) (8,63 x 12,62 x 5,6 po)

#### **Caractéristiques du module d'impression recto verso**

Pour connaître les caractéristiques du module d'impression recto verso, notamment l'inclinaison du support, les grammages et les formats des supports pris en charge via le bac d'entrée de l'imprimante, reportez-vous à la section [Caractéristiques du module](#page-118-0) [d'impression recto verso automatique.](#page-118-0)

### **Caractéristiques du bac à papier petit format**

Épaisseur des supports : 7 à 12 mils

Formats des supports :

- Plage de formats :
	- $-$  Largeur : 81.3 à 106 mm (3.2 à 4.17 po)
	- Longueur : 116,8 à 304,8 mm (4,6 à 12 po)
- Cartes :
	- $-$  10 x 15 cm, 10 x 15 cm avec languette
	- $-4 \times 6$  po,  $4 \times 6$  po avec languette
	- Format A6 : 105 x 148 mm
	- Fiche Bristol : 4 x 6 po
	- $-$  Format L : 89 x 127 mm
- Papier photo :
	- $-$  10 x 15 cm, 10 x 15 cm avec languette
	- $-4 \times 6$  po, 4  $\times$  6 po avec languette
	- Format A6 : 105 x 148 mm
	- Format L : 89 x 127 mm, 89 x 127 mm avec languette
	- $-$  Format panoramique : 10 x 25 cm, 10 x 28 cm, 10 x 30 cm (4 x 10 po, 4 x 11 po, 4 x 12 po)
- Enveloppes :
	- $-$  Enveloppe n° 10 : 10,5 x 24 cm (4,12 x 9,5 po)
	- Enveloppe japonaise n° 4 : 90 x 205 mm
- Hagaki :

Hagaki : 100 x 148 mm

Capacité du bac d'entrée :

- Papier photo :
	- $-4 \times 6$  po, format L: 80 feuilles
	- Panoramique : 5 feuilles
- Hagaki :

Photo : 80 cartes

- Cartes :
	- $-4 \times 6$  po : 100 cartes
	- A6 : 100 cartes
- Enveloppes :
	- Enveloppe n° 10 : 20 enveloppes
	- Enveloppe japonaise n° 4 : 20 enveloppes

# <span id="page-135-0"></span>**13 Fournitures**

- **Papier**
- Câbles USB
- **Accessoires**
- [Cartouches d'encre](#page-17-0)

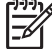

**Remarque** la disponibilité des fournitures et des accessoires varie en fonction du pays/de la région.

# **Papier**

Pour commander des supports tels que du papier HP Premium, du film transparent jet d'encre HP Premium, du papier pour transfert sur tissu HP ou des cartes de voeux HP, accédez au site [http://www.hp.com/country/fr/fr/welcome.html?cc=fr.](http://www.hp.com)

Choisissez votre pays/région, puis cliquez sur le lien vers les achats en ligne.

# **Câbles USB**

C6518A Câble HP USB A-B de 2 mètres

# **Accessoires**

Si un accessoire n'est pas fourni avec l'imprimante, vous pouvez l'acquérir séparément auprès d'un distributeur agréé HP.

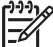

**Remarque** la disponibilité des accessoires varie en fonction du pays/de la région.

### **Module d'impression recto verso automatique**

Module d'impression recto verso automatique Q5712A

#### **Module d'impression recto verso automatique avec petit bac à papier**

Module d'impression recto verso automatique avec petit bac à papier Q3032A

**Bac à papier ordinaire de 250 feuilles** Bac à papier ordinaire de 250 feuilles Q3447A

#### **Adaptateur imprimante sans fil HP bt450 Bluetooth**

HP bt450 Q6398A, adaptateur pour imprimante sans fil Bluetooth

#### **Adaptateur imprimante sans fil HP bt400 Bluetooth**

HP bt400 Q6399A, adaptateur pour imprimante sans fil Bluetooth

# **14 Spécifications**

● Spécifications de l'imprimante

# **Spécifications de l'imprimante**

Reportez-vous au guide de référence fourni avec votre imprimante pour obtenir toutes les spécifications de l'imprimante, dont :

- Types, formats, grammages de papier et autres supports d'impression pouvant être utilisés avec l'imprimante
- Vitesse d'impression et résolution
- Alimentation électrique requise
- Configuration du système d'exploitation de l'ordinateur

# **15 Informations environnementales**

- Protection de l'environnement
- [Récupération des cartouches d'encre](#page-139-0)

# **Protection de l'environnement**

Hewlett-Packard ne cesse d'améliorer les processus de conception de ses imprimantes jet d'encre pour réduire leurs effets nuisibles sur l'environnement de travail et les personnes concernées par la fabrication, la distribution et l'utilisation des imprimantes.

### **Réduction et élimination**

**Consommation de papier :** la fonctionnalité d'impression recto verso de l'imprimante réduit la consommation de papier et l'impact sur les ressources naturelles. Par ailleurs, si vous appuyez sur le [bouton d'annulation de l'impression,](#page-11-0) vous économisez du papier en annulant rapidement l'impression. Cet équipement est adapté à l'utilisation de papiers recyclés (selon la norme EN 12281:2002).

**Papier recyclé :** l'ensemble de la documentation papier de cette imprimante est imprimé sur papier recyclé.

**Ozone :** Hewlett-Packard n'utilise plus de produits chimiques risquant d'endommager la couche d'ozone (tels que les CFC).

### **Recyclage**

Cette imprimante utilise des composants recyclés. Même si le nombre de matériaux utilisés est minimal, la fonctionnalité et la fiabilité de l'imprimante sont garanties. Les pièces ont été conçues pour que les différents matériaux qui les composent se séparent facilement. Les fixations et autres connecteurs sont facilement identifiables et accessibles et peuvent être retirés avec des outils classiques. Les pièces les plus importantes ont été conçues pour être rapidement accessibles en vue de leur démontage et de leur réparation.

**Emballage de l'imprimante :** cet emballage a été sélectionné car il garantit une protection maximale à un coût minimal, a un effet minimal sur l'environnement et favorise le recyclage. La conception robuste de l'imprimante HP Deskjet réduit la quantité de matériaux d'emballage nécessaire ainsi que le risque d'endommagement de l'appareil.

**Pièces en plastique :** les principales pièces en plastique sont clairement identifiées, conformément aux normes internationales. Toutes les pièces en plastique utilisées dans le corps et le châssis de l'imprimante sont techniquement recyclables et utilisent un polymère unique.

**Durée de vie du produit :** pour garantir la longévité de votre imprimante HP Deskjet, HP vous offre les options suivantes :

- **Prorogation de la garantie :** pour plus d'informations, reportez-vous au Guide de référence fourni avec l'imprimante.
- **Pièces de rechange et consommables :** disponibles pendant une période limitée à compter de l'arrêt de la production de l'imprimante.
- **Récupération du produit :** pour renvoyer ce produit à HP en fin de vie, consultez la page [www.hp.com/recycle.](http://www.hp.com/recycle) Pour retourner les cartouches d'encre vides à HP, reportez-vous à la rubrique [Récupération des cartouches d'encre](#page-139-0).

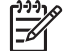

**Remarque** Les options de prorogation de la garantie et de récupération du produit ne sont disponibles que dans certains pays/certaines régions.

# **Informations de recyclage pour l'Union Européenne**

**Informations de recyclage importantes pour nos clients de l'Union Européenne :** afin de préserver l'environnement, ce produit doit être recyclé lorsqu'il est en fin de vie, tel que la loi l'exige. Le symbole ci-dessous indique qu'il ne doit pas être mis au rebut comme des ordures ménagères. Merci de renvoyer le produit afin qu'il soit recyclé ou mis au rebut de manière adéquate dans le centre de collecte autorisé le plus proche. Pour en savoir plus sur la récupération et le recyclage des produits HP en général, consultez la page [http://www.hp.com/hpinfo/globalcitizenship/environment/recycle/](http://www.hp.com/hpinfo/globalcitizenship/environment/recycle/index.html) [index.html](http://www.hp.com/hpinfo/globalcitizenship/environment/recycle/index.html).

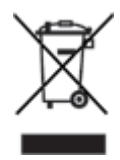

# **Consommation d'énergie**

Cette imprimante a été conçue de façon à économiser le plus d'énergie possible. Non seulement elle économise les ressources naturelles, mais elle vous fait aussi économiser de l'argent tout en gardant des performances optimales. Elle répond aux exigences du Programme fédéral de gestion de l'énergie, initiative du gouvernement américain pour réaliser des économies d'énergie visant à réduire la consommation d'énergie lorsque l'imprimante n'est pas sous tension.

Ce produit remplit les conditions stipulées dans le programme ENERGY STAR®. ENERGY STAR est un programme bénévole établi pour encourager le développement de produits de bureau plus économiques.

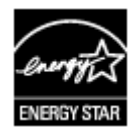

ENERGY STAR est une marque de service déposée de l'USEPA (Agence de protection de l'environnement des États-Unis). En tant que partenaire d'ENERGY STAR, Hewlett<span id="page-139-0"></span>Packard Company certifie que ce produit répond aux directives du programme ENERGY STAR en matière d'économie d'énergie.

**Consommation d'énergie en mode veille :** pour plus d'informations sur les spécifications relatives à la consommation d'énergie, reportez-vous au guide de référence.

**Consommation d'énergie en mode hors tension :** lorsque l'imprimante est hors tension, elle consomme malgré tout une quantité minime d'énergie. Pour éviter toute consommation électrique, mettez l'imprimante hors tension et débranchez le câble d'alimentation électrique de la prise murale.

# **Récupération des cartouches d'encre**

Les clients désireux de recycler leurs cartouches d'encre HP peuvent participer au programme HP de protection de l'environnement pour les cartouches jet d'encre. HP propose ce programme dans plus de pays/régions que n'importe quel autre fabricant, tous pays confondus. Ce programme est un service gratuit destiné aux clients HP. Il constitue une solution de protection de l'environnement portant sur les produits en fin de vie.

Pour participer, suivez les instructions sur le site Web HP à l'adresse suivante : [www.hp.com/recycle.](http://www.hp.com/recycle) Ce service n'est disponible que dans certains pays/certaines régions. Pour vous inscrire, vous devrez peut-être fournir vos nom, numéro de téléphone et adresse.

Les processus de recyclage uniques de HP étant très sensibles à la contamination des matériaux, nous refusons de recycler les cartouches provenant d'autres fabricants. Les produits finals du processus de recyclage sont utilisés pour la fabrication de nouveaux produits. HP doit donc garantir une composition homogène des matériaux. C'est pourquoi HP recycle uniquement les cartouches d'origine HP. Ce programme ne couvre pas les cartouches reconditionnées.

Les cartouches renvoyées sont désassemblées et recyclées pour être réutilisées dans d'autres produits. Parmi les produits fabriqués à partir de cartouches d'encre HP recyclées, citons notamment les pièces automobiles, les plateaux utilisés dans la fabrication de puces électroniques, les fils de cuivre, les plaques en acier et les matériaux précieux utilisés dans l'électronique. Selon le modèle, HP peut recycler jusqu'à 65 % du poids de la cartouche d'encre. Les parties non recyclables (encre, mousse et parties composites) sont mises au rebut conformément aux réglementations relatives à l'environnement.